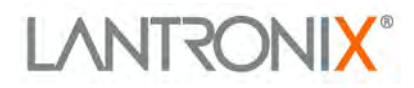

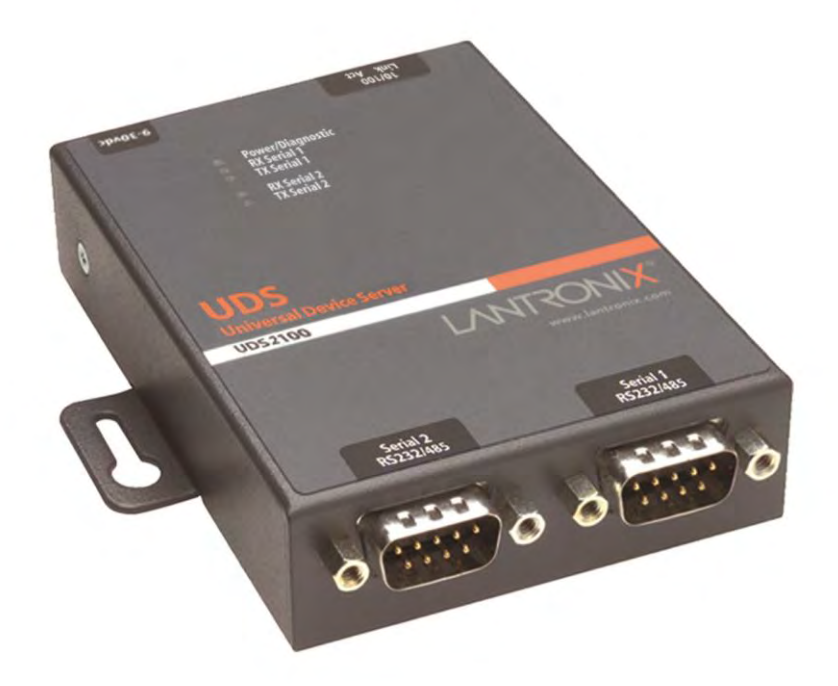

# **Device Server User Guide**

Part Number 900-448 Revision J February 2020

## <span id="page-1-0"></span>**Intellectual Property**

© 2020 Lantronix. All rights reserved. No part of the contents of this book may be transmitted or reproduced in any form or by any means without the written permission of Lantronix.

*Lantronix* is a registered trademark and *DeviceInstaller* is a trademark of Lantronix, Inc. in the United States and other countries.

Patented: [http://patents.lantronix.com;](http://patents.lantronix.com/) additional patents pending.

*Windows* and *Internet Explorer* are registered trademarks of Microsoft Corporation. *Mozilla* and *Firefox* are registered trademarks of the Mozilla Foundation. *Chrome* is a trademark of Google. *Opera* is a trademark of Opera Software ASA. All other trademarks and trade names are the property of their respective holders.

## <span id="page-1-1"></span>**Warranty**

For details on the Lantronix warranty policy, please go to our Web site at [www.lantronix.com/support/warranty.](http://www.lantronix.com/support/warranty/index.html)

## <span id="page-1-2"></span>**Contacts**

#### **Lantronix**

7535 Irvine Center Drive Suite 100 Irvine, CA 92618, USA

Toll Free: 800-526-8766 Phone: 949-453-3990 Fax: 949-453-3995

#### **Technical Support**

Online[:www.lantronix.com/support](http://www.lantronix.com/support)

#### **Sales Offices**

For a current list of our domestic and international sales offices, go to the Lantronix web site at [www.lantronix.com/about/contact.](http://www.lantronix.com/about/contact)

## <span id="page-1-3"></span>**Disclaimer**

All information contained herein is provided "AS IS." Lantronix undertakes no obligation to update the information in this publication. Lantronix does not make, and specifically disclaims, all warranties of any kind (express, implied or otherwise) regarding title, noninfringement, fitness, quality, accuracy, completeness, usefulness, suitability or performance of the information provided herein. Lantronix shall have no liability whatsoever to any user for any damages, losses and causes of action (whether in contract or in tort or otherwise) in connection with the user's access or usage of any of the information or content contained herein. The information and specifications contained in this document are subject to change without notice.

Operation of this equipment in a residential area is likely to cause interference, in which case the user, at his or her own expense, will be required to take whatever measures may be required to correct the interference.

See the compliance section of this document for more information on conformance to international standards.

## <span id="page-2-0"></span>**Revision History**

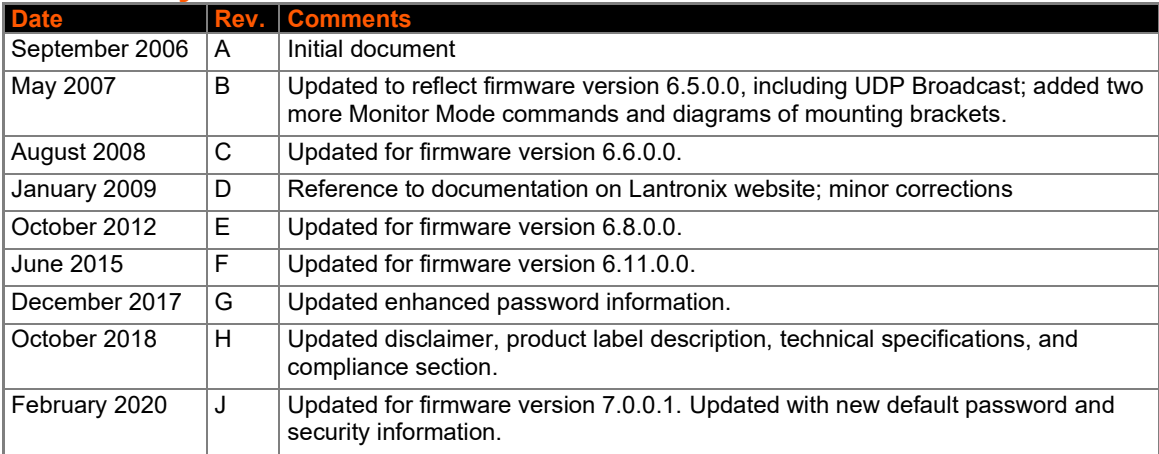

# **Table of Contents**

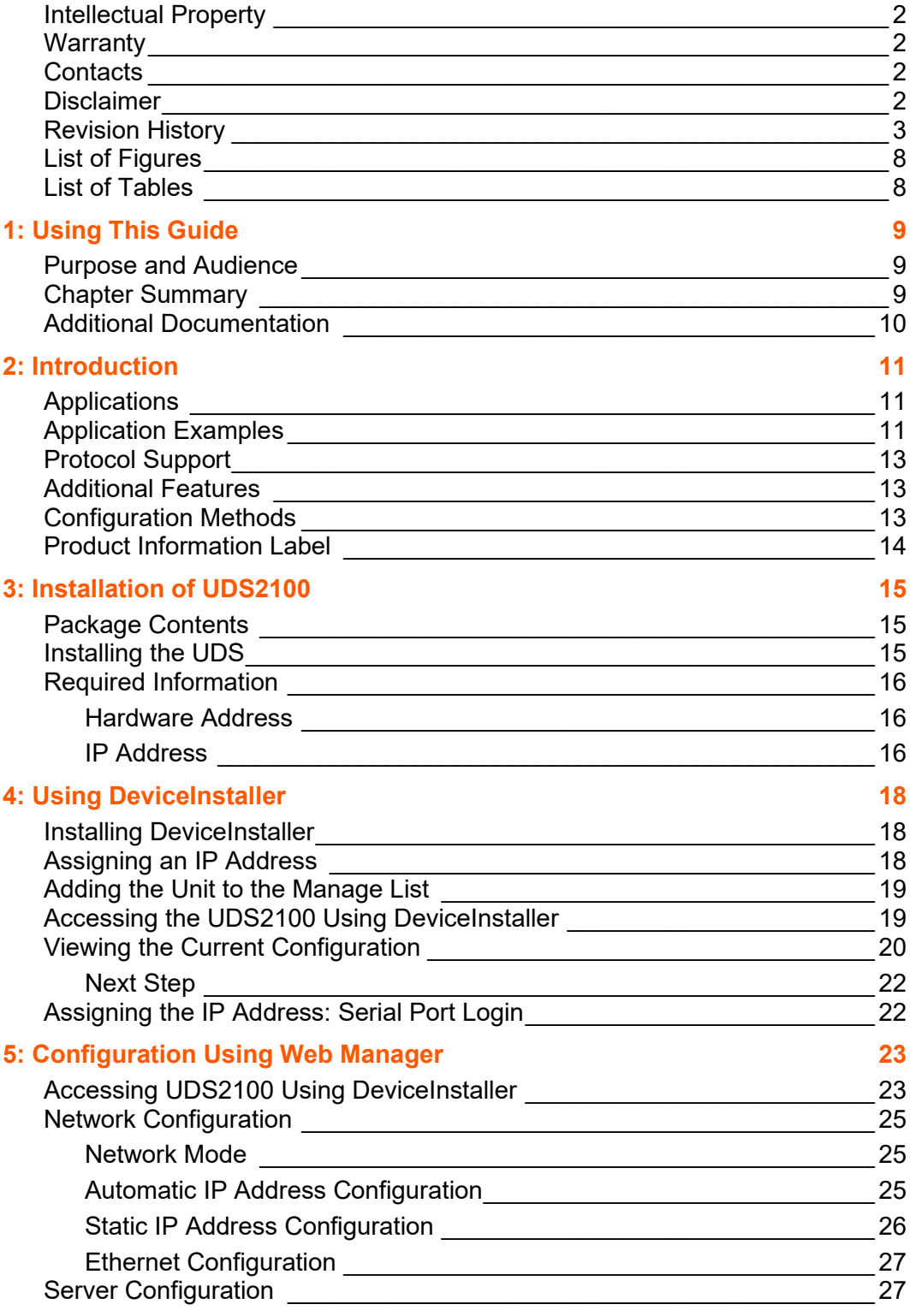

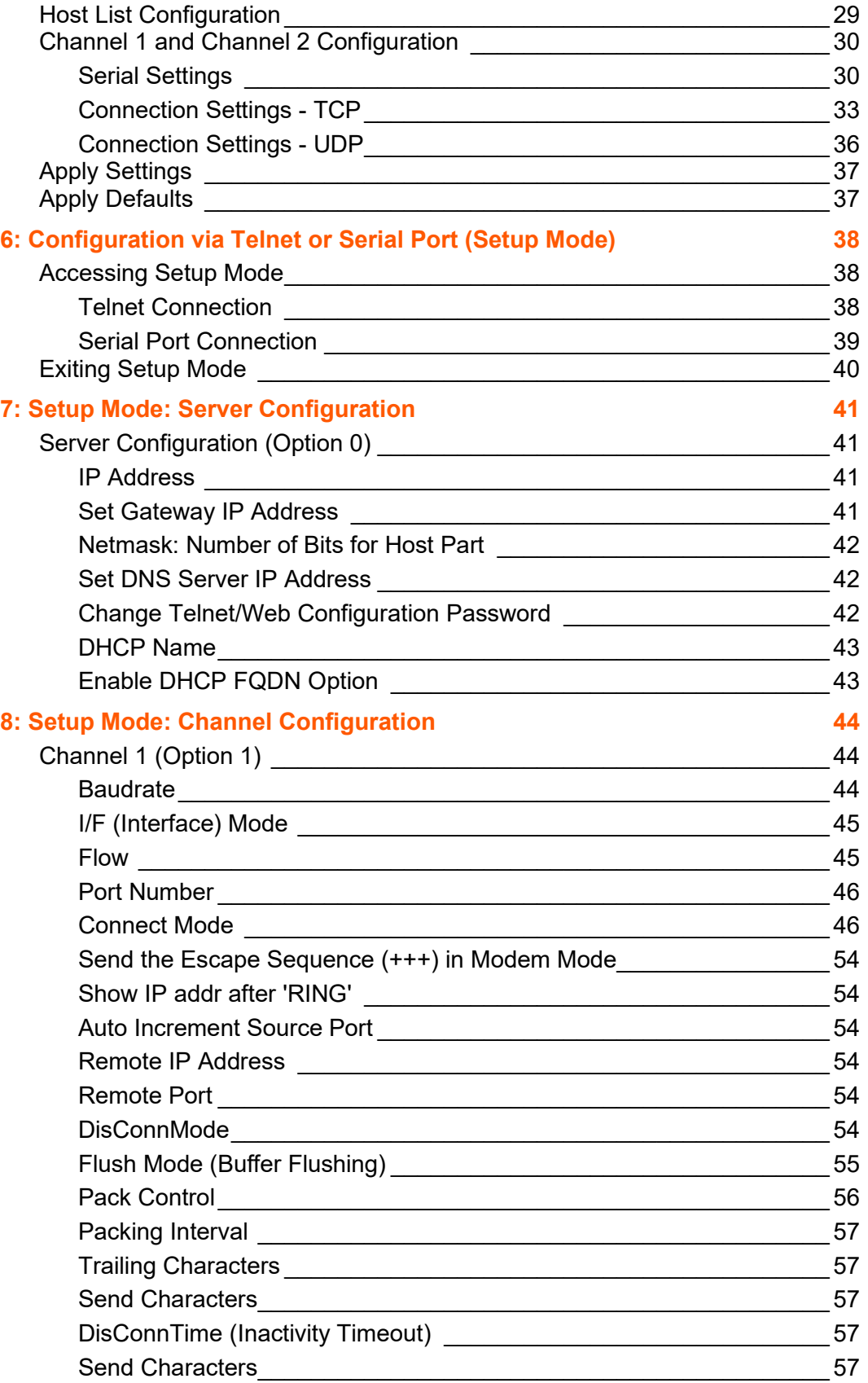

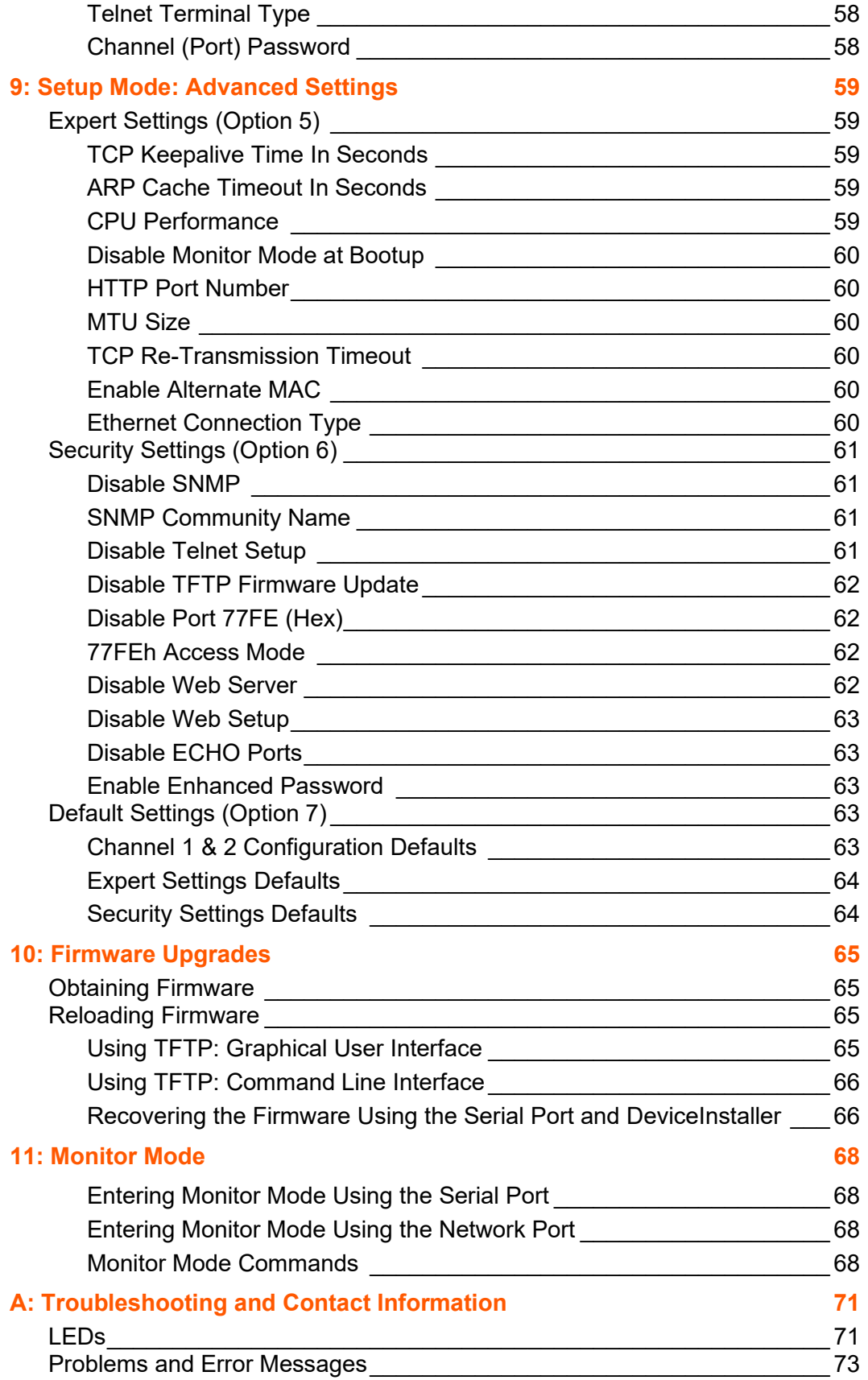

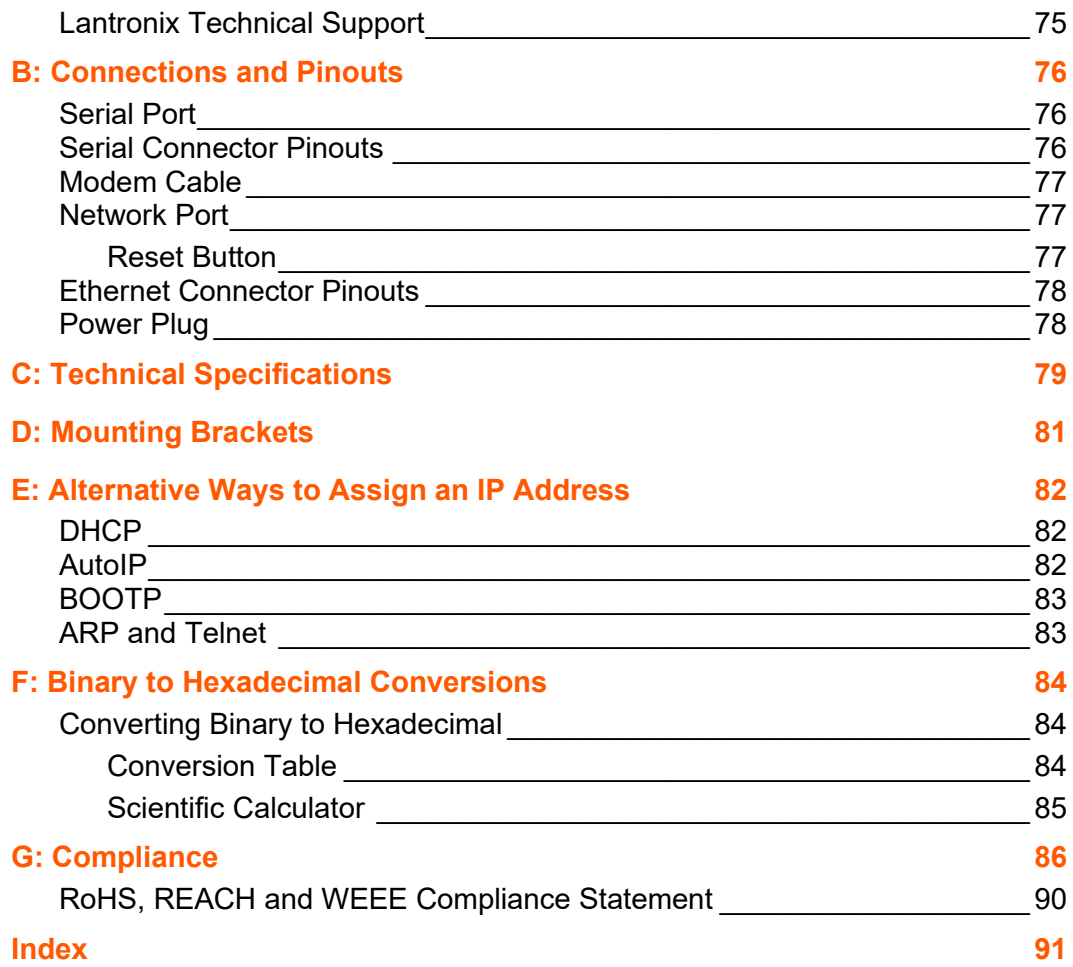

## <span id="page-7-0"></span>**List of Figures**

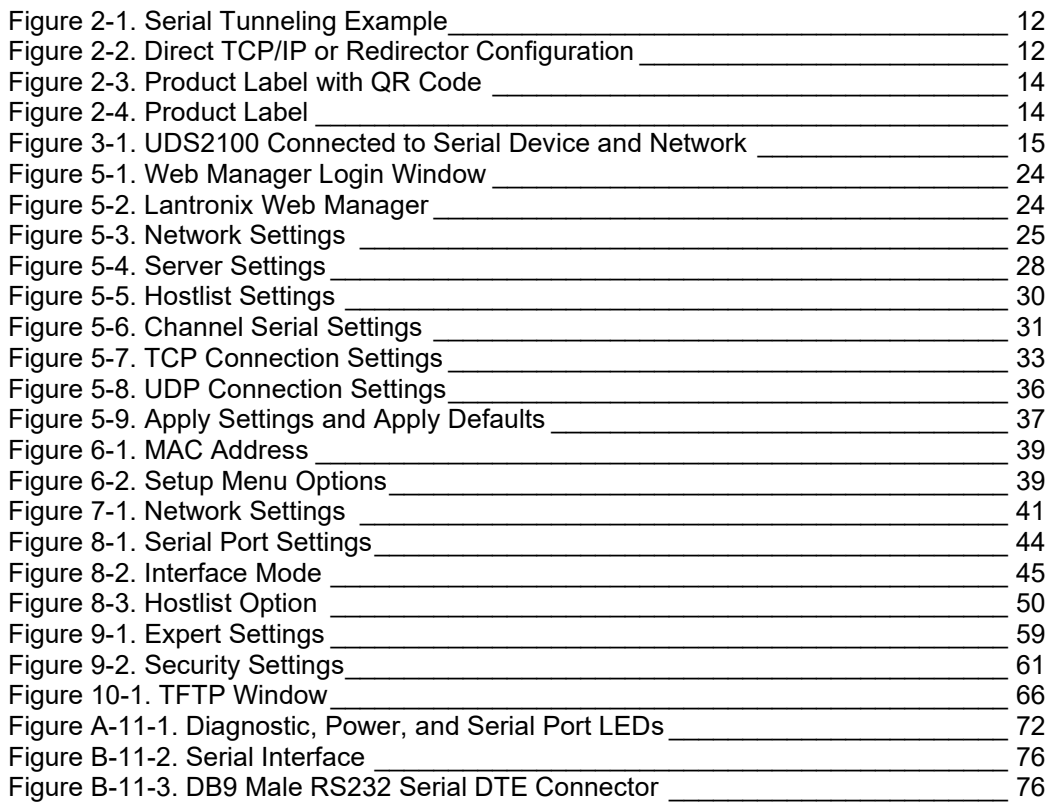

## <span id="page-7-1"></span>**List of Tables**

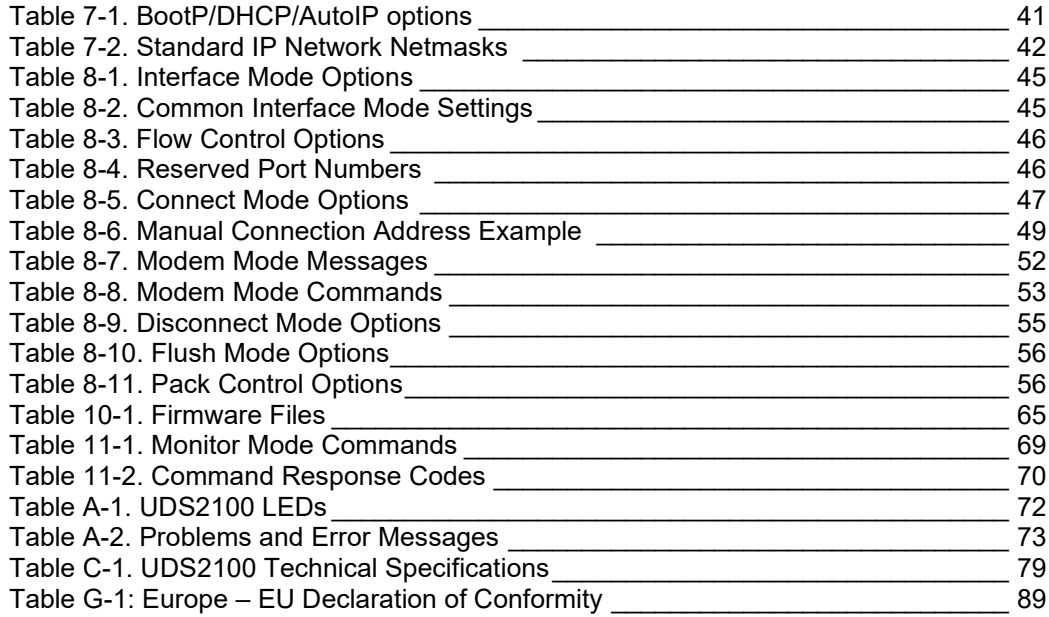

# <span id="page-8-1"></span><span id="page-8-0"></span>*1: Using This Guide*

## **Purpose and Audience**

This guide provides the information needed to configure, use, and update the UDS2100 device server. It is for system administrators and those responsible for installing and maintaining the UDS.

## <span id="page-8-2"></span>**Chapter Summary**

The remaining chapters in this guide include:

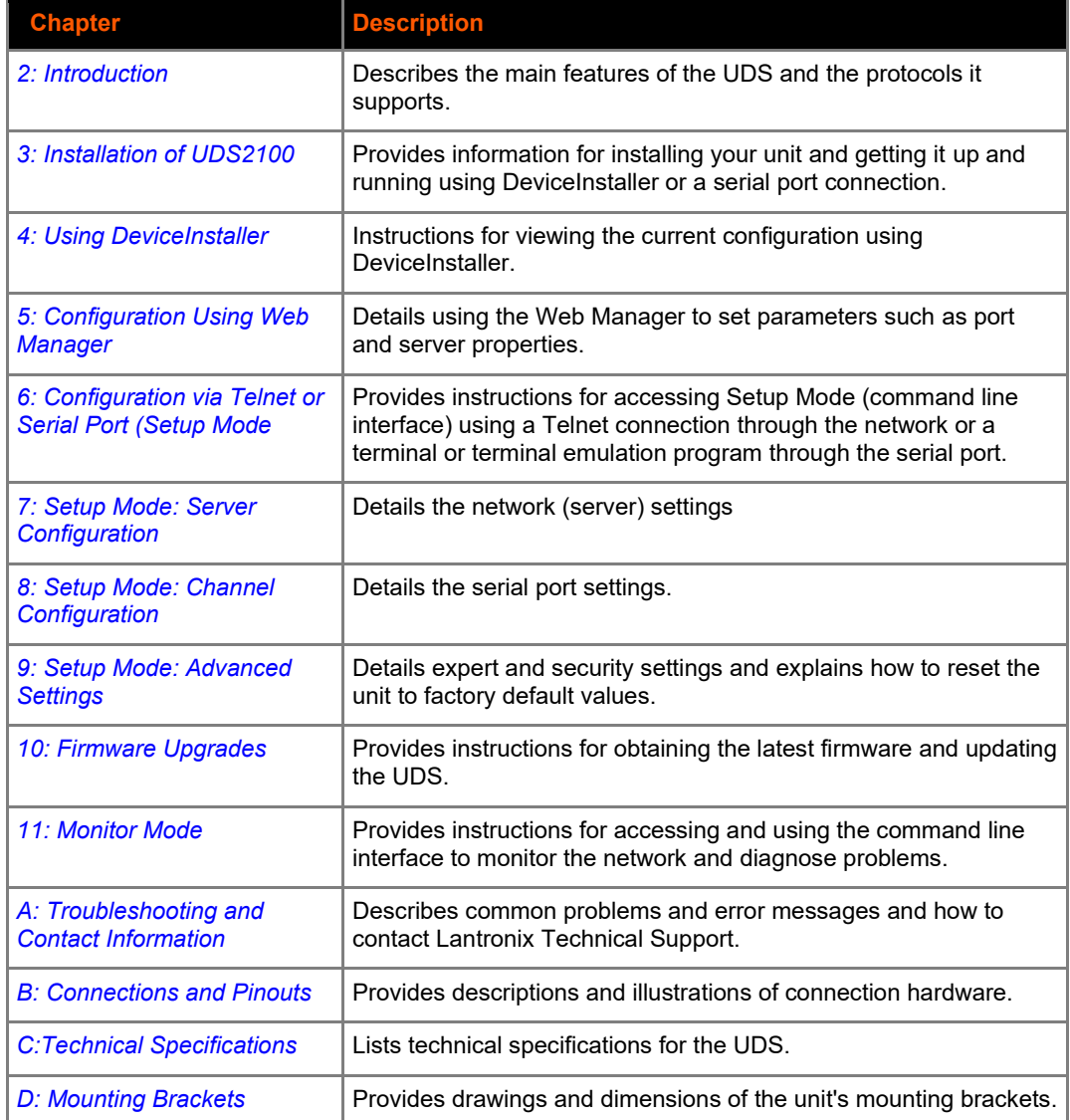

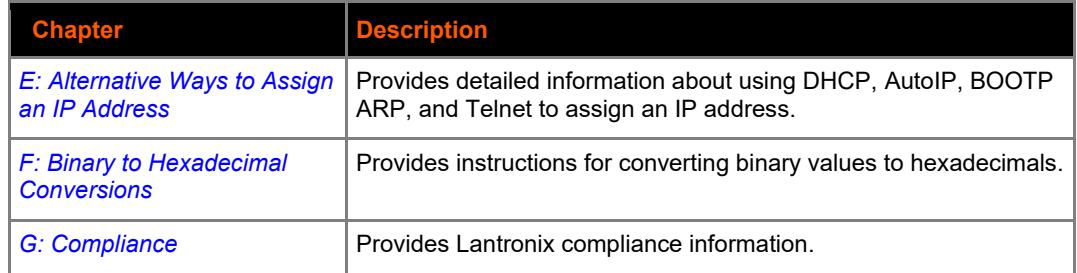

## <span id="page-9-0"></span>**Additional Documentation**

Visit the Lantronix Web site at <u>www.lantronix.com/support/documentation</u> for the latest documentation and the following additional documentation.

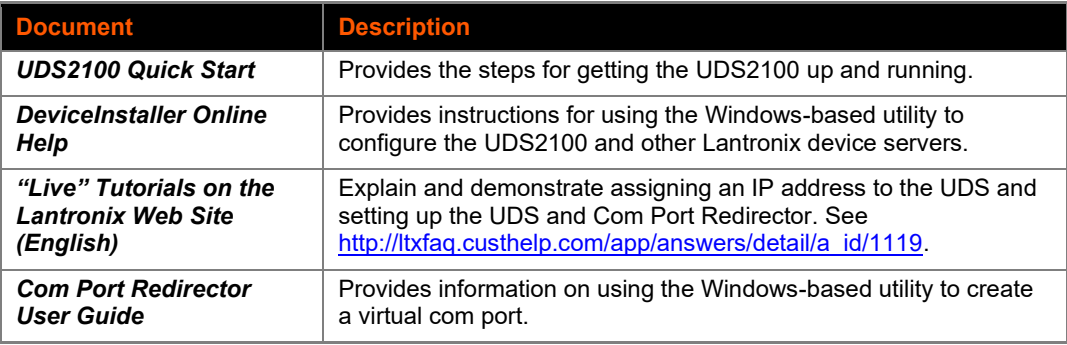

# <span id="page-10-0"></span>*2: Introduction*

The UDS2100 is a 2-port device server that provides a quick, simple, and costeffective way to bring the advantages of data accessibility and remote management to devices not currently connected to a network.

## <span id="page-10-1"></span>**Applications**

The UDS family of Device Servers allows serial devices, such as those listed below, to connect and communicate over Ethernet networks using the IP protocol family (TCP for connection-oriented stream applications and UDP for datagram applications).

- **Security alarms**
- ◆ Access control devices
- ◆ Fire control panels
- ◆ Time/attendance clocks and terminals
- ◆ ATM machines
- ◆ Data collection devices
- ◆ RFID readers
- ◆ Universal Power Supply (UPS) management units
- ◆ Telecommunications equipment
- ◆ Data display devices
- ◆ Virtually any asynchronous RS-232, RS422, or RS485 device

## <span id="page-10-2"></span>**Application Examples**

Using a method called serial tunneling, the UDS encapsulates serial data into packets and transports them over Ethernet. Using two UDS units, connected by a network, virtual serial connections can extend across a facility or around the world.

<span id="page-11-0"></span>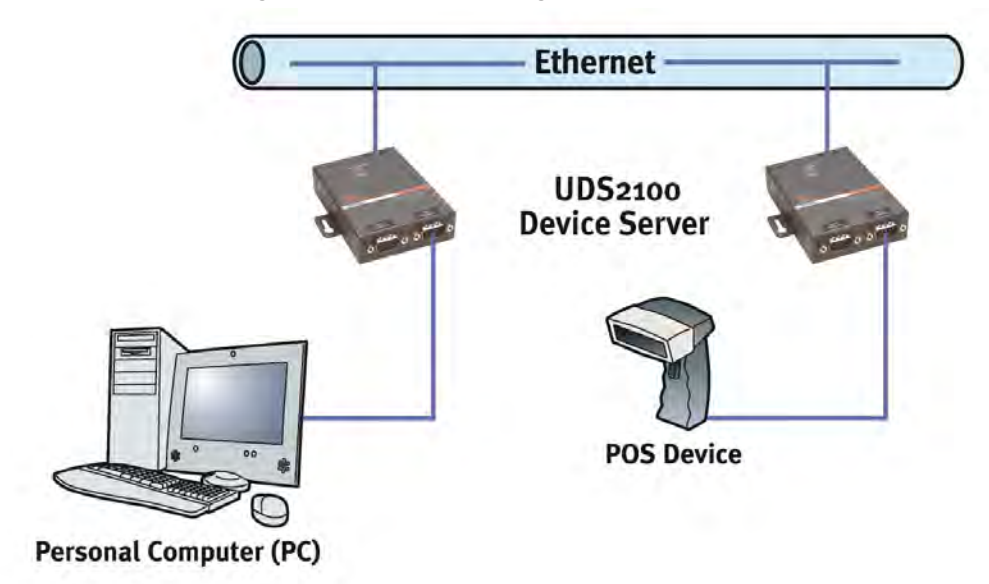

**Figure 2-1. Serial Tunneling Example**

The Com Port Redirector software available for download at [www.lantronix.com/support/downloads](http://www.lantronix.com/support/downloads) simplifies the integration process by extending the functionality of COM-port-based Windows™ applications. Virtual COM ports, mapped to remote device servers on the network, can replace direct serial connections.

<span id="page-11-1"></span>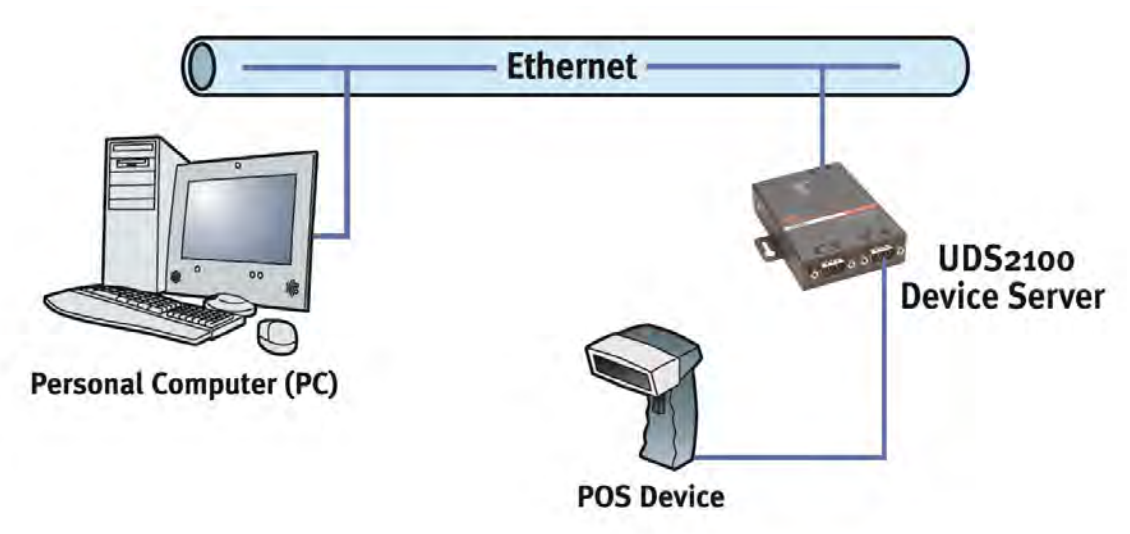

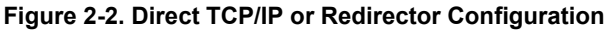

*Note: For step-by-step instructions on configuring the UDS for serial tunneling or for use with the Com Port Redirector, see UDS Configuration Tutorials on the Lantronix web site: [www.lantronix.com/support.](http://www.lantronix.com/support)*

## <span id="page-12-0"></span>**Protocol Support**

The UDS uses the Internet Protocol (IP) for network communications and the Transmission Control Protocol (TCP) to assure that no data is lost or duplicated and that everything sent to the connection arrives correctly at the target.

Supported protocols include:

- ◆ ARP, UDP, TCP/, BOOTP, ICMP, Telnet, TFTP, AutoIP, DHCP, HTTP, and SNMP for network communications.
- ◆ TCP, UDP, and Telnet for connections to the serial port.
- ◆ TFTP for firmware updates.
- ◆ IP for addressing, routing, and data block handling over the network.
- ◆ User Datagram Protocol (UDP) for typical datagram applications in which devices interact with other devices without a point-to-point connection.

## <span id="page-12-1"></span>**Additional Features**

**Modem Emulation:** In modem emulation mode, the UDS can replace dial-up modems. The unit accepts modem AT commands on the serial port and then establishes a network connection to the end device. This arrangement leverages network connections and bandwidth to eliminate dedicated modems and phone lines.

**Built-in Web Server:** The UDS includes a built-in web server for configuring the unit and displaying operating and troubleshooting information on the attached links to online support.

## <span id="page-12-2"></span>**Configuration Methods**

After installation, the UDS requires configuration. For the unit to operate correctly on a network, it must have a unique IP address on the network. There are three basic methods for logging into the UDS and assigning IP addresses and other configurable settings:

**DeviceInstaller**: Configure the IP address and other network settings on the UDS using a Graphical User Interface (GUI) on a PC attached to a network. (See *[4:](#page-17-0) [Using DeviceInstaller](#page-17-0)*.)

**Web Manager**: Through a web browser, configure the UDS settings using the Lantronix Web Manager. (See *[5:](#page-22-0) [Configuration Using Web Manager](#page-22-0)*.)

**Serial and Telnet Ports:** Use Setup Mode, a command line interface. There are two approaches to accessing Setup Mode: making a Telnet connection to the network port (9999) or connecting a terminal (or a PC running a terminal emulation program) to the unit's serial port. See *[6:](#page-37-0) [Configuration via Telnet or](#page-37-0)  [Serial Port \(Setup Mode\)](#page-37-0).*

## <span id="page-13-0"></span>**Product Information Label**

The product information label on the underside of the unit contains the following information about your specific unit:

- QR code or bar code
- Part number
- **Revision**
- ◆ Country of manufacture
- ◆ Manufacturing date code
- Serial number (also the hardware address or MAC address)
- Device ID

<span id="page-13-2"></span><span id="page-13-1"></span>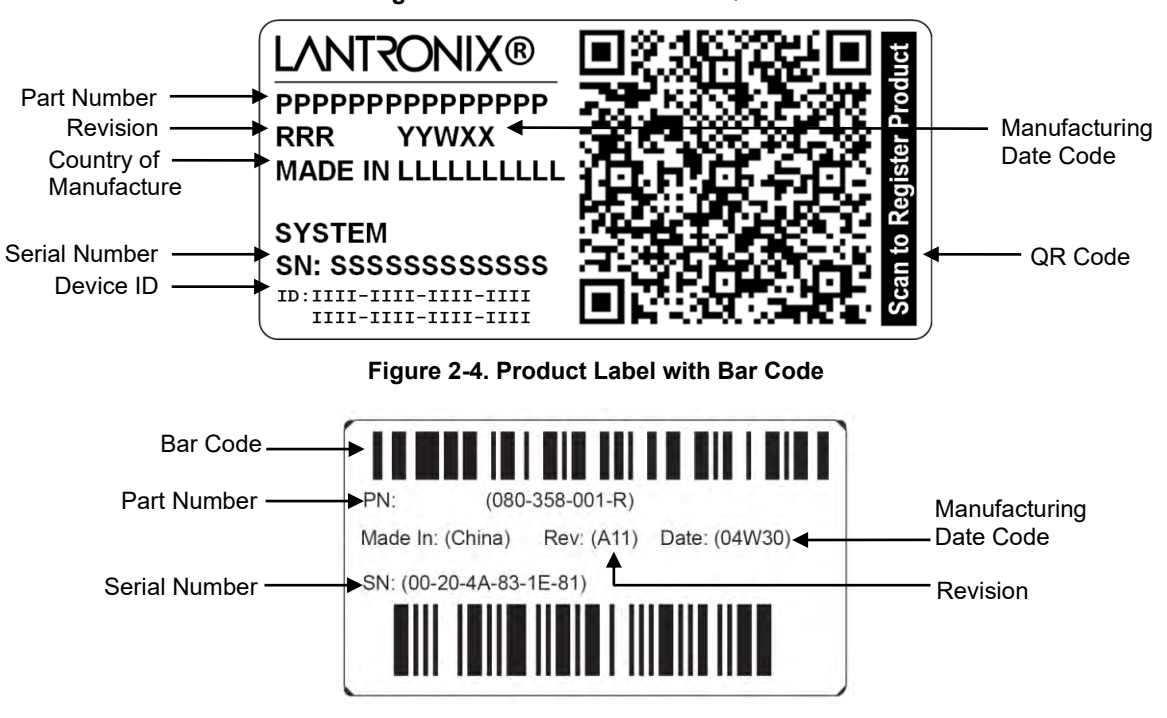

**Figure 2-3. Product Label with QR Code**

# <span id="page-14-0"></span>*3: Installation of UDS2100*

This chapter describes how to install your UDS2100 and get it up and running in the shortest possible time.

## <span id="page-14-1"></span>**Package Contents**

Verify and inspect the contents of the UDS2100 package using the following list. If any item is missing or damaged, contact your place of purchase immediately.

- ◆ UDS2100
- ◆ DB9F-to-DB9F Null Modem Cable (P/N 500-164-R)
- ◆ Power Supply
- ◆ Quick Start Guide

## <span id="page-14-3"></span><span id="page-14-2"></span>**Installing the UDS**

**Figure 3-1. UDS2100 Connected to Serial Device and Network**

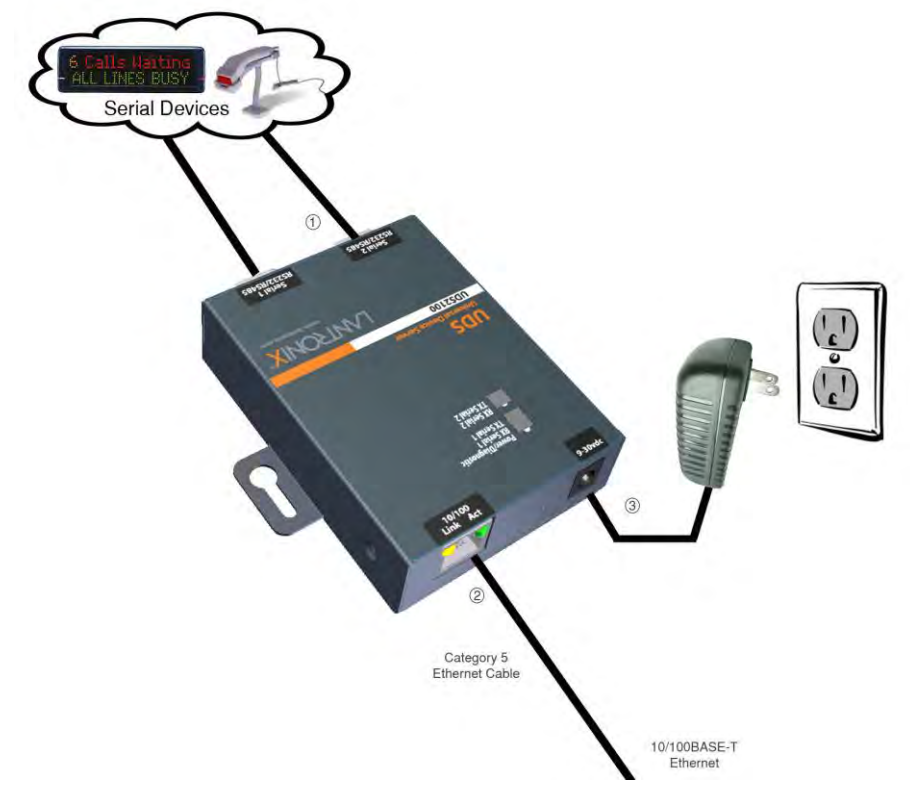

**To install the unit:**

To install the unit, complete the following steps in order. Refer to the numbers in the previous figure.

- 1. Connect a serial device to your unit. See *[2:](#page-10-0) [Introduction](#page-10-0)* for more information about what kinds of device attachments the unit supports.
- 2. Connect an Ethernet cable to the 10/100 port.
- 3. Supply power to your unit using the power supply that was included in the packaging.

*Note: The required input voltage is 9-30 VDC (center +) (1.8W maximum power).*

4. Supply power to the serial device.

*Note: If you encounter a problem, please see [A:](#page-70-0) [Troubleshooting](#page-70-0) and [Contact Information.](#page-70-0)*

## <span id="page-15-0"></span>**Required Information**

Before configuring the UDS, have the following information available:

#### <span id="page-15-1"></span>**Hardware Address**

Take note of the unit's hardware address (also known as the Ethernet or MAC address). It is on the product label (see *[Product Information Label](#page-13-0)*).

Hardware Address: 00 - 20 - 4a - \_\_\_\_\_ - \_\_\_\_\_ - \_\_\_\_\_\_

Or

Hardware Address: 00 - 80 - A3 - \_\_\_\_\_ - \_\_\_\_\_ - \_\_\_\_

*Note: Make note of the MAC address. It is needed to locate the UDS2100 module using DeviceInstaller.*

#### <span id="page-15-2"></span>**IP Address**

The UDS must have a unique IP address on your network. This address references the specific unit. By default, the unit is DHCP-enabled and automatically assigned an IP address on DHCP-enabled networks. If you are assigning a static IP address, the systems administrator generally provides the IP address, subnet mask, and gateway.

*Note: The factory default IP address is 0.0.0.0 to enable DHCP, BOOTP, and AutoIP. When the units boots, it sends a DHCP broadcast to try and get an IP address. If it receives no reply from a DHCP server, the UDS tries BOOTP. If the UDS does not receive a response from BOOTP, it reverts to an AutoIP address.*

IP Address: \_\_\_\_\_\_\_ - \_\_\_\_\_\_\_ - \_\_\_\_\_\_\_ - \_\_\_\_\_\_\_

Subnet Mask: \_\_\_\_\_\_\_ - \_\_\_\_\_\_\_ - \_\_\_\_\_\_\_ - \_\_\_\_\_\_\_

Gateway: \_\_\_\_\_\_\_ - \_\_\_\_\_\_\_ - \_\_\_\_\_\_\_ - \_\_\_\_\_\_\_

You have several options for assigning an IP address and related network settings to your unit. This chapter provides information about using the DeviceInstaller (graphical user interface) and serial port login (command line interface) methods.

*Note: For information about other methods of assigning the IP address, such as DHCP, AutoIP, ARP, and Telnet, see [E:](#page-81-0) [Alternative Ways to](#page-81-0)  [Assign an IP Address.](#page-81-0)*

# <span id="page-17-0"></span>*4: Using DeviceInstaller*

This chapter covers the steps for getting the UDS2100 device server online and for viewing its current configuration.

*Note: DeviceInstaller is a free utility program provided by Lantronix that discovers, configures, upgrades, and manages Lantronix Device Servers. It can be downloaded from the Lantronix website at [www.lantronix.com/support/downloads.](http://www.lantronix.com/support/downloads)* 

*For instructions on using DeviceInstaller to configure the IP address and related settings or for more advanced features, see the DeviceInstaller Online Help.* 

By default, the username is left blank and the password is the last 8 characters of the Device ID (for devices manufactured after January 1, 2020) or is left blank (for all older devices).

## <span id="page-17-1"></span>**Installing DeviceInstaller**

#### **To install DeviceInstaller:**

- 1. Download the latest version of DeviceInstaller from [http://www.lantronix.com/support/downloads.](http://www.lantronix.com/support/downloads)
- 2. Run the executable to start the installation process.
- 3. Respond to the installation wizard prompts. (If prompted to select an installation type, select **Typical**).

## <span id="page-17-2"></span>**Assigning an IP Address**

The unit's IP address must be configured before it can work correctly on a network. The unit's IP address is normally set to 0.0.0.0 at the factory. The hardware address is on the product label. The unit is DHCP enabled as the default.

#### **To assign an IP address manually:**

1. Click **Start** → **Programs** → **Lantronix** → **DeviceInstaller 4.4**→ **DeviceInstaller.** If your PC has more than one network adapter, a message displays. Select an adapter and click **OK**.

*Note: If the unit already has an IP address (e.g., DHCP has assigned*  an IP address), click the **Search** *icon* **and select the unit from the** *list of Lantronix device servers on the local network.*

- 2. Click **Tools** → **Enter Global Credentials**. Select **Prompt with a dialog box to login** and click **OK**.
- 3. Note the IP address. You can put the IP address in the address bar of a browser to access Web Manager and proceed to assign an IP address in the network settings. See [Network Configuration](#page-24-0) for more information. Alternatively, continue with these steps.
- 4. Click the **Assign IP** icon Assign P
- 5. If prompted, enter the hardware address (on the product label) and click **Next**.
- 6. Select **Assign a specific IP address** and click **Next**.
- 7. Enter the **IP address**. The **Subnet mask** displays automatically based on the IP address; if desired, you may change it. On a local network, you can leave the **Default gateway** blank (all zeros). Click **Next**.
- 8. Click the **Assign** button and wait several seconds until a confirmation message displays. Click **Finish**.
- 9. Select the device from the main window list and select **Ping** from the **Tools** menu. The Ping Device dialog box shows the IP address of the selected unit.
- 10. From the **Tools** menu, click the **Ping** button. The results display in the Status window. Click the **Clear Status** button to clear the window so you can ping the device again.

*Note: If you do not receive "Reply" messages, make sure the unit is attached to the network properly and the IP address assigned is valid for the particular network segment you are working with. If you are not sure, check with your systems administrator.*

11. Click the **Close** button to close the dialog box and return to the main window.

## <span id="page-18-0"></span>**Adding the Unit to the Manage List**

Now add the unit to the list of similar Lantronix devices on the network so you can manage and configure it. To perform this step, click the **Setuch** icon

DeviceInstaller locates the unit and adds it to the list. Now you can manage (configure) the unit so it works with the serial device on the network.

## <span id="page-18-1"></span>**Accessing the UDS2100 Using DeviceInstaller**

- 1. Click **Start**→**Programs** → **Lantronix**→**DeviceInstaller**→**DeviceInstaller.**
- 2. Click the UDS folder. The list of available Lantronix UDS2100 devices displays.

3. Expand the list of UDS2100s by clicking the **+** symbol next to the UDS2100 icon. Select the UDS2100 unit by clicking on its IP address to view its configuration.

## <span id="page-19-0"></span>**Viewing the Current Configuration**

DeviceInstaller provides a view of the unit's configuration.

#### **To view the unit's current settings:**

- 1. Follow the instructions above to locate the UDS2100.
- 2. In the right pane, click the **Device Details** tab. The current UDS2100 configuration displays:

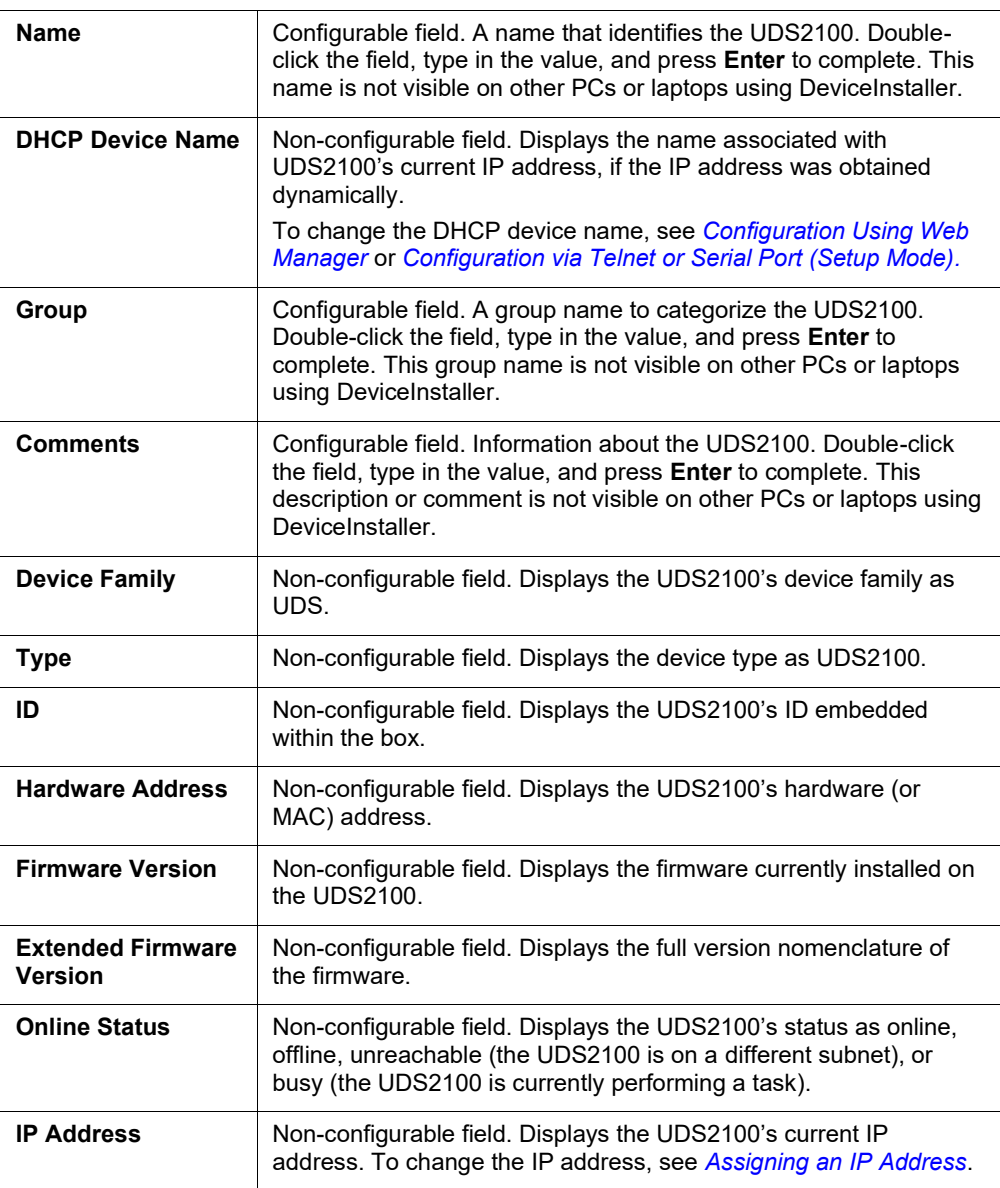

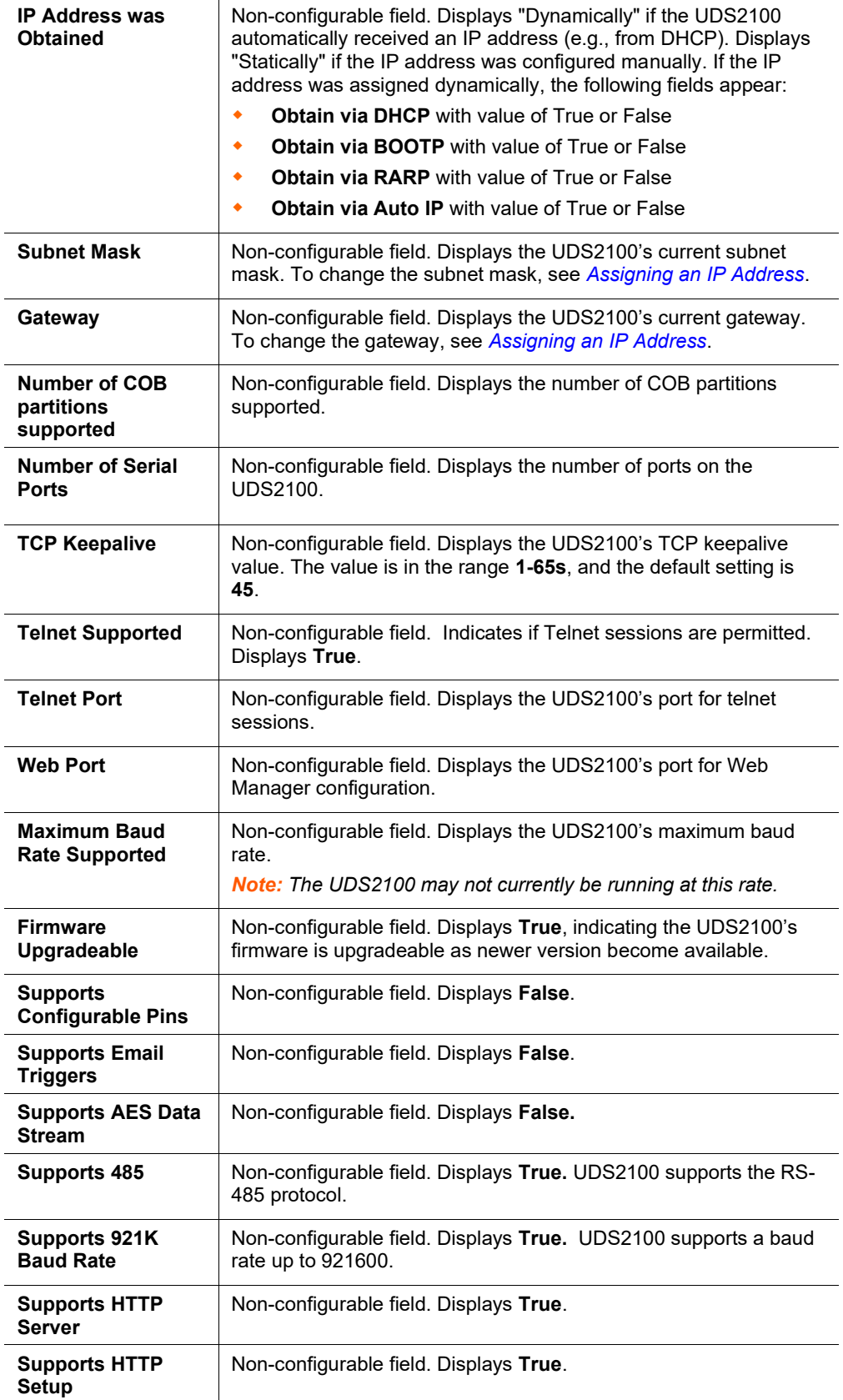

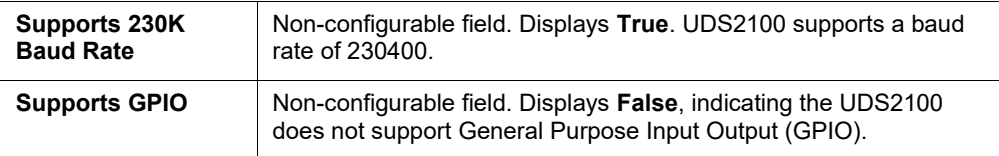

#### <span id="page-21-0"></span>**Next Step**

Now that the UDS has an IP address and other initial settings, you can configure it.

- 1. Double-click the unit in the list. Details about the unit display.
- 2. You have the following options:
	- To configure the unit using a Web browser, click the **Web Configuration** tab. The Lantronix Web Manager window displays in your browser. Continue with *[5:](#page-22-0) [Configuration Using Web Manager](#page-22-0)*.

*Note: To assign Expert and Security settings, you must use the Setup Mode window in a Telnet session.*

 To configure the unit using a Telnet session, click the **Telnet Configuration** tab. The Setup Mode window displays. Continue with *[6:](#page-37-0) [Configuration via Telnet or](#page-37-0)  [Serial Port \(Setup Mode\)](#page-37-0)*.

## <span id="page-21-1"></span>**Assigning the IP Address: Serial Port Login**

#### **To assign the IP address and other network settings using a serial connection**:

- 1. Connect a console terminal or a PC running a terminal emulation program to the unit's serial port. The default serial port settings are **9600 baud, 8 bits, no parity, 1 stop bit, no flow control**.
- 2. To enter Setup Mode, cycle the unit's power (power off and back on). After power-up, the self-test begins and the red Diagnostic LED starts blinking. **You have one second** to enter three lowercase **x** characters.

*Note: The easiest way to enter Setup Mode is to hold down the x key at the terminal (or emulation) while powering up the unit.*

- 3. Select **0** (Server Configuration) and follow the prompts until you get to **IP address**.
- 4. Enter the new IP address, subnet mask, and gateway (if applicable).
- 5. Do one of the following:
	- Continue with *[6:](#page-37-0) [Configuration via Telnet or Serial Port \(Setup Mode\)](#page-37-0).*
	- Select **9** to save and exit Setup Mode. The unit performs a power reset.

# <span id="page-22-0"></span>*5: Configuration Using Web Manager*

You must configure the unit so it can communicate on a network with your serial device. For example, you must set the way the unit will respond to serial and network traffic, how it will handle serial packets, and when to start or close a connection.

The unit's configuration is stored in nonvolatile memory and is retained without power. You can change the configuration at any time. The unit performs a reset after you change and store the configuration.

In this chapter, we describe how to configure the UDS2100 using Web Manager, Lantronix's browser-based configuration tool. (For information on using Setup Mode, our command line configuration interface, see *[6:](#page-37-0) [Configuration via Telnet](#page-37-0)  [or Serial Port \(Setup Mode\)](#page-37-0).*

**Note:** The examples in this section show a typical device. Your device may have different configuration options.

By default, the username is left blank and the password is the last 8 characters of the Device ID (for devices manufactured after January 1, 2020) or is left blank (for all older devices).

## <span id="page-22-1"></span>**Accessing UDS2100 Using DeviceInstaller**

*Note: For more information on DeviceInstaller, see [4:](#page-17-0) [Using](#page-17-0)  [DeviceInstaller.](#page-17-0)*

- 1. Run DeviceInstaller and search for the list of available Lantronix device servers.
- 2. Click **Tools** → **Enter Global Credentials**. Select **Prompt with a dialog box to login** and click **OK**.
- 3. Click on the **UDS** folder. The list of available UDS products display.
- 4. Expand the list of UDS2100s by clicking the + symbol next to the UDS2100 icon.
- 5. Select the UDS2100 unit by clicking its hardware address.
- 6. In the right pane, click the Web Configuration tab.
- 7. To view the UDS2100 unit's Web Manager in the current DeviceInstaller window, click the **Go** button. To open the Web Manager in a web browser, click the **External Browser** button.

*Note: Alternatively, to open Web Manager, open your web browser and enter the IP address of the UDS2100.* 

<span id="page-23-0"></span>A dialog box appears to prompt for a **User Name** and **Password**.

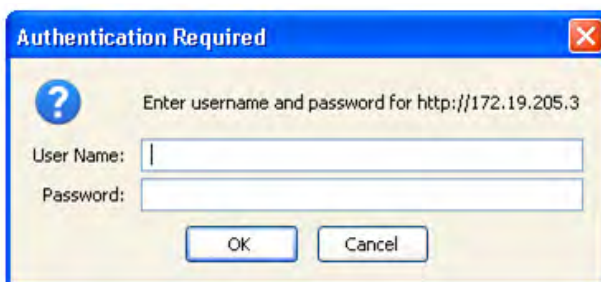

**Figure 5-1. Web Manager Login Window**

- 8. Perform one of the following:
	- If no Telnet/Web password has been defined, leave the username field blank and provide the last 8 characters of the Device ID (for devices manufactured after January 1, 2020) as the password or leave the password field blank (for all older devices) and then click **OK**.
	- $\cdot$  If a telnet password has been defined, leave the username blank, type in the password, and then click **OK**.

The Web Manager displays.

*Note: We recommend that you always use the enhanced password setting and create a strong 16 character password. See [Security](#page-59-6)  [Settings \(Option 6\)](#page-59-6) on page [62.](#page-59-6)*

<span id="page-23-1"></span>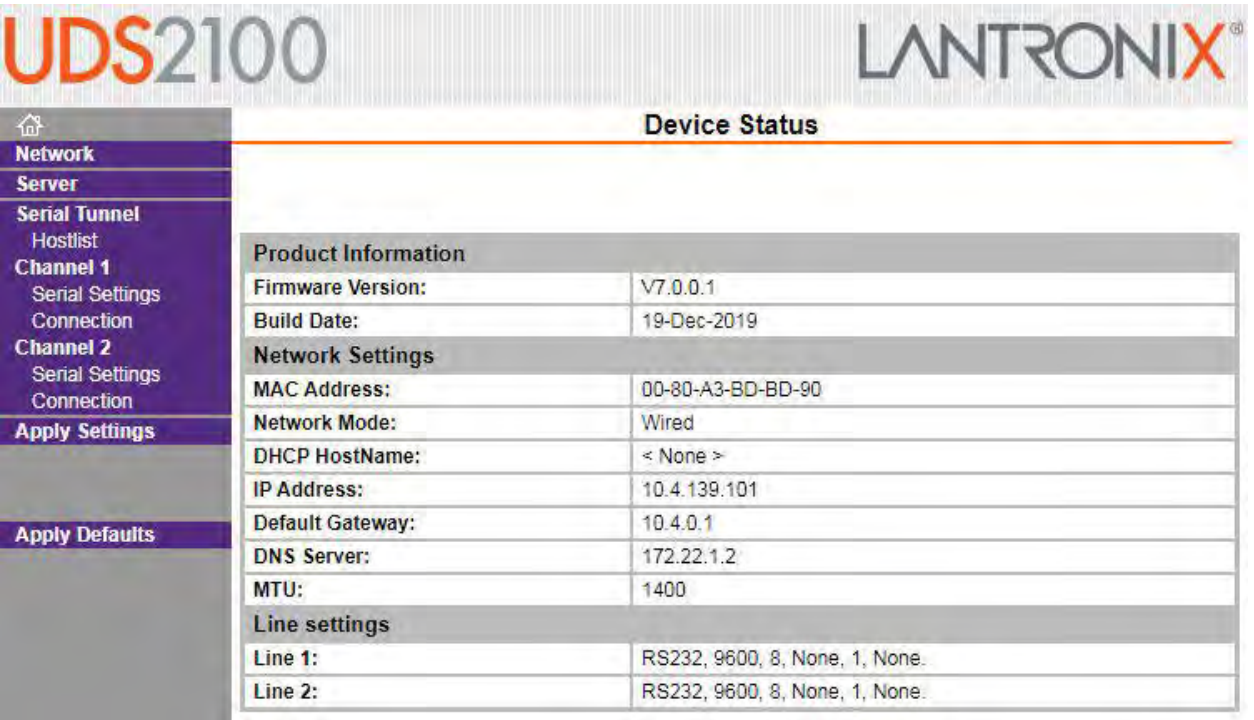

**Figure 5-2. Lantronix Web Manager**

The main menu is in the left pane of the Web Manager window.

## <span id="page-24-0"></span>**Network Configuration**

The unit's network values display when you select **Network** from the main menu. The following sections describe the configurable parameters on the Network Settings page.

<span id="page-24-3"></span>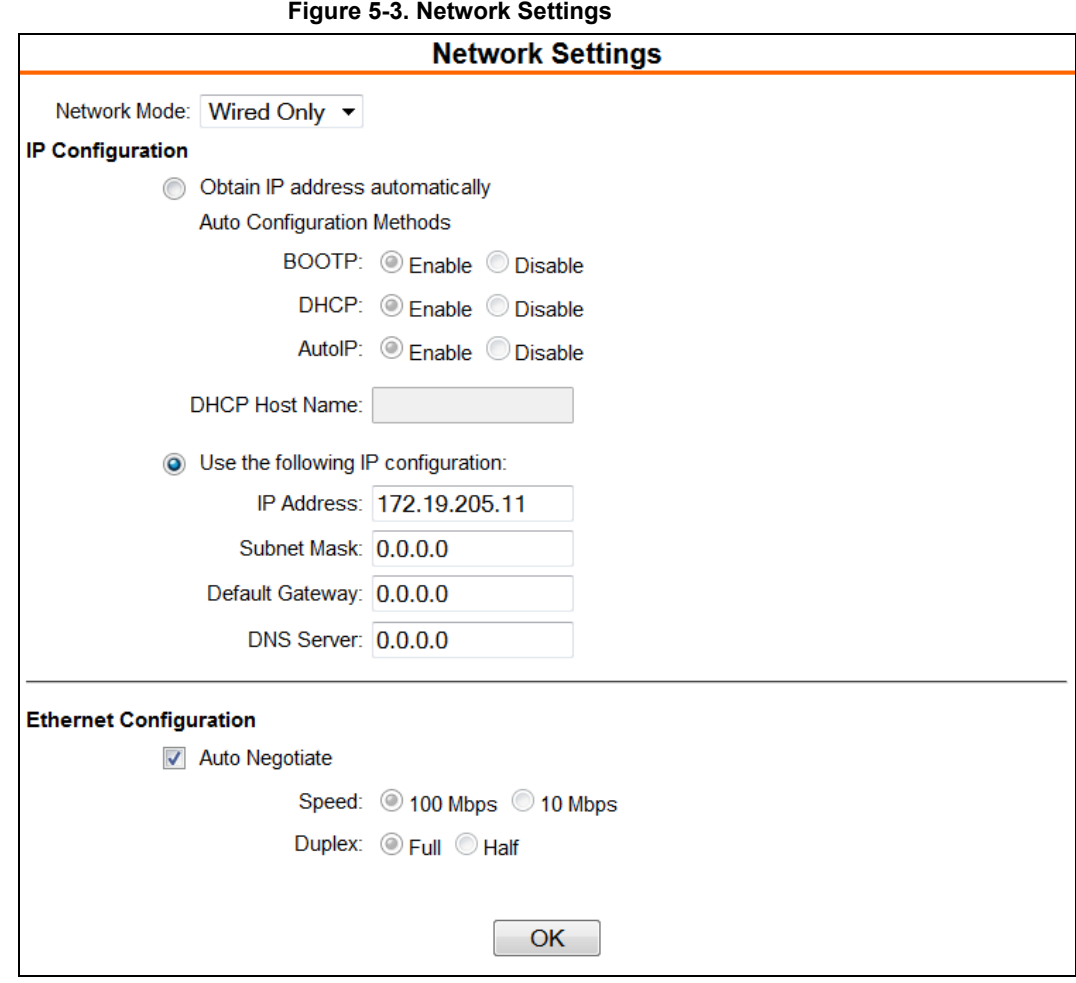

#### <span id="page-24-1"></span>**Network Mode**

- 1. Click **Network** from the main menu.
- 2. Note the following:

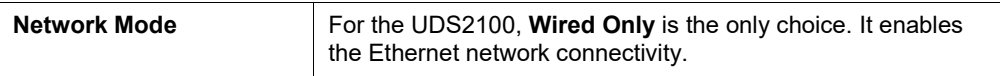

## <span id="page-24-2"></span>**Automatic IP Address Configuration**

An IP address can be assigned automatically. You then enter related network settings.

### **To assign an IP address automatically:**

- 1. On the main menu, click **Network**.
- 2. Select **Obtain IP address automatically**.
- 3. Enter the following (as necessary):

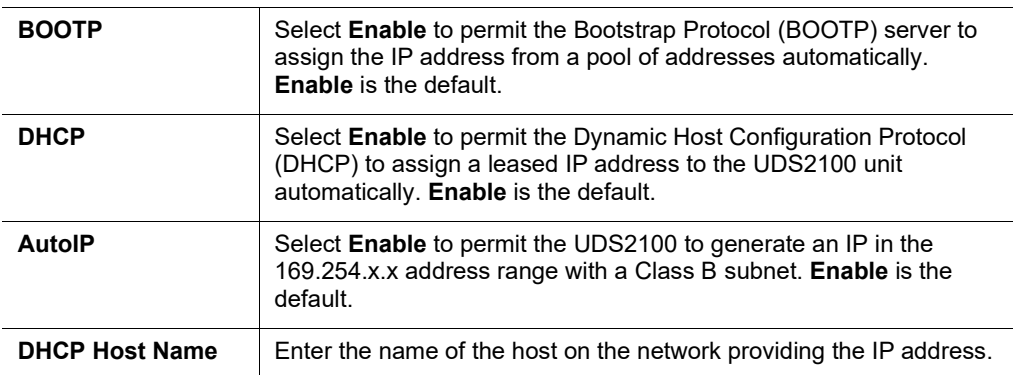

*Note: Disabling BOOTP, DHCP, and AutoIP (all three checkboxes) is not advised as the only available IP assignment method will then be ARP or serial port.*

- 4. When you are finished, click the **OK** button.
- 5. On the main menu, click **Apply Settings**.

## <span id="page-25-0"></span>**Static IP Address Configuration**

You can manually assign an IP address to the unit and enter related network settings.

#### **To assign an IP address manually:**

- 1. On the main menu, click **Network**.
- 2. Select **Use the following IP configuration**.
- 3. Enter the following (as necessary):

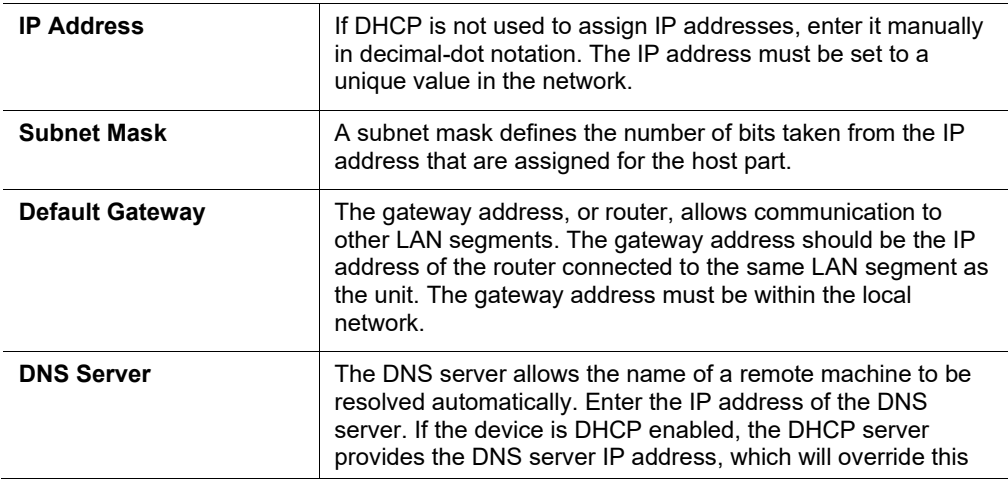

#### configured value.

*Note: This setting is applicable only in Manual Connection mode.*

- 4. When you are finished, click the **OK** button.
- 5. On the main menu, click **Apply Settings**.

#### <span id="page-26-0"></span>**Ethernet Configuration**

You must specify the speed and direction of data transmission.

#### **To specify how data will be transmitted:**

- 1. On the main menu, click **Network**.
- 2. Enter the following (as necessary):

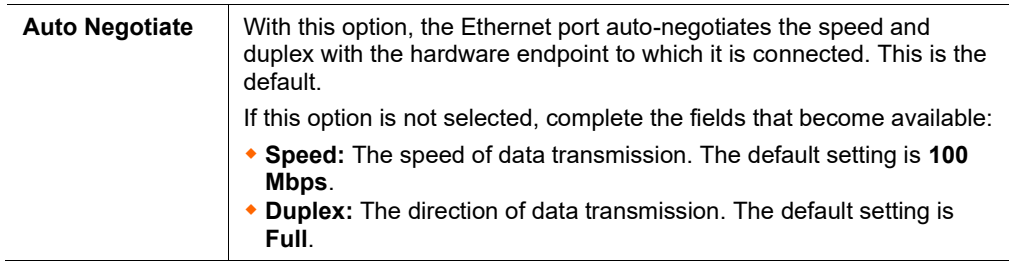

- 3. When you are finished, click the **OK** button.
- 4. On the main menu, click **Apply Settings**.

## <span id="page-26-1"></span>**Server Configuration**

The unit's server values display when you select **Server** from the main menu. The following sections describe the configurable parameters on the Server Settings page.

<span id="page-27-0"></span>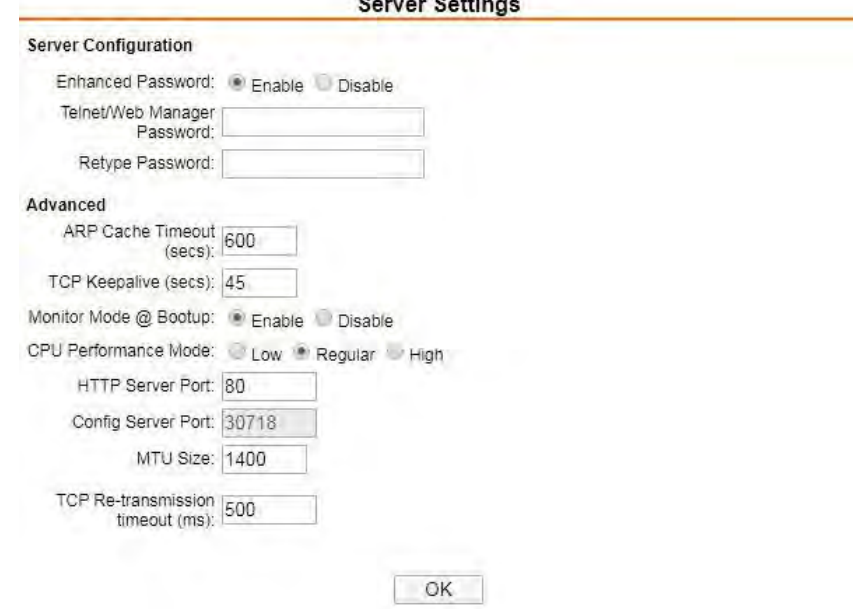

**Figure 5-4. Server Settings**

#### **To configure the UDS2100 device server settings:**

- 1. On the main menu, click **Server**.
- 2. Configure or modify the following fields:

#### *Server Configuration*

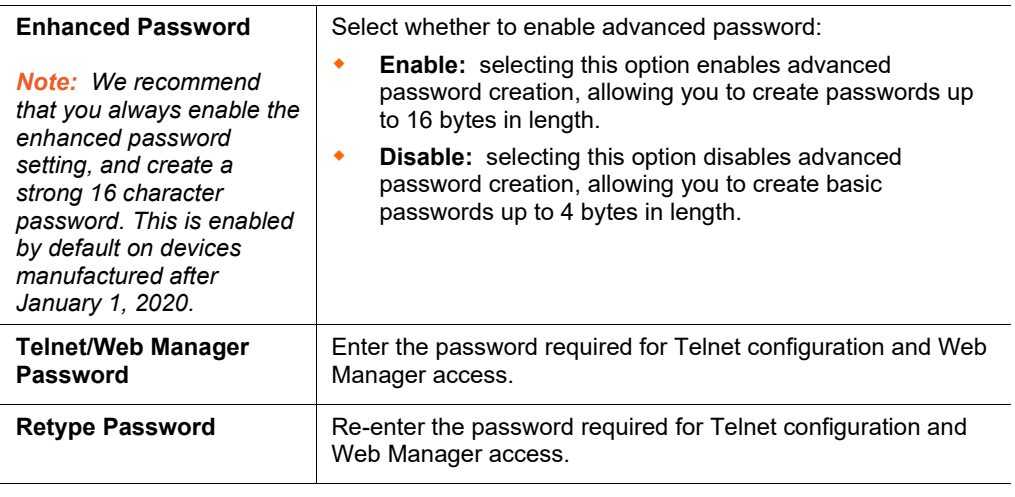

#### *Advanced*

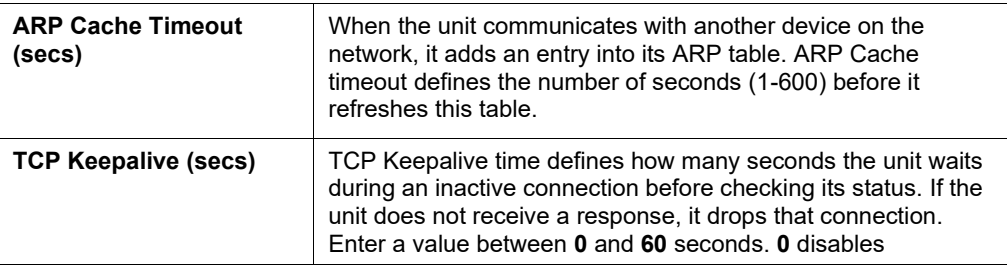

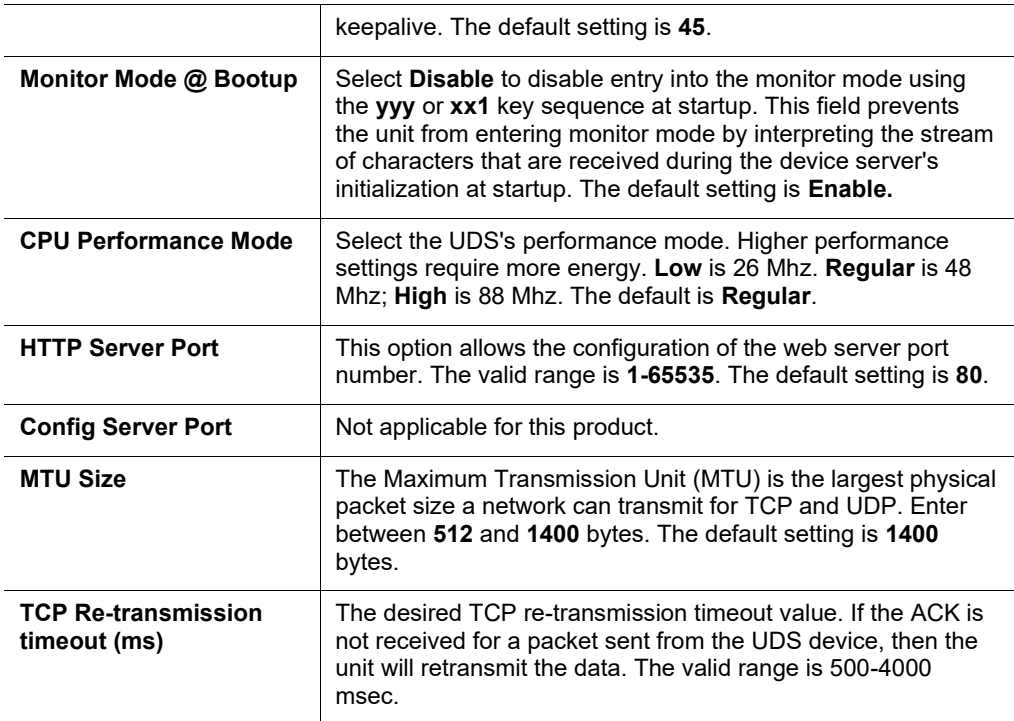

- 3. When you are finished, click the **OK** button.
- 4. On the main menu, click **Apply Settings**.

## <span id="page-28-0"></span>**Host List Configuration**

The UDS2100 scrolls through the host list until it connects to a device listed in the host list table. After a successful connection, the unit stops trying to connect to any others. If this connection fails, the unit continues to scroll through the table until the next successful connection.

The host list supports a minimum of 1 and a maximum of 12 entries. Each entry contains an IP address and a port number.

*Note: The host list is disabled for Manual and Modem Mode. The unit does not accept a data connection from a remote device when the hostlist option is enabled.*

#### **To configure the host list:**

1. On the main menu, click **Hostlist**.

<span id="page-29-2"></span>

| <b>Host Information</b> |                     |      |                |                     |                |
|-------------------------|---------------------|------|----------------|---------------------|----------------|
| No.                     | <b>Host Address</b> | Port | No.            | <b>Host Address</b> | Port           |
| 1                       | 0.0.0.0             | 0    | $\overline{2}$ | 0.0.0.0             | 0              |
| 3                       | 0.0.0.0             | 0    | 4              | 0.0.0.0             | 0              |
| 5                       | 0.0.0.0             | 0    | 6              | 0.0.0.0             | $\overline{0}$ |
| 7                       | 0.0.0.0             | 0    | 8              | 0.0.0.0             | $\overline{0}$ |
| 9                       | 0.0.0.0             | 0    | 10             | 0.0.0.0             | $\overline{0}$ |
| 11                      | 0.0.0.0             | 0    | 12             | 0.0.0.0             | $\overline{0}$ |

**Figure 5-5. Hostlist Settings**

2. Enter or modify the following fields:

#### *Retry Settings*

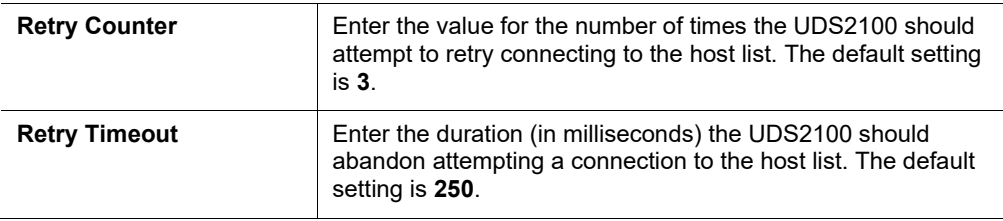

#### *Host Information*

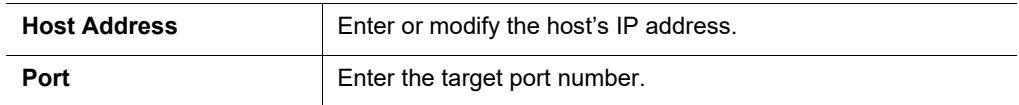

- 3. When you are finished, click the **OK** button.
- 4. On the main menu, click **Apply Settings**.

## <span id="page-29-0"></span>**Channel 1 and Channel 2 Configuration**

The Channel 1 and Channel 2 configuration defines how the serial ports respond to network and serial communication.

## <span id="page-29-1"></span>**Serial Settings**

#### **To configure the channel's serial settings:**

1. On the main menu, click **Serial Settings** (under **Channel 1** or **Channel 2**) to display the Serial Settings window.

<span id="page-30-0"></span>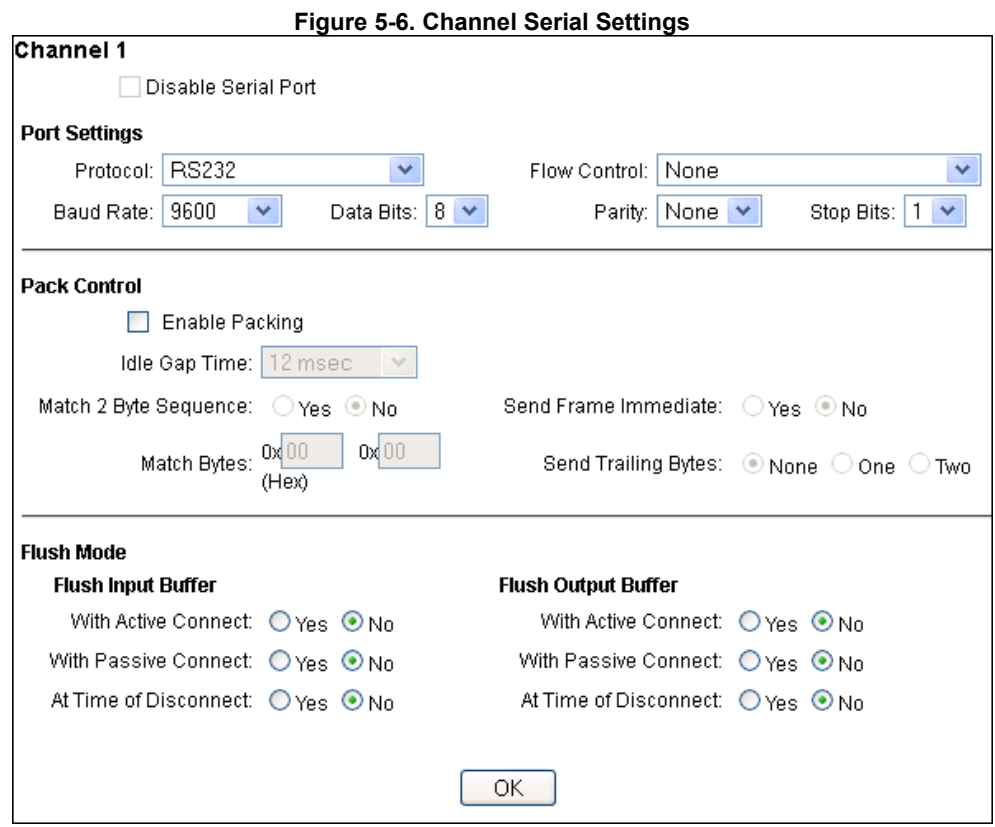

2. In the available fields, enter the following information:

#### *Channel 1 (or Channel 2)*

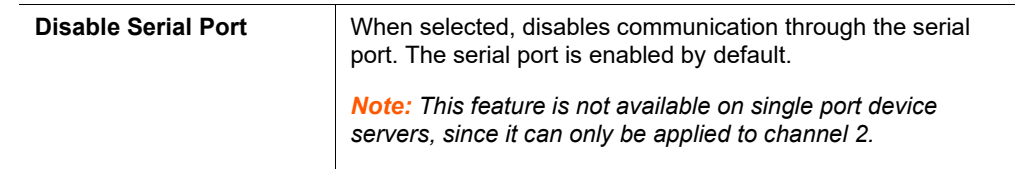

#### *Port Settings*

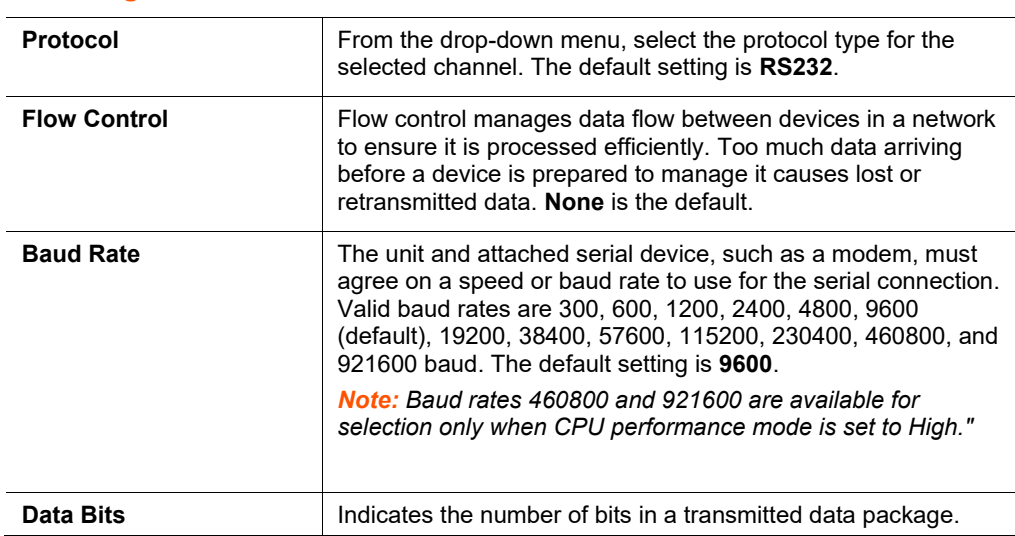

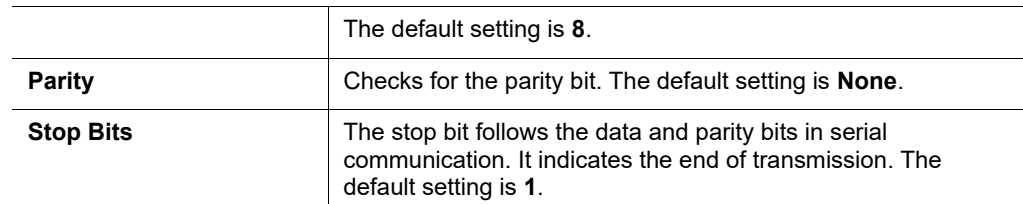

#### *Pack Control*

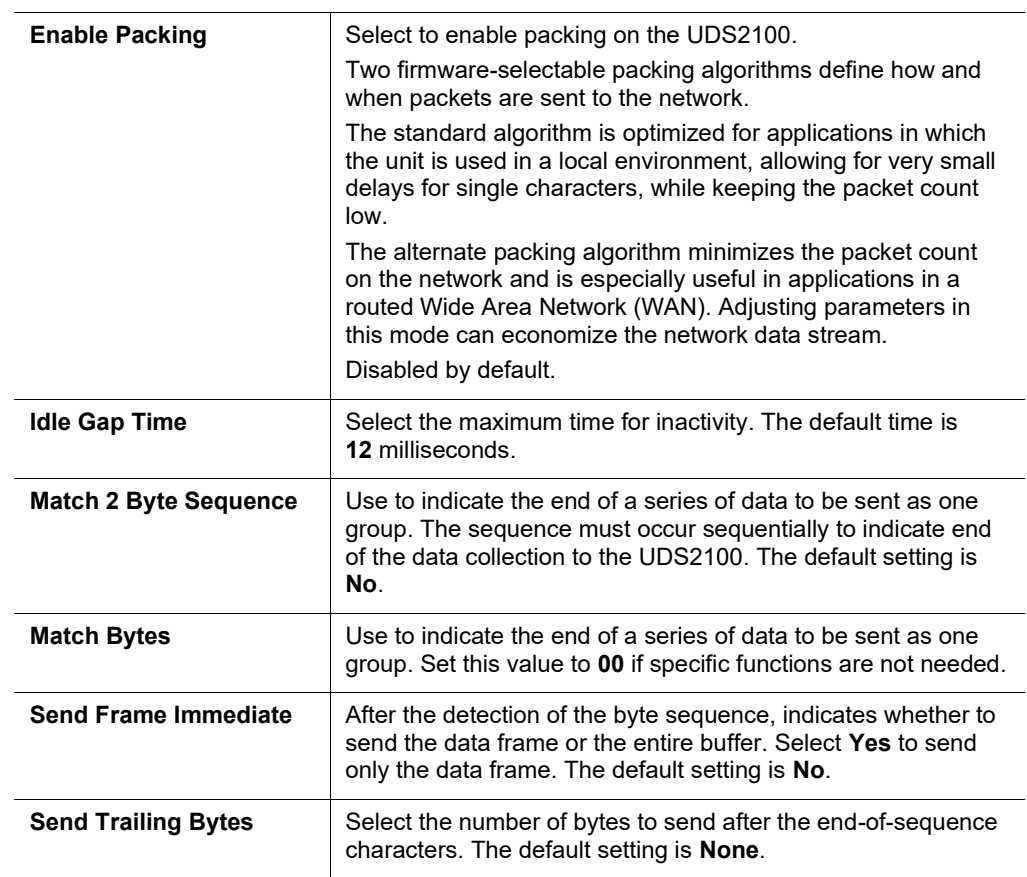

## *Flush Input Buffer (Serial to Network)*

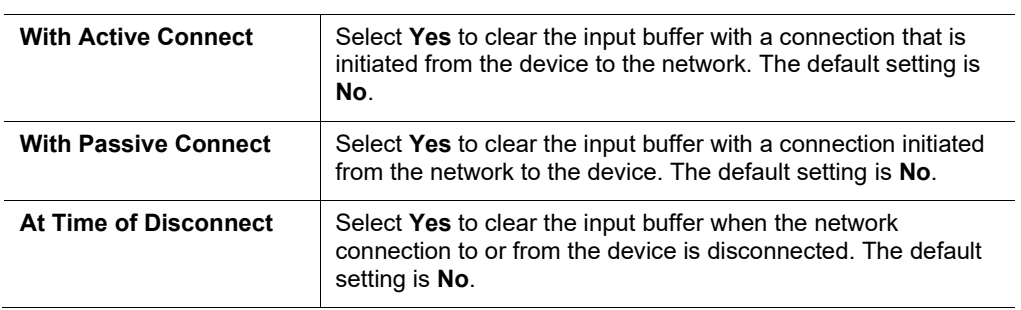

## *Flush Output Buffer (Network to Serial)*

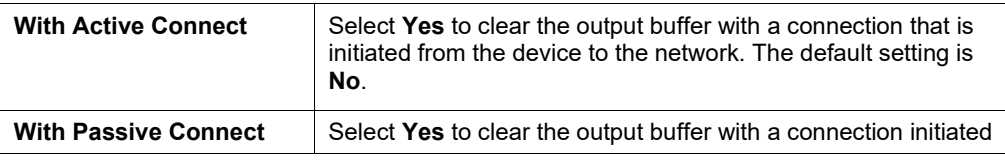

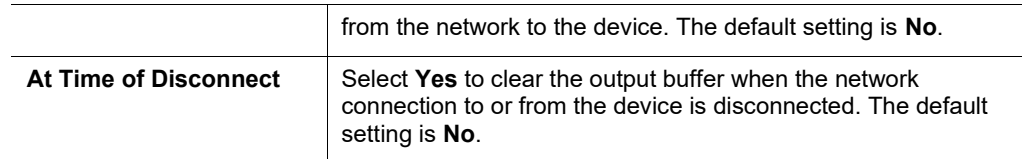

- 3. When you are finished, click the **OK** button.
- 4. On the main menu, click **Apply Settings**.

## <span id="page-32-0"></span>**Connection Settings - TCP**

## **To configure a channel's TCP settings:**

<span id="page-32-1"></span>1. On the main menu, click **Connection.** The Connection Settings window for the channel displays.

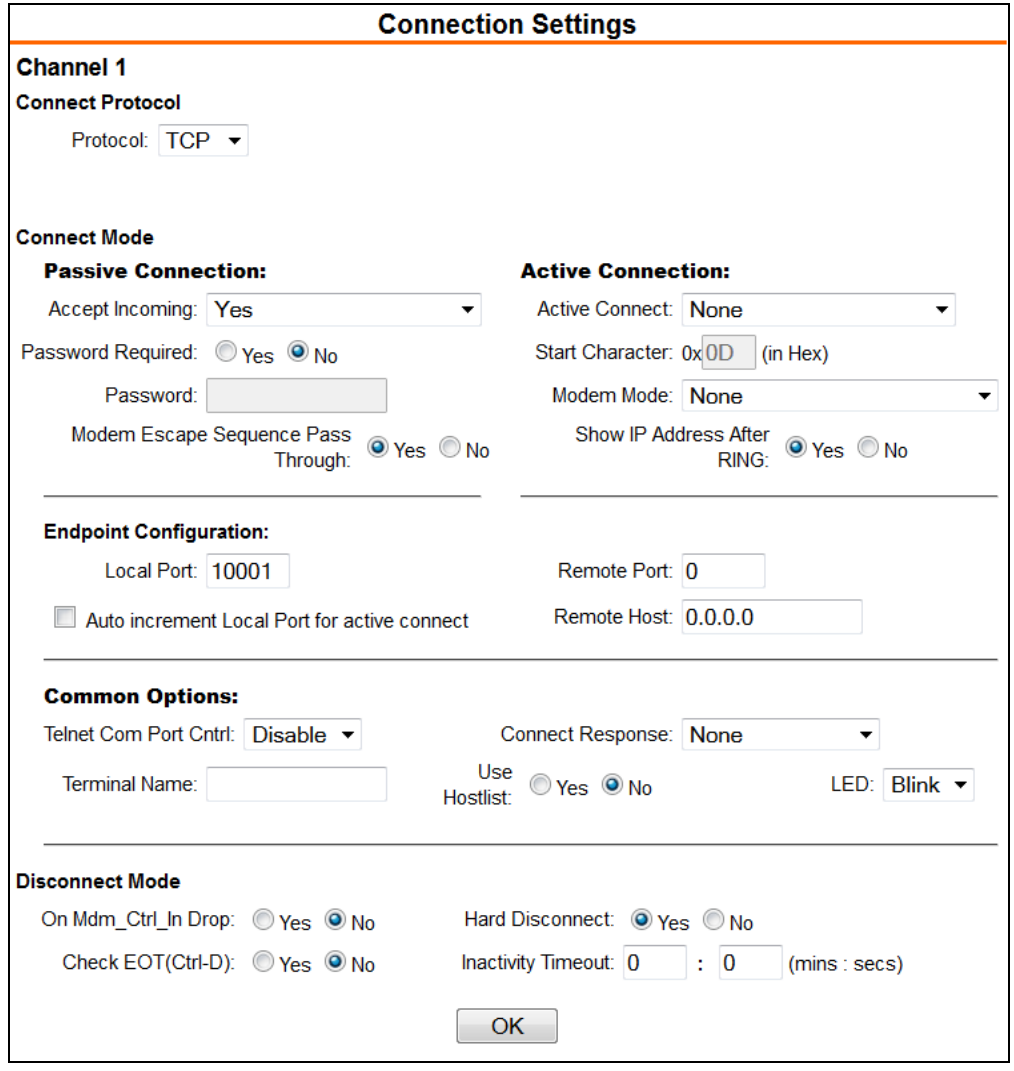

**Figure 5-7. TCP Connection Settings**

2. In the available fields, enter or modify the following information:

## *Connect Protocol*

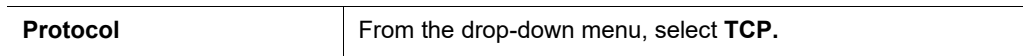

#### *Connect Mode: Passive Connection*

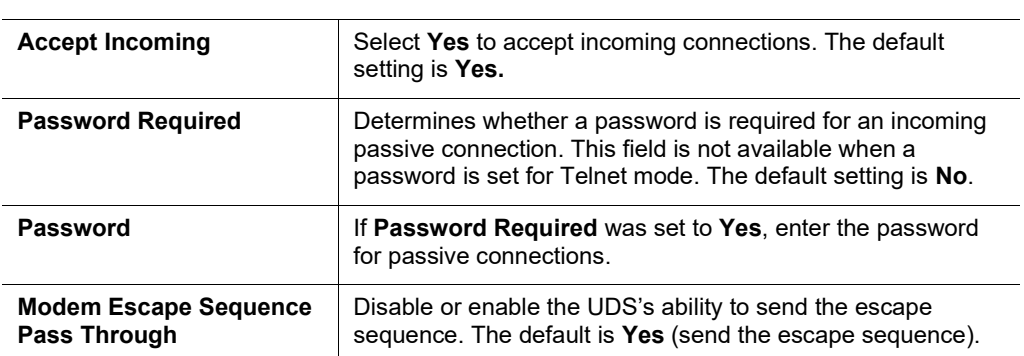

### *Connect Mode: Active Connection*

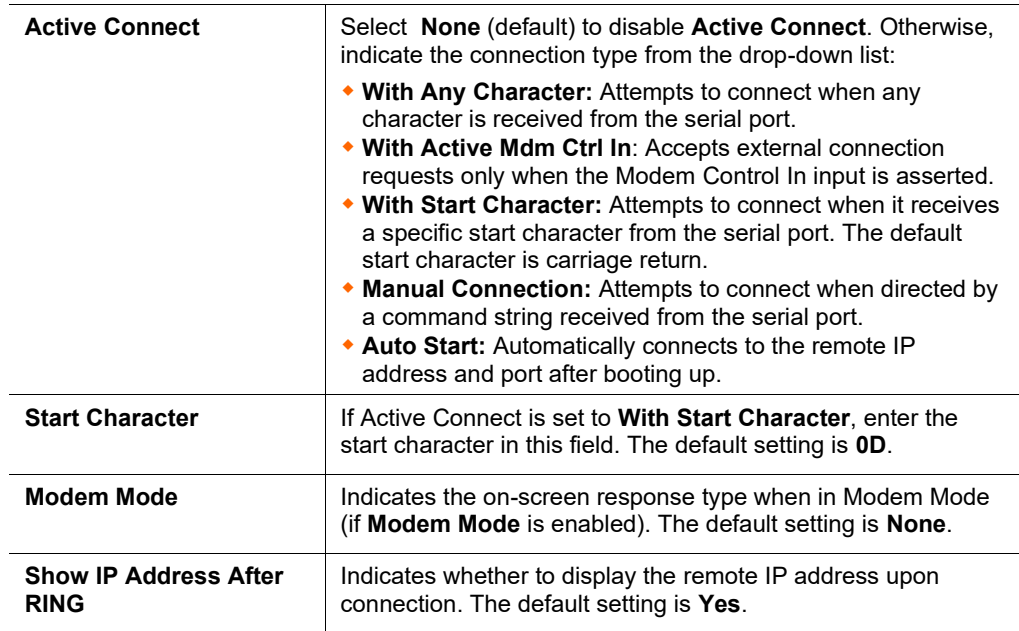

## *Endpoint Configuration*

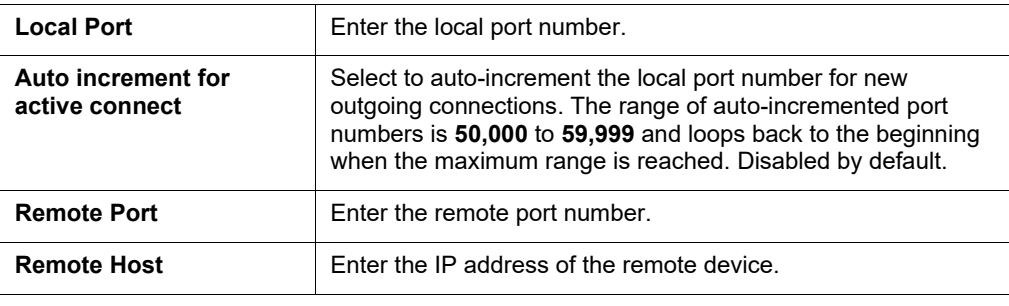

#### *Common Options*

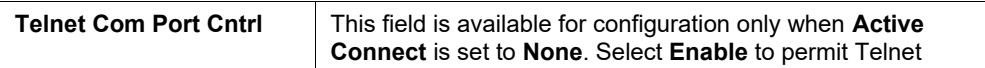

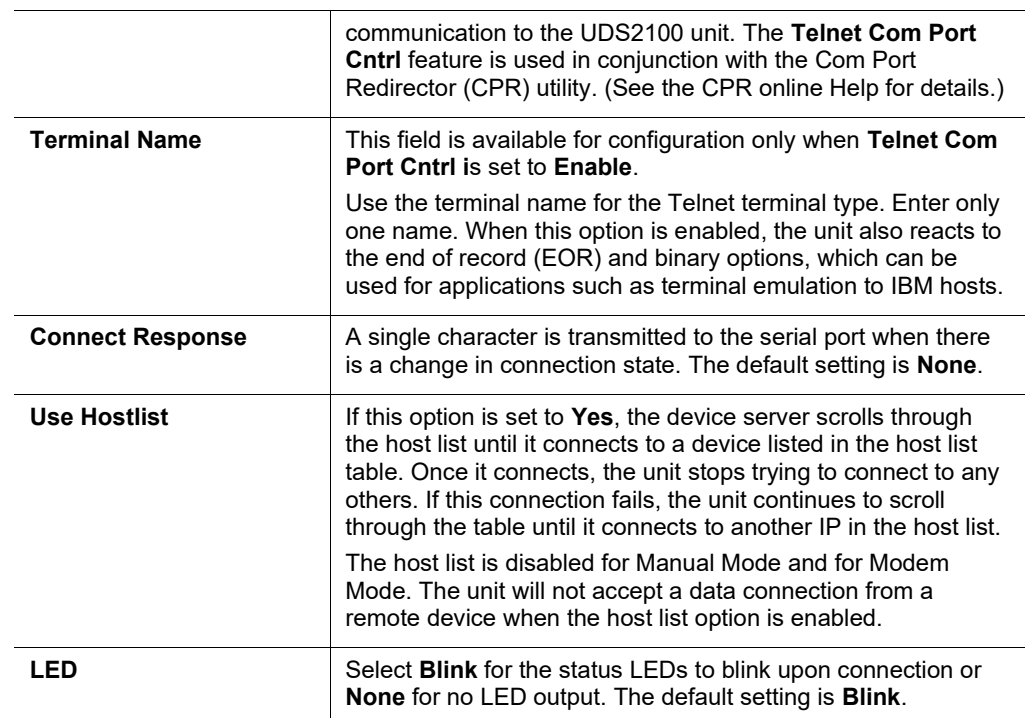

## *Disconnect Mode*

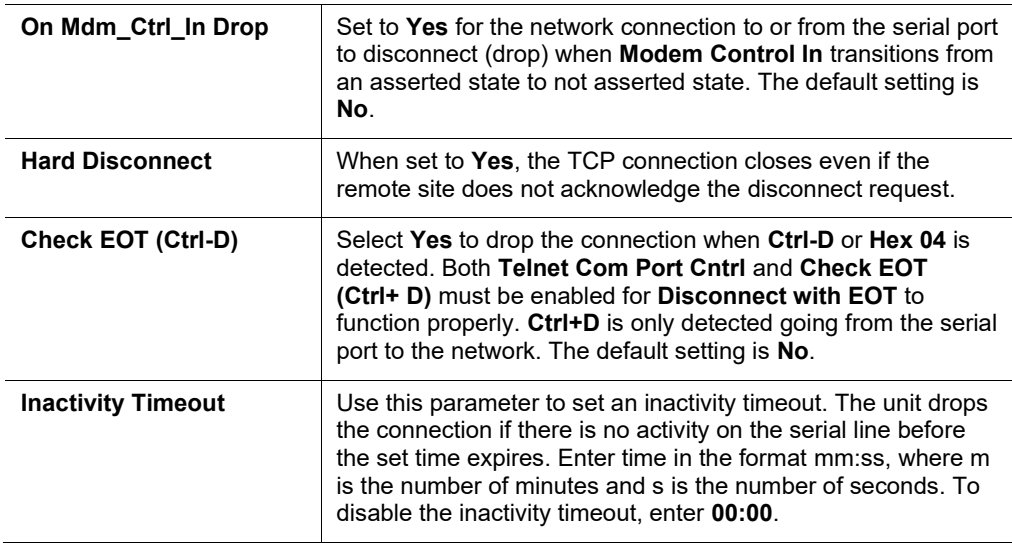

3. When you are finished, click the **OK** button.

4. On the main menu, click **Apply Settings**.

## <span id="page-35-0"></span>**Connection Settings - UDP**

## **To configure a channel's UDP settings:**

- 1. On the main menu, click **Connection**. The Connection Settings window for the selected channel displays.
- <span id="page-35-1"></span>2. In the available fields, enter or modify the following information:

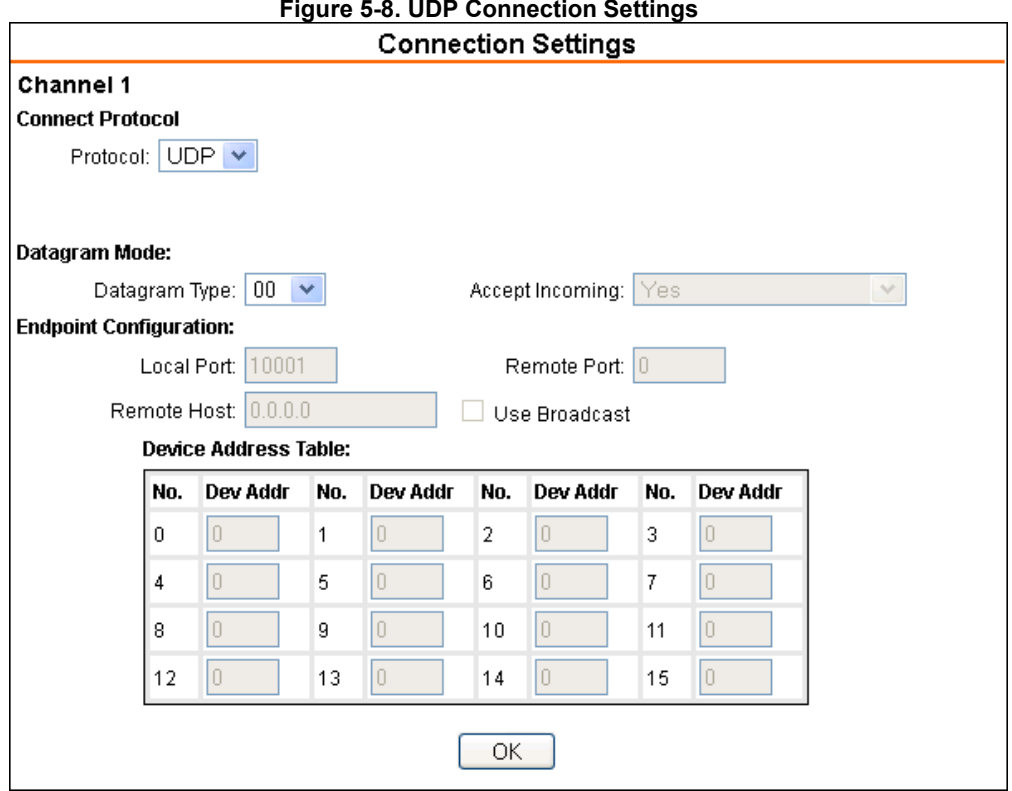

#### *Connect Protocol*

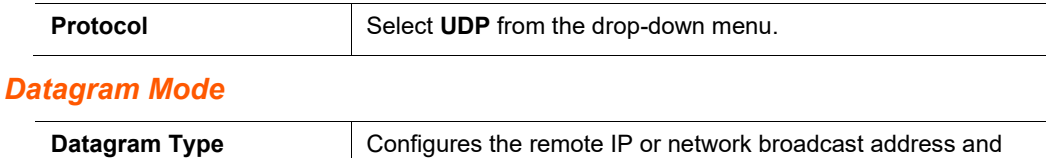

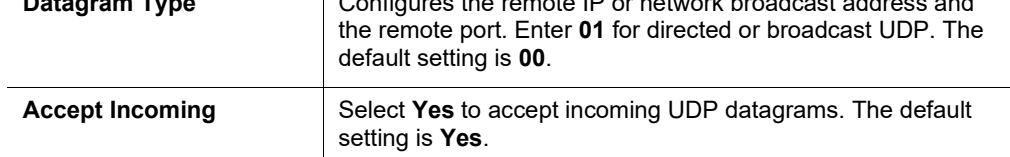

#### *Endpoint Configuration*

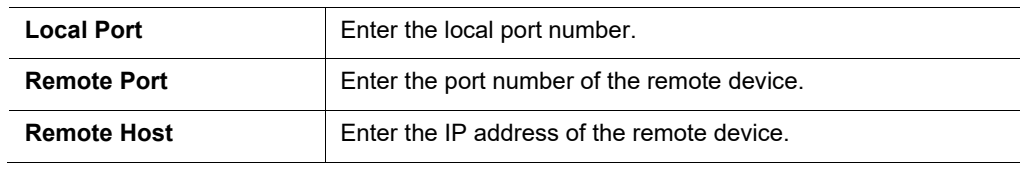
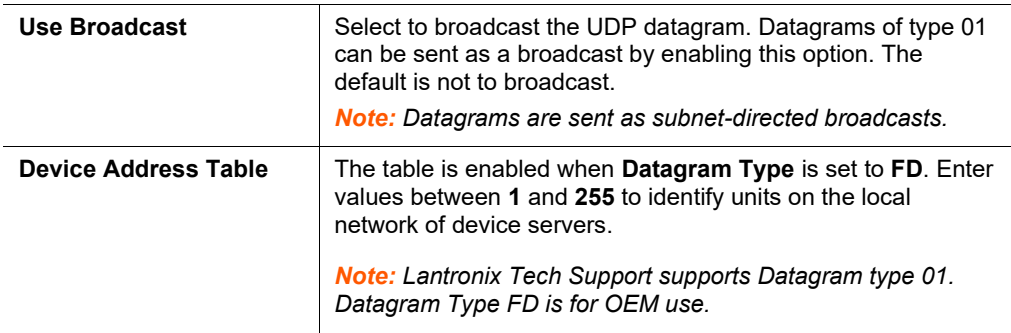

- 3. When you are finished, click the **OK** button.
- 4. On the main menu, click **Apply Settings**.

# **Apply Settings**

1. To save and apply the configuration changes to the device server, click the **Apply Settings** button.

*Note: Clicking OK on each page does not change the configuration on the device. Clicking the OK button tells the UDS2100 what changes to use; the Apply Settings button makes the changes permanent and reboots the UDS2100.*

# **Apply Defaults**

- 1. Click the **Apply Defaults** button to set the device server back to the default settings**.** For details see *[Default Settings](#page-62-0)*.
- 2. Click **Yes** to set factory settings, or click **No** to cancel.

**Figure 5-9. Apply Settings and Apply Defaults**

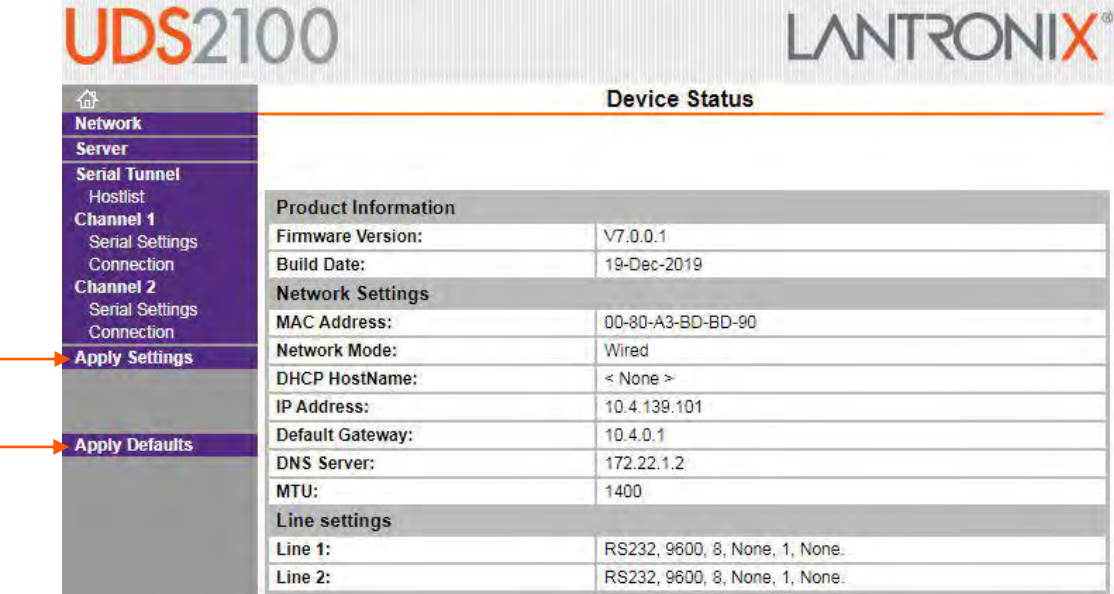

# *6: Configuration via Telnet or Serial Port (Setup Mode)*

You must configure the unit so it can communicate on a network with your serial device. As an alternative to using a web browser, as described in the previous chapter, you can use the following procedures remotely or locally:

- Use a Telnet connection to configure the unit over the network.
- ◆ Use a terminal or terminal emulation program to access the serial port locally.

The series of prompts at which you enter configuration settings is called **Setup Mode**.

*Note: Detailed information about other setup methods is available from your Lantronix Sales Associate.* 

The unit's configuration is stored in nonvolatile memory and is retained without power. You can change the configuration at any time. The unit performs a reset after the configuration has been changed and stored.

This chapter tells you how to access Setup Mode and the general procedure for using it. To complete the configuration, continue with *[7:](#page-40-0) [Setup Mode: Server](#page-40-0)  [Configuration](#page-40-0)*, *[8:](#page-43-0) [Setup Mode: Channel Configuration](#page-43-0)*, and *[9:](#page-58-0) [Setup Mode:](#page-58-0)  [Advanced Settings](#page-58-0)*.

*Note: The menus in the configuration chapters show a typical device. Your device may have different configuration options.* 

## **Accessing Setup Mode**

## <span id="page-37-0"></span>**Telnet Connection**

To configure the unit over the network, establish a Telnet connection to port 9999.

*Note: You can also use DeviceInstaller to access Telnet. Select the device from the main window list, and click the Telnet Configuration tab. Skip steps 1 and 2.*

### **To establish a Telnet connection:**

1. From the Windows **Start** menu, click **Run** and type the following command, where x.x.x.x is the IP address, and 9999 is the unit's fixed network configuration port number:

Windows: telnet x.x.x.x 9999 UNIX: telnet x.x.x.x:9999

2. Click **OK**. Something similar to the following is displayed.

```
Figure 6-1. MAC Address<br>*** Lantronix UDS2100 Device Server ***
Serial Number MAC address 0080A3BDBD90<br>Device ID: 12345678123456781234567812345678<br>Software version U7.0.0.1 (191219)
Press Enter for Setup Mode
```
- 3. If no Telnet password has been defined and the device was manufactured after January 1, 2020, provide the last 8 characters of the Device ID as the password.
- 4. To enter Setup Mode, **press Enter within 5 seconds**. The configuration settings display, followed by the Change Setup menu.

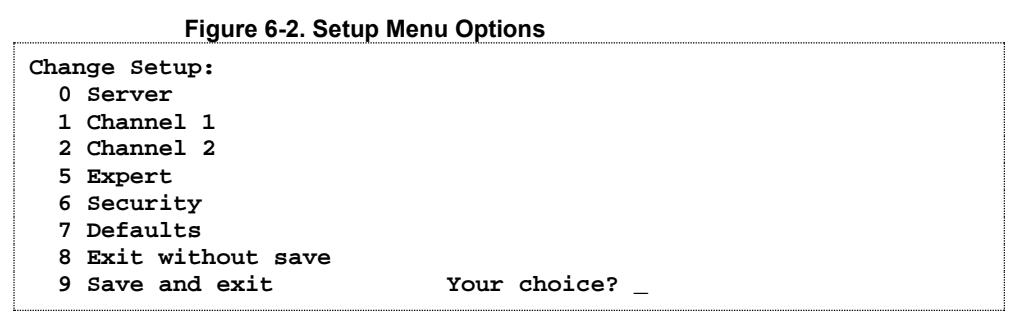

- 5. Select an option on the menu by entering the number of the option in the **Your choice?** field and pressing **Enter**.
- 6. To enter a value for a parameter, type the value and press **Enter**, or to confirm a current value, just press **Enter**.
- 7. When you are finished, save the new configuration (option 9). The unit reboots.

## <span id="page-38-0"></span>**Serial Port Connection**

To configure the unit through a serial connection:

- 1. Connect a console terminal or PC running a terminal emulation program to your unit's serial port. The default serial port settings are **9600 baud, 8 bits, no parity, 1-stop bit, no-flow control**.
- 2. Reset the UDS2100 unit by cycling the unit's power (turning the power off and back on). Immediately upon resetting the device, enter three lowercase **x** characters (**xxx**).

*Note: The easiest way to enter Setup Mode is to hold down the x key at the terminal (or emulation) while resetting the unit. You must do this within three seconds of resetting the UDS2100.*

At this point, the screen display is the same as when you use a Telnet connection. To continue, go to step 3 in *Telnet [Connection,](#page-37-0)* above*.*

# **Exiting Setup Mode**

## **Two options through which to exit setup mode:**

- ◆ To save all changes and reboot the device, select option 9 Save and exit from the Change Setup menu. All values are stored in nonvolatile memory.
- ◆ To exit the configuration mode without saving any changes or rebooting. select option **8 Exit without save** from the Change Setup menu.

# <span id="page-40-0"></span>*7: Setup Mode: Server Configuration*

This chapter explains how to configure the network settings.

*Note: Current values display in parentheses.*

## **Server Configuration (Option 0)**

The unit's basic network parameters display when you select **Server configuration** (option **0**). The **IP Address**, **Set Gateway IP Address**, and **Netmask** fields display the current values.

#### **Figure 7-1. Network Settings**

```
IP Address : (172) .(019) .(205) .(222)
Set Gateway IP Address (N) ?
Netmask: Number of Bits for Host Part (0=default) (0)
Set DNS Server IP addr (N) ?
Change Telnet/Web Manager password (N) ?
```
## **IP Address**

If DHCP is not used to assign IP addresses, enter the IP address manually. The IP address must be set to a unique value in the network. Enter each octet and press **Enter** between each section. The current value displays in parentheses.

```
IP Address : (000) (000) (000) (000) _
```
If DHCP is used, the third octet of the IP address sets the BootP/DHCP/AutoIP options. The following table shows the bits you can manually configure to force the UDS2100 to disable AutoIP, DHCP, or BootP. To disable an option, set the appropriate bit.

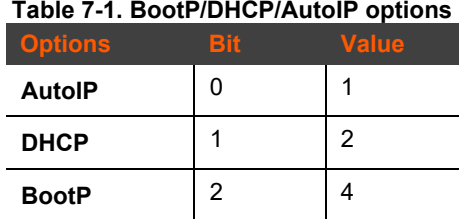

For example, if the third octet is 0.0.5.0, the AutoIP and BootP options are disabled; only DHCP is enabled. (The value 5 results from adding the binary equivalents of 0 and 2.) This is the most common setting when using DHCP.

## **Set Gateway IP Address**

The gateway address, or router, allows communication to other LAN segments. The gateway address should be the IP address of the router connected to the same LAN segment as the unit. The gateway address must be within the local network. The default setting is **N** (No), meaning the gateway address has not been set. To set the gateway address, type **Y** and enter the address.

```
Set Gateway IP Address (N) ? Y
Gateway IP addr (000) (000) (000) (000)_
```
### **Netmask: Number of Bits for Host Part**

A netmask defines the number of bits taken from the IP address that are assigned for the host part.

```
Netmask: Number of Bits for Host Part (0=default) (0) _
```

```
Note: Class A: 24 bits; Class B: 16 bits; Class C: 8 bits
```
The unit prompts for the number of host bits to be entered, then calculates the netmask, which appears in standard decimal-dot notation (for example, 255.255.255.0) when the saved parameters display. The default setting is **0**.

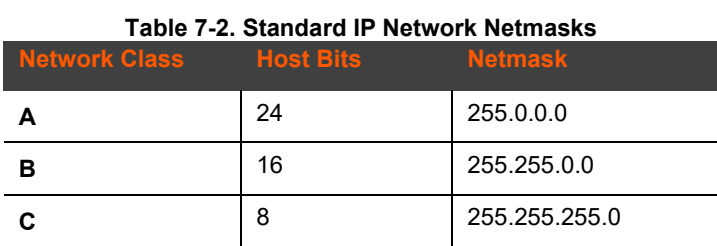

## **Set DNS Server IP Address**

The DNS server allows the name of a remote machine to be resolved automatically. The default is N (No), indicating the DNS server address has not been set. To set the DNS server address, type **Y**. At the prompt, enter the DNS server address. If the device is DHCP enabled, the DHCP server provides the DNS server IP address, which will override this configured value.

*Note: This setting is applicable only in Manual Connection mode.*

**Set DNS Server IP addr <N> ?**

### **Change Telnet/Web Configuration Password**

Setting the Telnet configuration password prevents unauthorized access to the setup menu through a Telnet connection to port 9999 or through web pages.

Please protect your device from unauthorized access and follow the instructions below:

- Always select **Y** to enable Telnet/Web Manager password
- Select **Y** to enable Telnet Authentication. This will require authentication for Telnet access.
- Enable the enhanced password setting and create a strong 16-character password. For details, see *[Security Settings \(Option 6\)](#page-60-0)* on page *[62](#page-59-0)*.

*Note: We do not recommend that you only use the 4-character basic password as it does not offer sufficient security. Using no password is very dangerous.*

**Change Telnet/Web Manager password (N) ? \_** 

## **DHCP Name**

If a DHCP server has automatically assigned the IP address and network settings, you can discover the unit by using the DeviceInstaller network search feature or Monitor Mode (see *[11:](#page-67-0) [Monitor Mode\)](#page-67-0)*.

*Note: When you enter Monitor Mode from the serial port with network connection enabled and issue the NC (Network Communication) command, you see the unit's IP configuration.*

There are three methods for assigning DHCP names to the unit.

- **Default DHCP Name:** If you do not change the DHCP name, and you are using an IP of 0.0.0.0, then the DHCP name defaults to XX.XX.XX.XX (XXXXXX is the last 6 digits of the MAC address shown on the label on the bottom/side of the unit). For example, if the MAC address is 00-20-4A-12-34- 56, then the default DHCP name is C123456.
- **Custom DHCP Name:** You can create your own DHCP name. If you are using an IP address of 0.0.0.0, then the last option in Server configuration is **Change DHCP device name**. This option allows you to change the DHCP name to an alphanumeric name (LTX in our example).

```
Change DHCP device name (not set) ? (N) Y 
Enter new DHCP device name : LTX
```
**Numeric DHCP Name:** You can change the DHCP name by specifying the last octet of the IP address. When you use this method, the DHCP name is LTXYY where YY is what you chose for the last octet of the IP address. If the IP address you specify is 0.0.0.12, then the DHCP name is LTX12. This method only works with 2 digit numbers (01-99).

## **Enable DHCP FQDN Option**

A fully qualified domain name (FQDN) is the complete domain name for your device in network. The FQDN consists of two parts, the hostname and the domain name. For example, an FQDN for your device might be myxport.lantronix.com. The hostname is myxport, and the host is located within the domain lantronix.com. The option to enable DHCP FQDN becomes available if DHCP is enabled.

**Enable DHCP FQDN option : (N)**

# <span id="page-43-0"></span>*8: Setup Mode: Channel Configuration*

This chapter explains how to configure the serial ports.

#### *Notes:*

- ◆ Current values display in parenthesis.
- ◆ You must enter some values in hexadecimal notation. (See [F:](#page-83-0) Binary to [Hexadecimal Conversions.](#page-83-0))

# **Channel 1 (Option 1)**

Select **Channel 1** (option **1)** from the Change Setup menu to define how the serial port responds to network and serial communications. The following sections describe the configurable parameters within the **Channel** configuration menu.

```
Figure 8-1. Serial Port Settings
```

```
Baudrate (9600) ?
I/F Mode (4C) ?
Flow (00) ?
Port No (10001) ?
ConnectMode (C0) ?
Send '+++' in Modem Mode (Y) ?
Show IP addr after 'RING' (Y) ?
Auto increment source port (N) ?
Remote IP Address : (000) .(000) .(000) .(000)
Remote Port (0) ?
DisConnMode (00) ?
FlushMode (00) ?
DisConnTime (00:00) ?:
SendChar 1 (00) ?
SendChar 2 (00) ?
```
## **Baudrate**

The unit and attached serial device, such as a modem, must agree on a speed or baud rate to use for the serial connection. Valid baud rates are 300, 600, 1200, 2400, 4800, 9600 (default), 19200, 38400, 57600, 115200, 230400, 460800, and 921600 baud.

**Baudrate (9600) ? \_**

## **I/F (Interface) Mode**

The Interface (I/F) Mode is a bit-coded byte entered in hexadecimal notation. The default setting is **4C**.

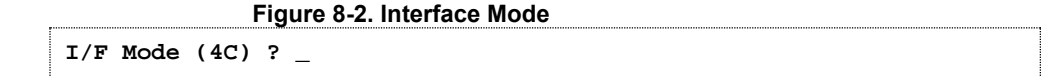

The following table displays available I/F Mode options:

*Note: All bit positions in the table that are blank represent "don't care" bits for that particular option, which can be set to either a 0 or 1 value.*

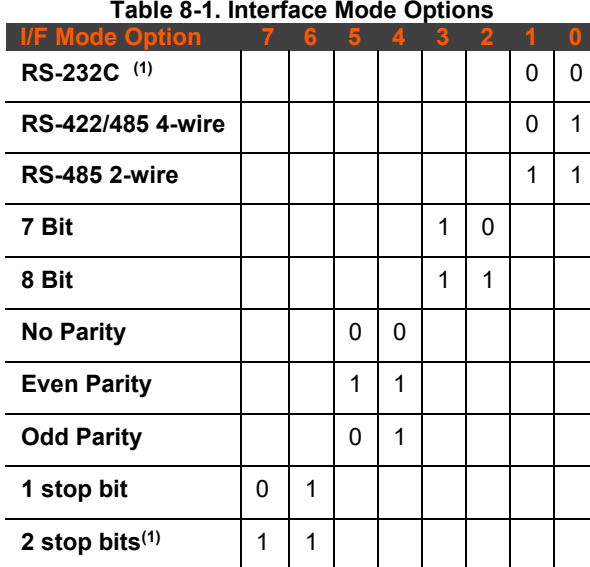

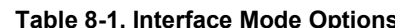

**(1) 2 stop bits are implemented by the software. This might influence performance.**

The following table demonstrates how to build some common Interface Mode settings:

| . apio o e. common mionaco modo counigo<br><b>Common I/F Mode Setting</b> | <b>Binary</b> | <b>Hex</b> |
|---------------------------------------------------------------------------|---------------|------------|
| RS-232C, 8-bit, No Parity, 1 stop bit                                     | 0100 1100     | 4C         |
| RS-232C, 7-bit, Even Parity, 1 stop bit                                   | 0111 1000     | 78         |
| RS-485 2-wire, 8-bit, No Parity, 1 stop bit                               | 0100 1111     | 4F         |
| RS-422, 8-bit, Odd Parity, 1 stop bit                                     | 0101 1101     | 5D         |

**Table 8-2. Common Interface Mode Settings**

#### **Flow**

Flow control sets the local handshaking method for stopping serial input/output. The default setting is **00**.

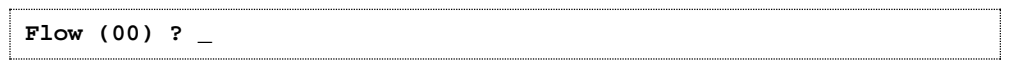

Use the following table to select flow control options:

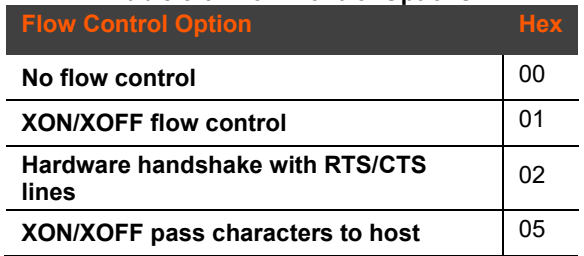

#### **Table 8-3. Flow Control Options**

## **Port Number**

The setting represents the source port number in TCP connections. It is the number that identifies the channel for remote initiating connections.

**Port No (10001) ? \_**

The default setting for Port 1 is **10001**. The range is **1-65535**, except for the following reserved port numbers:

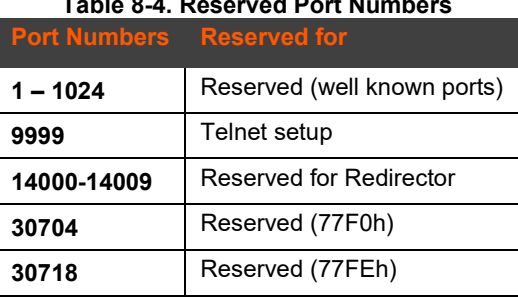

# **Table 8-4. Reserved Port Numbers**

## *Warning: We recommend that you not use the reserved port numbers for this setting as incorrect operation may result.*

Use Port **0** for the outgoing local port to change with each connection. The port range is **50,000**-**59,999**. Each subsequent connection increments the number by 1 (it wraps back around to 50,000).

Only use this automatic port increment feature to initiate a connection using TCP. Set the port to a non-zero value when the unit is in a passive mode or when using UDP instead of TCP.

## <span id="page-45-0"></span>**Connect Mode**

Connect Mode defines how the unit makes a connection, and how it reacts to incoming connections over the network.

**ConnectMode (C0) ? \_**

Enter Connect Mode options in hexadecimal notation. The default setting is **C0**.

*Note: All bit positions in the table that are blank represent "don't care" bits for that particular option, which can be set to either a 0 or 1 value.*

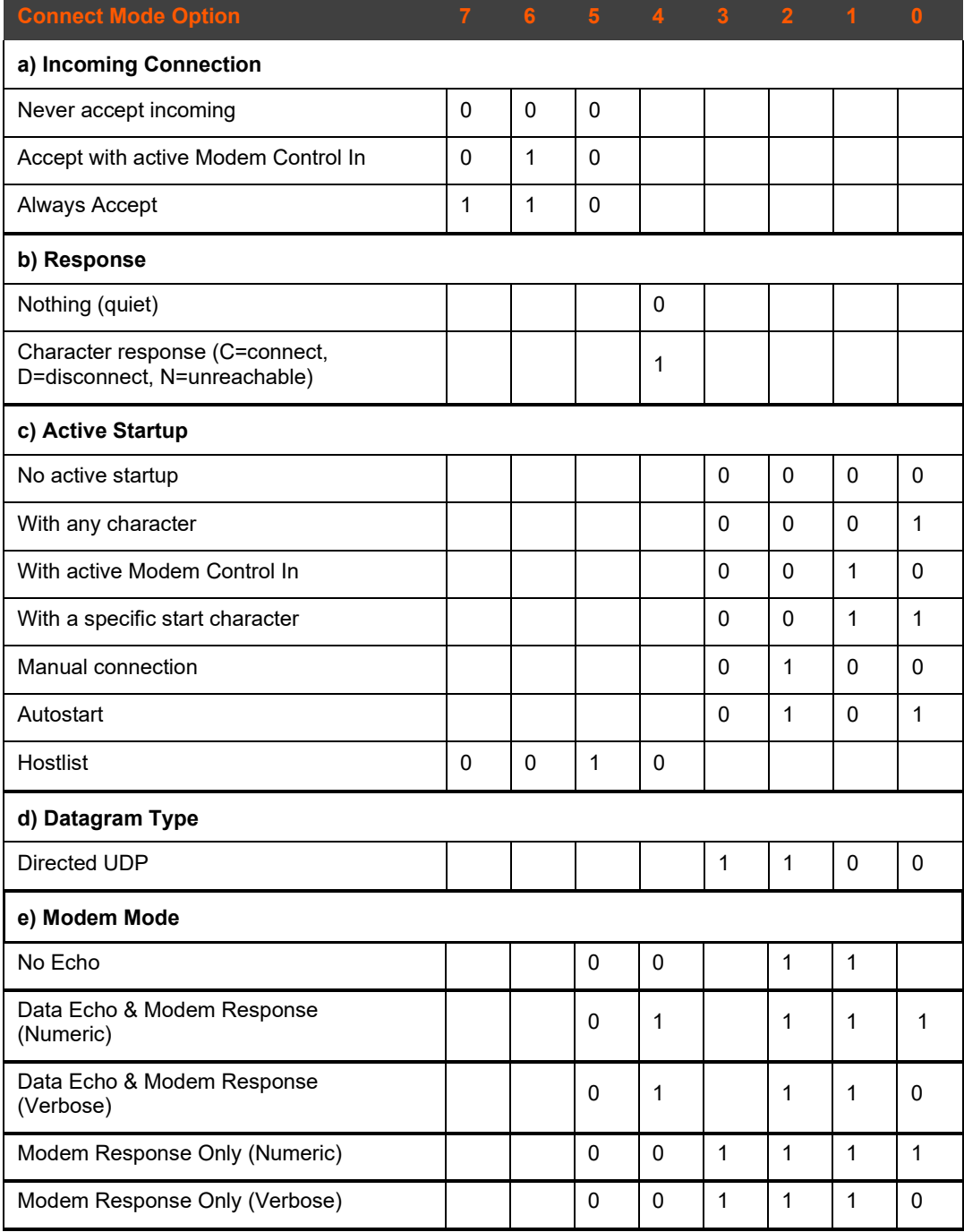

## **Table 8-5. Connect Mode Options**

## *a) Incoming Connection*

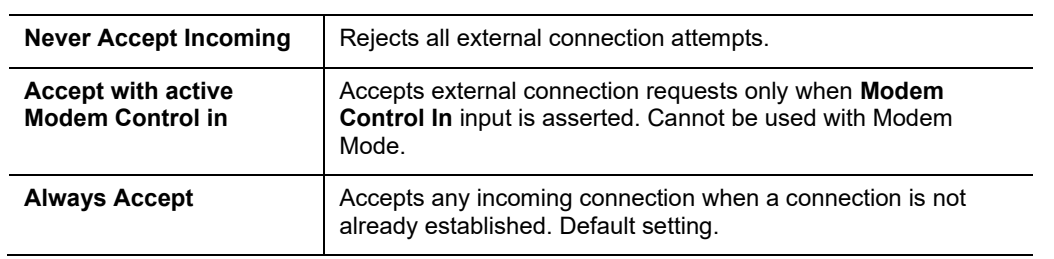

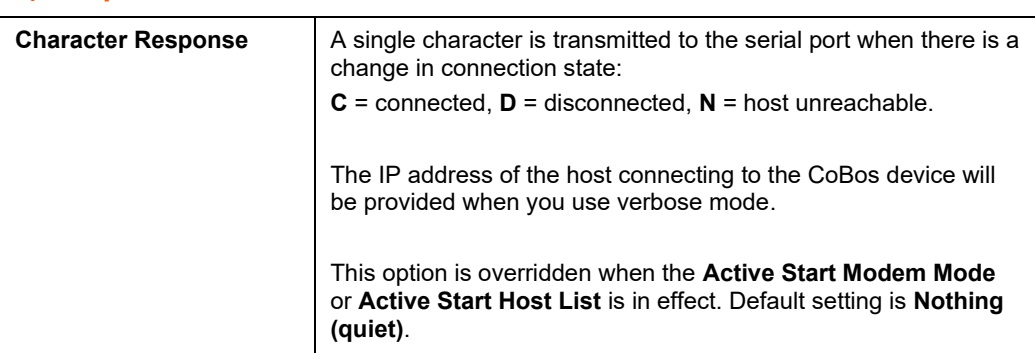

## *b) Response*

## *c) Active Startup*

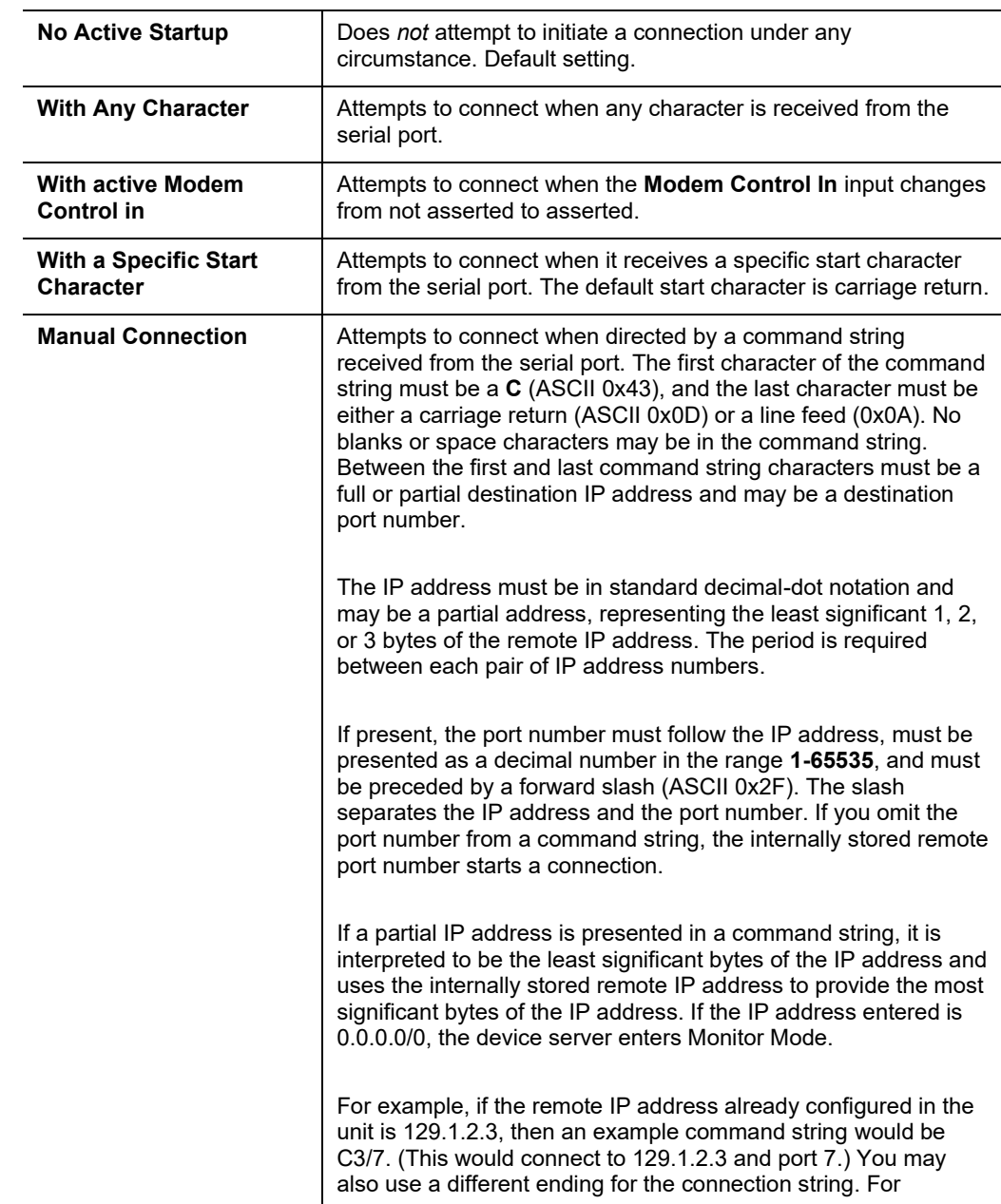

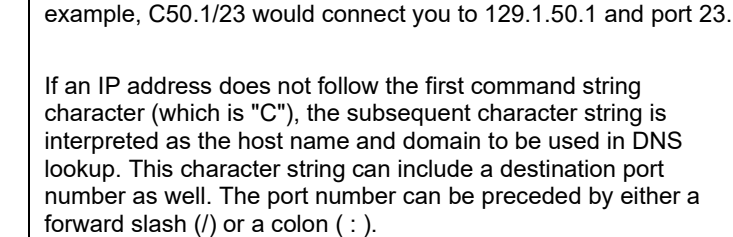

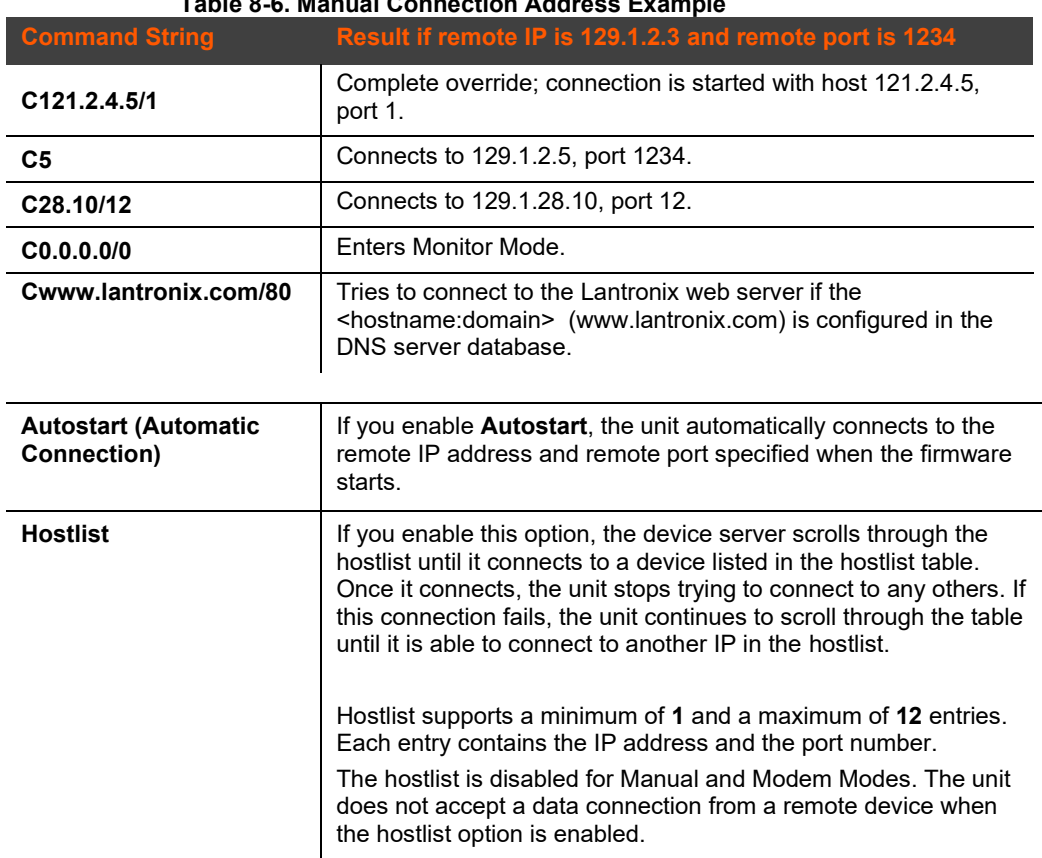

#### **Table 8-6. Manual Connection Address Example**

```
Figure 8-3. Hostlist Option
```

```
I/F Mode (4C) ?
Flow (00) ?<br>Port No (10001)
                                         - ?
ConnectMode (25)
                                             ່າ
Send '+++' in Modem Mode (Y) ?<br>Show IP addr after 'RING' (Y)
                                                                                   ່?
show it addr after hind<br>Auto increment source port
                                                                            \overline{(\mathsf{N})} ?
Hostlist :
nustiist .<br>01. IP : 172.019.000.000 Port : 00023<br>02. IP : 019.019.002.000 Port : 03001<br>03. IP : 172.019.003.000 Port : 00000
Change Hostlist ? (N) ? Y<br>01. IP address : (172) .(019) .(000) .(000) 001     Port : (23) ?<br>02. IP address : (019) 172.(019) .(002) 000.(000) 002     Port : (3001) ?<br>03. IP address : (172) .(019) .(003) 000.(000) 003     P
91. IP: 172.019.000.001<br>
01. IP: 172.019.000.001 Port: 00023<br>
02. IP: 172.019.000.002 Port: 03001<br>
03. IP: 172.019.000.003 Port: 10001
Change Hostlist ? (N) ?<br>Hostlist Retrycounter (3) ?<br>Hostlist Retrytimeout (250) ?<br>DisConnMode (01) ?<br>FlushMode (00) ?
DisConnTime (00:00) ?:
SendChar 1 (00)?<br>SendChar 1 (00)?<br>SendChar 2 (00)?
```
#### **To enable the hostlist:**

- 1. Enter a **Connect Mode** of 0x20 (**2**X), where X is any digit. The menu shows you a list of current entries already defined in the product.
- 2. To delete, modify, or add an entry, select **Yes**. If you enter an IP address of **0.0.0.0**, that entry and all others after it are deleted.
- 3. After completing the hostlist, repeat the previous step if necessary to edit the hostlist again.
- 4. For **Retrycounter**, enter the number of times the Lantronix unit should try to make a good network connection to a hostlist entry that it has successfully ARPed. The range is **1-15**, with the default set to **3**.
- 5. For **Retrytimeout**, enter the number of seconds the unit should wait before failing an attempted connection. The time is stored as units of milliseconds in the range of **10-65535**. The default setting is **250**.

## *d) Datagram Type*

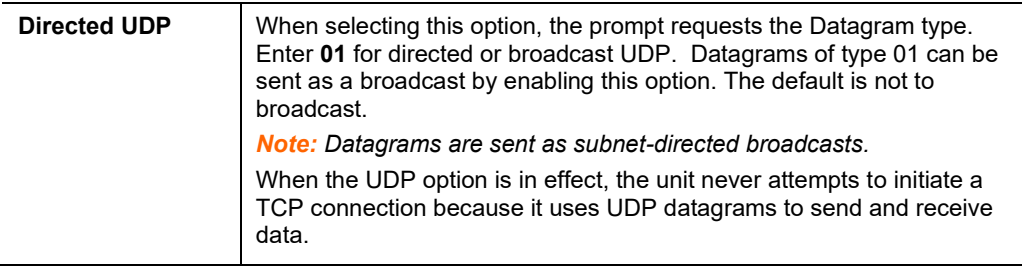

## *e) Modem Mode*

In Modem (Emulation) Mode, the unit presents a modem interface to the attached serial device. It accepts AT-style modem commands and handles the modem signals correctly.

Normally, there is a modem connected to a local PC and a modem connected to a remote machine. A user must dial from the local PC to the remote machine, accumulating phone charges for each connection. Modem Mode allows you to replace modems with UDS2100s, and to use an Ethernet connection instead of a phone call. By not having to change communications applications, you avoid potentially expensive phone calls.

To select Modem Mode, set the Connect Mode to **C6** (no echo), **D6** (echo with full verbose), **D7** (echo with numeric response), **CF** (modem responses only, numeric response), or **CE** (modem responses only, full verbose).

*Note: If the unit is in Modem Mode, and the serial port is idle, the unit can still accept network TCP connections to the serial port if Connect Mode is set to C6 (no echo), D6 (echo with full verbose), D7 (echo with numeric response, CF (modem responses only, numeric response), or CE (modem responses only, full verbose).* 

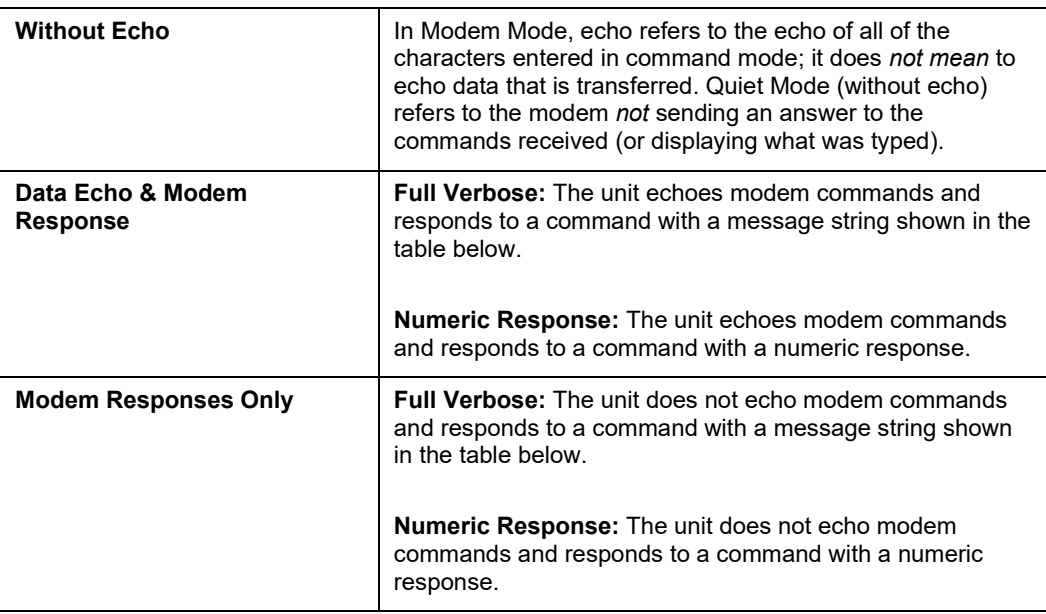

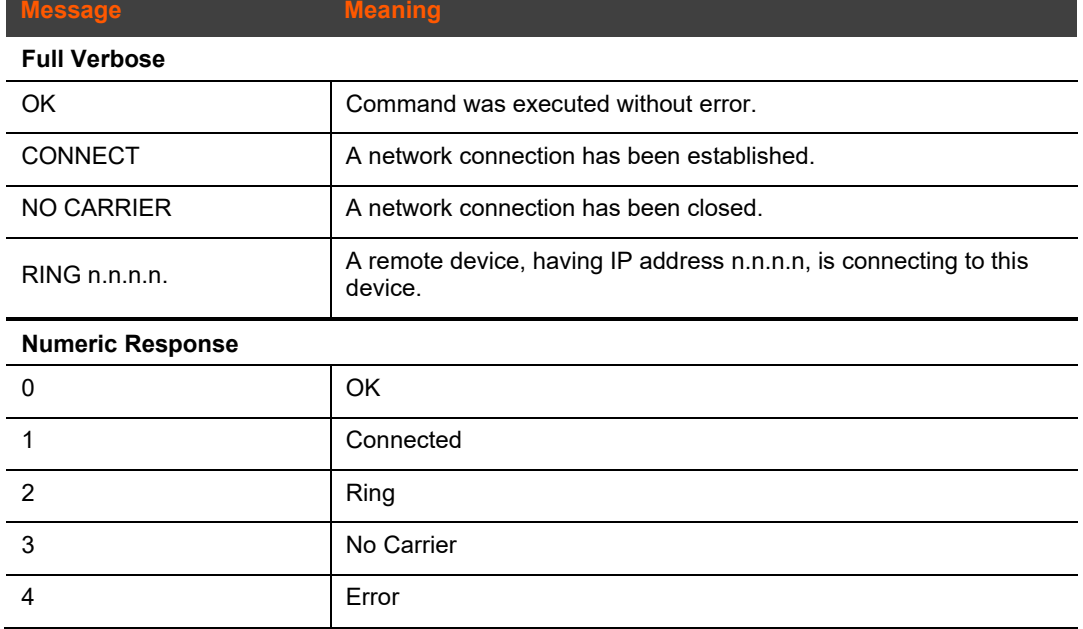

#### **Table 8-7. Modem Mode Messages**

Received commands must begin with the two-character sequence **AT** and be terminated with a carriage return character.

The unit ignores any character sequence received *not* starting with **AT**, and only recognizes and processes single **AT**-style commands. The unit treats compound **AT** commands as unrecognized commands.

If the **Full Verbose** option is in effect, the unit responds to an unrecognized command string that is otherwise formatted correctly (begins with **AT** and ends with carriage return) with the "OK" message and takes no further action.

If the **Numeric Response** option is in effect, the unit responds to an unrecognized command string that is otherwise formatted correctly with a "0" message and takes no further action.

When an active connection is in effect, the unit transfers data and does not process commands received from the serial interface.

When a connection is terminated or lost, the unit reverts to command mode.

When an active connection is in effect, the unit terminates the connection if it receives the following sequence from the attached serial device:

- No serial data is received for one second.
- The character sequence  $+++$  is received, with no more than one second between each two characters.
- No serial data is received for one second after the last + character. At this time, the unit responds affirmatively per the selected echo/response mode.

◆ The character string **ATH** is received, terminated with a carriage return. The unit responds affirmatively according to the selected echo/response mode and drops the network connection. The serial interface reverts to accepting command strings.

If this sequence is not followed, the unit remains in data transfer mode.

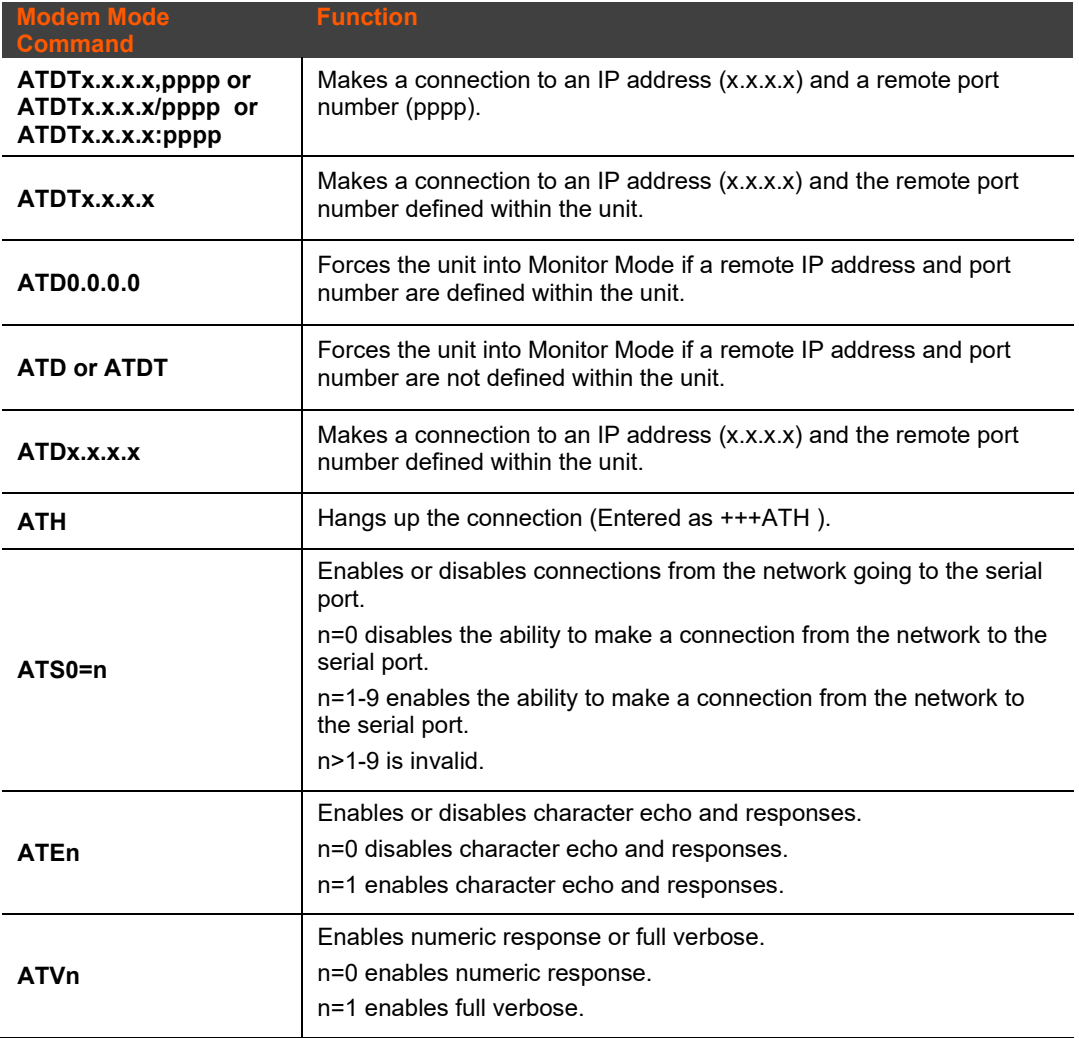

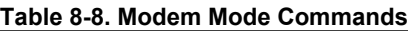

*Note: The unit recognizes these AT commands as single commands such as ATE0 or ATV1; it does not recognize compound commands such as ATE0V.*

#### **Send the Escape Sequence (+++) in Modem Mode**

**Send '+++' in Modem Mode (Y) ? \_**

Disable or enable the UDS2100's ability to send the escape sequence. The default setting is **Y** (Yes) (send the escape sequence).

### **Show IP addr after 'RING'**

**Show IP addr after "RING" <Y> ?**

Disable or enable the UDS's ability to show the IP address after RING in Modem Mode. The default is **Y** (Yes), to show the IP address.

#### **Auto Increment Source Port**

**Auto increment source port (N) ? \_**

**Y** (Yes) auto increment the source port. The UDS2100 increments the port number used with each new connection.

## **Remote IP Address**

This is the destination IP address used with an outgoing connection.

**Remote IP Address : (000) (000) (000) (000)\_** 

*Note: This option does not display when Hostlist is enabled from the ConnectMode prompt (see [Connect Mode](#page-45-0) for more information).*

### **Remote Port**

You must set the remote TCP port number for the unit to make outgoing connections. This parameter defines the port number on the target host to which a connection is attempted.

**Remote Port (0) ? \_**

To connect an ASCII terminal to a host using the unit for login purposes, use the remote port number 23 (Internet standard port number for Telnet services).

*Note: This option does not display when Hostlist is enabled from the*  ConnectMode *prompt (see [Connect Mode](#page-45-0) for more information).*

#### **DisConnMode**

This setting determines the conditions under which the unit will cause a network connection to terminate. The default setting is **00**.

**DisConnMode (00) ? \_**

### *Notes:*

- ◆ In DisConnMode (Disconnect Mode), when **Modem Control In** is not asserted, this condition either drops the connection or is ignored.
- All bit positions in the table that are blank represent "don't care" bits for that particular option, which can be set to either a 0 or 1 value.

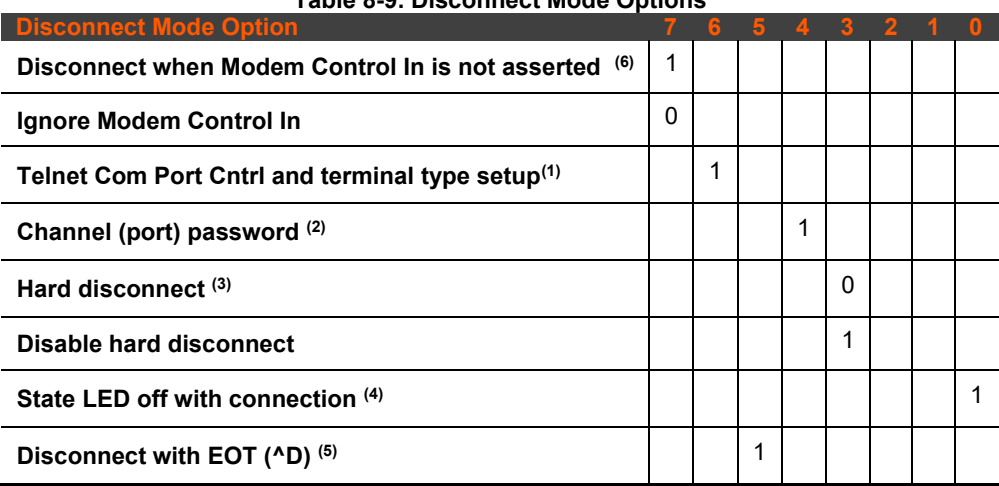

**Table 8-9. Disconnect Mode Options**

(1) The Telnet Com Port Control feature is used in conjunction with Com Port Redirector. The UDS2100 sends the **Terminal Type** upon an outgoing connection.

- (2) A password is required for a connection to the serial port from the network.
- (3) The TCP connection closes even if the remote site does not acknowledge the disconnection.
- (4) When there is a network connection to or from the serial port, the state LED turns off instead of blinking.
- (5) When **Ctrl+D** or **Hex 04** is detected, the connection is dropped. Both **Telnet Com Port Cntrl** and **Disconnect with EOT** must be enabled for **Disconnect with EOT** to function properly. **Ctrl+D** is only detected going from the serial port to the network.
- (6) When **Modem Control In** transitions from a high state to a low state, the network connection to or from the serial port drops.

### **Flush Mode (Buffer Flushing)**

Using this parameter, you can control line handling and network buffers with connection startup and disconnect. The default setting is **00**.

**FlushMode (00) ? \_**

You can also select between two different packing algorithms.

*Note: All bit positions in the table that are blank represent "don't care" bits for that particular option, which can be set to either a 0 or 1 value.*

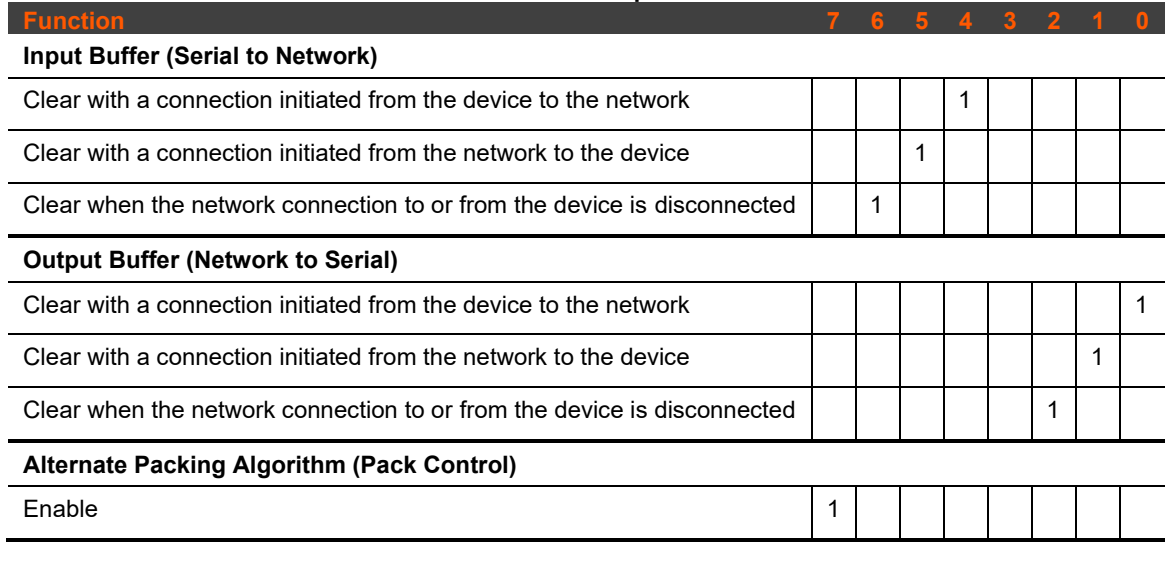

#### **Table 8-10. Flush Mode Options**

## <span id="page-55-0"></span>**Pack Control**

The packing algorithms define how and when packets are sent to the network. The standard algorithm is optimized for applications in which the unit is used in a local environment, allowing for very small delays for single characters, while keeping the packet count low. The alternate packing algorithm minimizes the packet count on the network and is especially useful in applications in a routed Wide Area Network (WAN). Adjusting parameters in this mode can economize the network data stream.

Pack control settings are enabled in Flush Mode. Set this value to **00** if you do not need specific functions.

*Note: All bit positions in the table that are blank represent "don't care" bits for that particular option, which can be set to either a 0 or 1 value.*

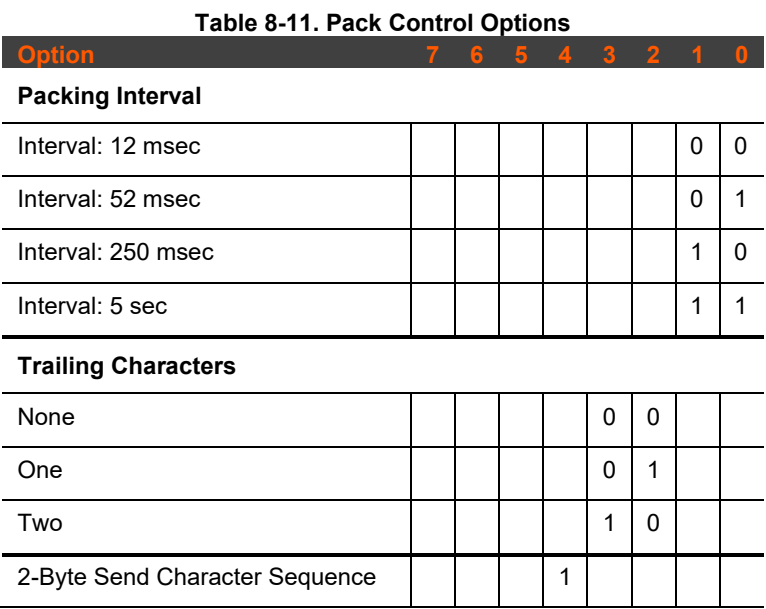

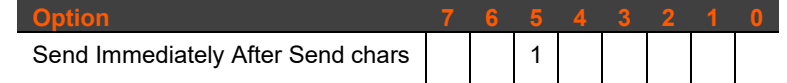

## **Packing Interval**

Packing Interval defines how long the unit should wait before sending accumulated characters. This wait period is between successive network segments containing data. For alternate packing, the default interval is **12 ms**.

## **Trailing Characters**

In some applications, CRC, Checksum, or other trailing characters follow the end-of-sequence character; this option helps to adapt frame transmission to the frame boundary. The default setting is **00** (none).

## **Send Characters**

- If 2-Byte Send Character Sequence is enabled, the unit interprets the sendchars as a 2-byte sequence; if this option is not enabled, the unit interprets them independently. The default setting is **0** (disabled).
- If Send Immediately After Characters is *not* set, any characters already in the serial buffer are included in the transmission after a "transmit" condition is found. If this option is set, the unit sends immediately after recognizing the transmit condition (sendchar or timeout). The default setting is **0**.

*Note: A transmission might occur if status information needs to be exchanged or an acknowledgment needs to be sent.* 

## **DisConnTime (Inactivity Timeout)**

Use this parameter to set an inactivity timeout. The unit drops the TCP connection to the local port if there is no activity on the serial line before the set time expires. Enter time in the format **mm:ss**, where **m** is the number of minutes and **s** is the number of seconds.

```
DisConnTime (00:00) ?:
```
To disable the inactivity timeout, enter **00:00**. Range is 0 (disabled) to 5999 seconds (99 minutes, 59 seconds). Default setting is **0**.

### **Send Characters**

Enter up to two characters in hexadecimal representation in sendchar.

```
SendChar 1 (00) ? _
SendChar 2 (00) ? _
```
If the unit receives a character on the serial line that matches one of these characters, it sends the character immediately, along with any awaiting characters, to the TCP connection. This action minimizes the response time for specific protocol characters on the serial line (for example, ETX, EOT). Setting the first sendchar to **00** disables the recognition of the characters. Alternatively, the unit can interpret two characters as a sequence (see *[Pack Control](#page-55-0)*). The default setting is **00.**

## **Telnet Terminal Type**

This parameter displays only if you enabled the terminal type option in Disconnect Mode. With this option enabled, you can use the terminal name for the Telnet terminal type. Enter only one name.

With terminal type option enabled, the unit also reacts to the EOR (end of record) and binary options, useful for applications like terminal emulation to IBM hosts.

## **Channel (Port) Password**

This parameter appears only if the channel (port) password option is enabled in Disconnect Mode. With this option enabled, you can set a password on the serial port. The default setting is all **0**s (i.e., no password).

# <span id="page-58-0"></span>*9: Setup Mode: Advanced Settings*

## **Expert Settings (Option 5)**

*Note: You can change these settings using Telnet or serial connections only, not on the Web Manager.* 

*Caution: Changing the expert settings can drastically affect the performance and access to the product. These settings should only be changed by an experienced network administrator.*

Select **5** to configure expert settings.

**Figure 9-1. Expert Settings**

```
TCP Keepalive time in s (1s - 65s; 0s=disable): (45) ?
ARP Cache timeout in s (0s - 600s) : (600) ?
CPU performance (0=Regular, 1=Low, 2=High): (0) ?
Disable Monitor Mode @ bootup (N) ?
HTTP Port Number : (80) ?
MTU Size (512 - 1400): (1400) ?
TCP Re-transmission Timeout (500 - 4000) (ms): (500) ?
Enable alternate MAC (N) ?
Ethernet connection type: (0) ?
```
### **TCP Keepalive Time In Seconds**

This option allows you to change how many seconds the unit waits during a silent connection before attempting to see if the currently connected network device is still on the network. If the unit gets no response, it drops that connection. The default setting is **45**.

```
TCP Keepalive time in s (1s – 65s; 0s=disable): (45)? _
```
#### **ARP Cache Timeout In Seconds**

Whenever the unit communicates with another device on the network, it adds an entry into its ARP table. The ARP Cache timeout option allows you to define how many seconds (1-600) the unit will wait before timing out this table. The default setting is **600**.

**ARP Cache timeout in s (0s - 600s) : (600) ?**

## **CPU Performance**

Select the UDS2100's performance mode. Higher performance settings require more energy. **Low** is 26 Mhz; **Regular** is 48 Mhz; **High** is 88 Mhz. The default is **Regular**.

```
CPU performance (0=Regular, 1=Low, 2=High): (0)
```
### **Disable Monitor Mode at Bootup**

This option allows you to disable all entries into Monitor Mode during startup, except for the 'xxx' sequence. This prevents entry using **yyy**, **zzz**, **xx1**, and **yy1** key sequences (only during the bootup sequence). The default for Monitor Mode at bootup is **N** (No). (See *[11:](#page-67-0) [Monitor Mode](#page-67-0)*.)

```
Disable Monitor Mode @ bootup (N) ?
```
### **HTTP Port Number**

This option allows the configuration of the web server port number. The valid range is **1-65535**. The default HTTP port number is **80**.

```
HTTP Port Number : (80) ? _
```
## **MTU Size**

The Maximum Transmission Unit (MTU) is the largest physical packet size a network can transmit for TCP and UDP. Enter between **512** and **1400** bytes. The default setting is **1400** bytes.

```
MTU Size: (512 - 1400): (1400) ?
```
## **TCP Re-Transmission Timeout**

This feature allows the configuration of the desired TCP re-transmission timeout value. If the ACK is not received for a packet sent from the UDS2100 device, then the unit will retransmit the data. The valid range is 500-4000 msec.

```
TCP Re-transmission Timeout (500 – 4000) (ms): (500) ?
```
#### **Enable Alternate MAC**

If necessary, enable the alternate MAC address (if specified in the OEM setup record). The default setting is **N** (No).

**Enable alternate MAC (N) ? \_**

#### <span id="page-59-0"></span>**Ethernet Connection Type**

The UDS2100 allows for the Ethernet speed and duplex to be manually configured. Enter **0** for auto-negotiation (default). To select the speed and duplex, enter one of the following: **2** (10Mbit/half duplex), **3** (10Mbit/full duplex), **4** (100Mbit/half duplex), or **5** (100Mbit/full duplex).

```
Ethernet connection type: (0) ? _
```
## <span id="page-60-0"></span>**Security Settings (Option 6)**

You can change security settings by means of Telnet or serial connections only, not on the Web Manager. We recommend that you set security over the dedicated network or over the serial setup to prevent eavesdropping.

*Caution: Disabling both Telnet Setup and Port 77FE will prevent users from accessing the setup menu from the network. Disabling Port 77FE also disables the Web from configuring the device.*

Select **6** to configure security settings.

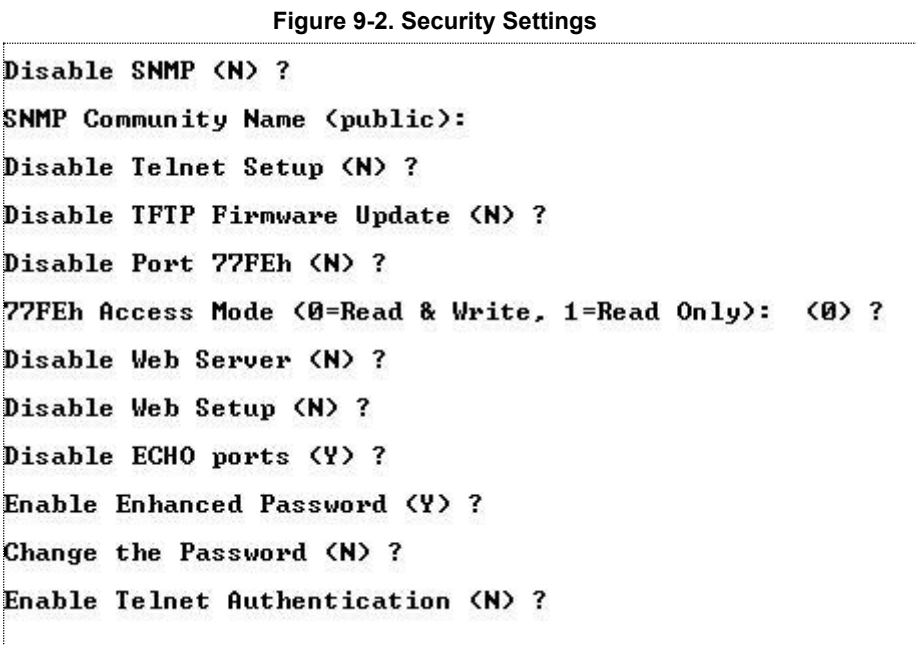

#### **Disable SNMP**

This setting allows you to disable the SNMP protocol on the unit for security reasons. The default setting is **N** (No).

```
Disable SNMP (N) ? _
```
#### **SNMP Community Name**

The SNMP Community Name is a required field for NMS to read or write to a device. Enter a string of **1** to **13** characters. The default setting is **public**.

**SNMP Community Name (public): \_**

The default entry is **public**. The current value is displayed in parentheses.

#### **Disable Telnet Setup**

*Note: If you choose to disable this option, keep in mind that disabling both Telnet Setup and Port 77FE will prevent users from accessing the setup menu from the network.*

This setting defaults to the **N** (No) option. The **Y** (Yes) option disables access to Setup Mode by Telnet (port 9999). It only allows access locally using the web pages and the serial port of the unit.

```
Disable Telnet Setup (N) ? _
```
### **Disable TFTP Firmware Update**

This setting defaults to the **N** (No) option. The **Y** (Yes) option disables the use of TFTP to perform network firmware upgrades. With this option, you can download firmware upgrades over the serial port using DeviceInstaller's Recover Firmware procedure. (See *[10:](#page-64-0) [Firmware Upgrades](#page-64-0)*.)

```
Disable TFTP Firmware Update (N) : _
```
#### **Disable Port 77FE (Hex)**

*Note: If you choose to disable this option, keep in mind that disabling both Telnet Setup and Port 77FE will prevent users from accessing the setup menu from the network.*

Port 77FE is a setting that allows DeviceInstaller, Web Manager, and custom programs to configure the unit remotely. You may wish to disable this capability for security purposes.

**Disable Port 77FEh (N) ? \_**

The default setting is the **N** (No) option, which enables remote configuration. You can configure the unit by using DeviceInstaller, web pages, Telnet, or serial configuration.

The **Y** (Yes) option disables remote configuration and web sites.

#### **77FEh Access Mode**

Configuring this setting is available if port 77FE is enabled. This option will not be listed if port 77FE is disabled.

Set 0 for Read & Write mode, and 1 for Read Only mode. Default value of this setting is Read-Write(0).

If access mode is Read-only, then read operation can be done through port 77FE, if Read-Write access is selected, then both read and write of data can be done through port 77FE.

**77FEh Access Mode (0=Read & Write, 1=Read Only): (0) ? \_**

#### **Disable Web Server**

This setting defaults to the **N** (No) **option**. The **Y** (Yes) option disables the web server.

**Disable Web Server (N) ? \_**

## **Disable Web Setup**

The **Y** (Yes) option disables configuration using the Web Manager. This setting defaults to the **N** (No) **option**.

```
Disable Web Setup (N) ? _
```
### **Enable Telnet Authentication**

This setting controls whether authentication is required for Telnet access.

```
Enable Telnet Authentication (N) ? _
```
### **Disable ECHO Ports**

This setting controls whether port 7 echoes characters it receives. The default setting is **Y** (Yes), which disables ECHO ports.

```
Disable ECHO ports (Y) ? _
```
## **Enable Enhanced Password**

The Enhanced Password setting allows you to set a password of up to 16 characters for protecting Telnet and Web Page access. We recommend that you select the **Y** (Yes) option and enable the enhanced password setting.

Avoid using either the 4 character basic password setting or no password at all as they are not secure options.

```
Enable Enhanced Password (Y) ? _
```
## <span id="page-62-0"></span>**Default Settings (Option 7)**

Select **7** to reset the unit's Channel 1 & 2 configuration and expert settings to the default settings. The server configuration settings for IP address, gateway IP address, and netmask remain unchanged. The specific settings that this option changes are listed below:

# **Baudrate** 9600 **I/F Mode**  $\vert$  4C (1 stop bit, no parity, 8 bit, RS-232C) **TCP port number** 10001 on Channel 1 10002 on Channel 2 **Connect Mode** C0 (always accept incoming connection; no active connection startup) **Hostlist retry counter**  $\begin{array}{|c|c|} \hline 3 \\ \hline \end{array}$ **Hostlist retry timeout** 250 (msec) **Start Character** 20x0D (CR) All other parameters **and i** 0

### **Channel 1 & 2 Configuration Defaults**

# **Expert Settings Defaults**

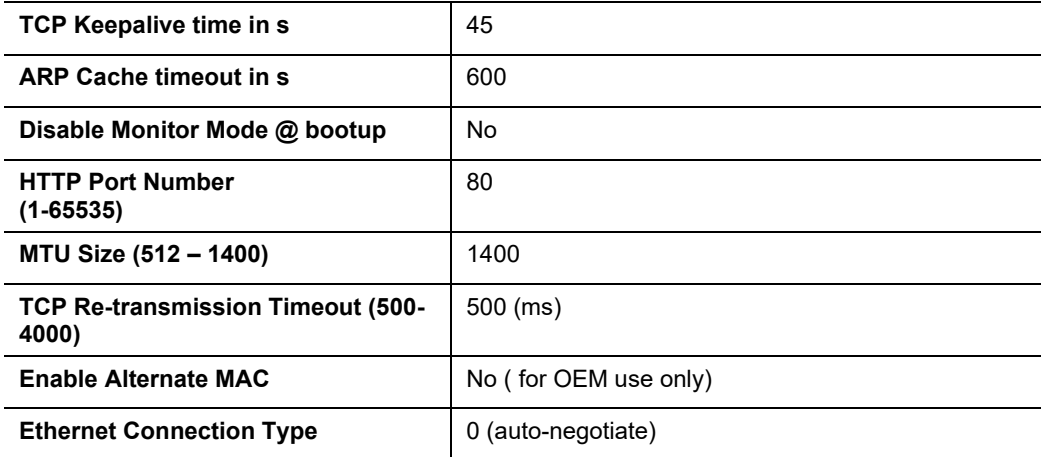

# **Security Settings Defaults**

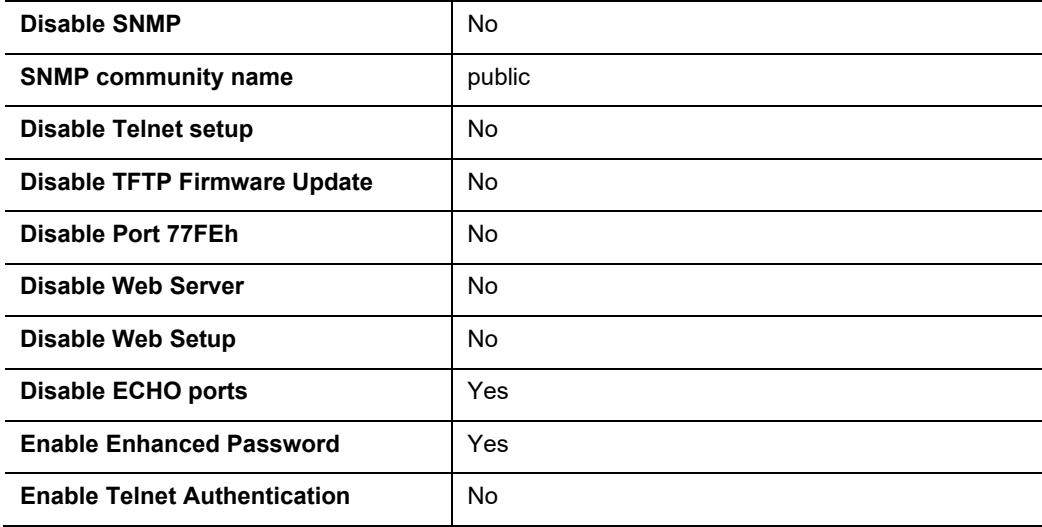

# <span id="page-64-0"></span>*10: Firmware Upgrades*

## **Obtaining Firmware**

You can obtain the most up-to-date firmware and release notes for the unit from the Lantronix web site [\(www.lantronix.com/support/downloads\)](http://www.lantronix.com/support/downloads) or by using anonymous FTP [\(ftp.lantronix.com/pub\)](ftp://ftp.lantronix.com/pub).

## **Reloading Firmware**

There are several ways to update the unit's internal operational code (\*.ROM): using DeviceInstaller (the preferred way), using TFTP, or using the serial port. You can also update the unit's internal Web interface (\*.COB) using TFTP or DeviceInstaller.

Here are *typical* names for those files. Check the Lantronix web site for the latest versions and release notes.

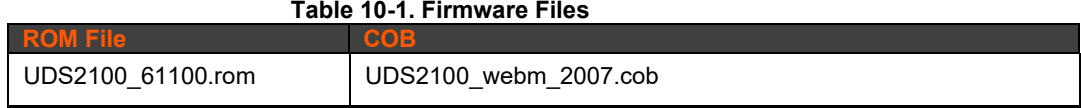

Please refer to the DeviceInstaller online Help for information about reloading firmware using DeviceInstaller. The other methods are discussed below.

## **Using TFTP: Graphical User Interface**

### **To download new firmware from a computer:**

1. Use a TFTP client to send a binary file to the unit (\*.ROM to upgrade the unit's internal operational code and \*.COB to upgrade its internal Web interface).

*Note: TFTP requires the .ROM (binary) version of the unit's internal operational code.* 

- 2. In the **TFTP server** field, enter the IP address of the unit being upgraded.
- 3. Select **Upload** operation and **Binary** format.
- 4. Enter the full path of the firmware file in the **Local file name** field.
- 5. In the **Remote file name** field, enter the current internal operational code (**U4**) or **WEB1** to **WEB19** for the internal Web interface.
- 6. Click the **Upload Now** button to transfer the file to the unit.

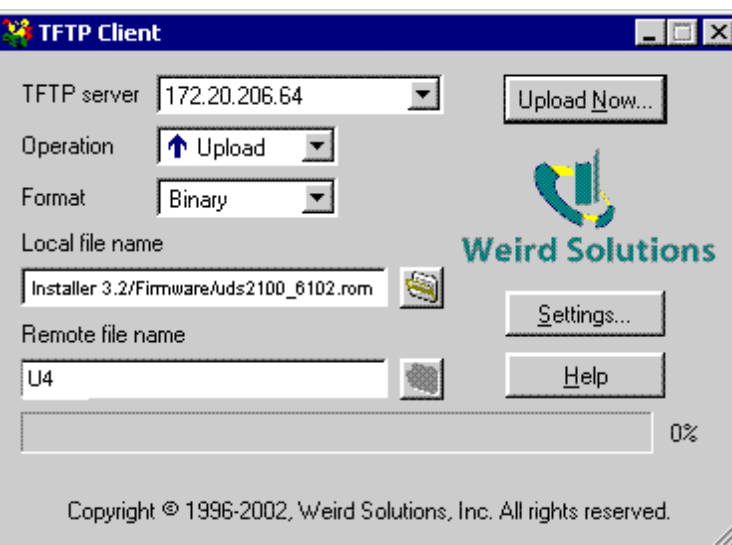

**Figure 10-1. TFTP Window** 

After the firmware has been loaded and stored, which takes approximately 8 seconds to complete, the unit performs a power reset.

## **Using TFTP: Command Line Interface**

#### **To download new firmware from a computer:**

1. Enter the following from a TFTP command line interface:

**tftp –i <ip address> put <local filename> <destination file name>**

The following examples demonstrate the TFTP command sequence to download the .rom file and the .cob file:

**tftp –i 192.168.1.111 put UDS2100\_61100.rom U4 tftp –i 192.168.1.111 put UDS2100\_webm\_2007.cob WEB1**

## **Recovering the Firmware Using the Serial Port and DeviceInstaller**

If for some reason the firmware is damaged, you can recover the firmware file by using DeviceInstaller to download the \*.ROM file over the serial port.

#### **To recover firmware:**

- 1. Start DeviceInstaller. If your PC has more than one network adapter, a message displays. Select an adapter and click **OK**.
- 2. From the **Tools** menu, select **Advanced/Recover Firmware**. The Serial Port Firmware Upgrade window displays.
- 3. For **Port on PC**, enter the COM port on the PC that is connected to the serial port of the Lantronix unit.
- 4. For **Device Model**, be sure the appropriate device (e.g., UDS2100) displays.

5. For **Firmware File**, click the **Browse** button and go to the location where the firmware file resides.

*Note: Make sure the UDS2100 on which you are recovering firmware is connected to this selected port on your PC.*

- 6. Click **OK** to download the file.
- 7. When prompted, reset the device. Status messages and a progress bar at the bottom of the screen show the progress of the file transfer. When the file transfer completes, the message "**Successful, Click OK to Close**" displays.
- 8. Click the **OK** button to complete this procedure.

*Note For more information, see Recovering Firmware in the DeviceInstaller online Help.*

# <span id="page-67-0"></span>*11: Monitor Mode*

Monitor Mode is a command-line interface used for diagnostic purposes.

There are two ways to enter Monitor Mode: locally using the serial port or remotely using the network.

By default, the password is the last 8 characters of the Device ID (for devices manufactured after January 1, 2020) or is left blank (for all older devices).

## **Entering Monitor Mode Using the Serial Port**

#### **To enter Monitor Mode locally:**

- 1. Follow the same steps used for setting the serial configuration parameters (see *[Serial Port](#page-38-0)*).
- 2. Instead of typing three **x** keys, however:
	- a) Type **zzz** (or **xx1**) to enter Monitor Mode with network connections.
	- b) Type **yyy** (or **yy1**) to enter Monitor Mode without network connections.

A **0>** prompt indicates that you have successfully entered Monitor Mode.

## **Entering Monitor Mode Using the Network Port**

#### **To enter Monitor Mode using a Telnet connection:**

1. Establish a Telnet session to the configuration port (9999). The following message appears:

```
MAC address 00204AC10C50
Software version V6.11.0.0 (150508)
Press Enter for Setup Mode
```
2. Type **M** (upper case) immediately.

A **0>** prompt indicates that you have successfully entered Monitor Mode.

## **Monitor Mode Commands**

The following commands are available in Monitor Mode. Many commands have an IP address as an optional parameter (xxx.xxx.xxx.xxx). If you enter the IP address, the command is applied to another unit with that IP address. If you do not enter the IP address, the command is executed locally.

*Note: All commands must be in capital letters. Responses to some of the commands are in Intel Hex format.*

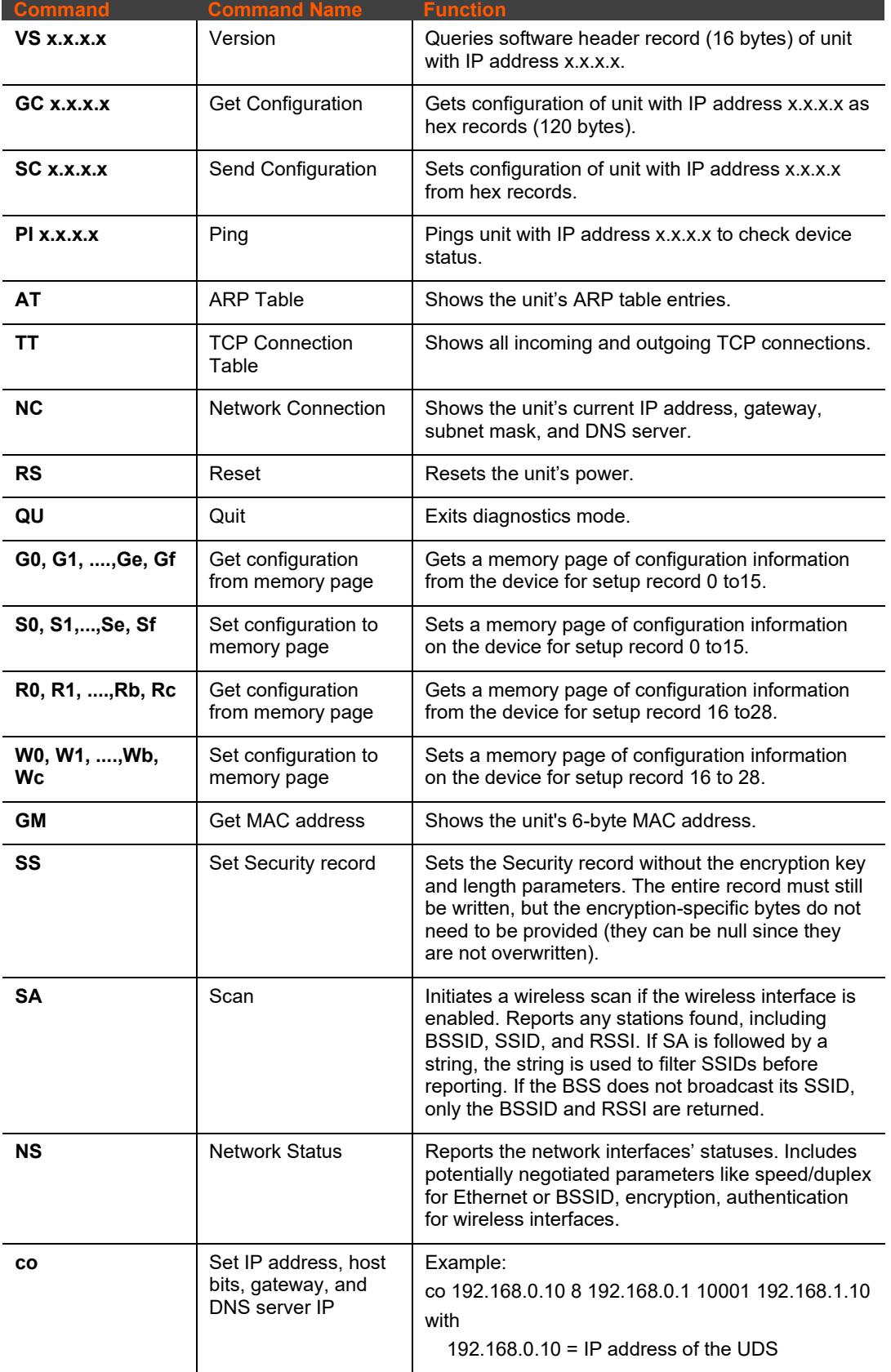

#### **Table 11-1. Monitor Mode Commands**

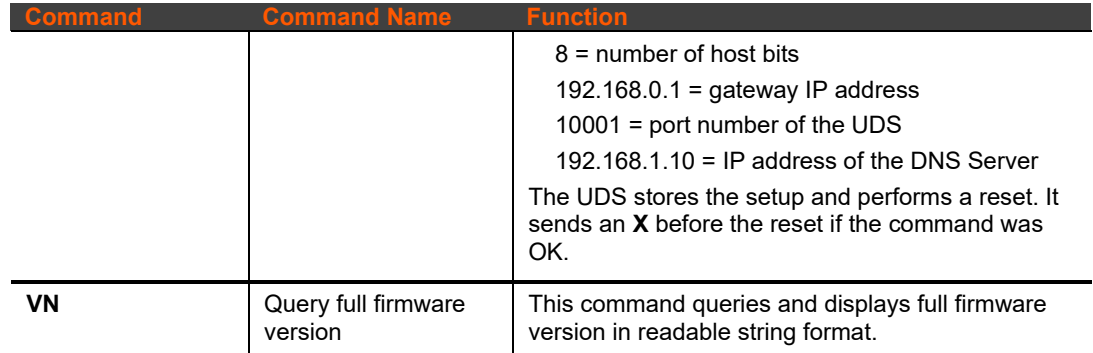

*Note: Entering any of the commands listed above generates one of the following command response codes:*

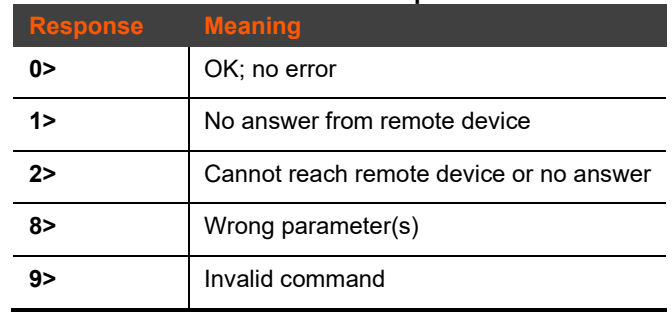

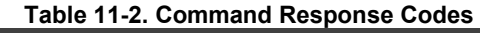

# *A: Troubleshooting and Contact Information*

This chapter discusses how you can diagnose and fix errors quickly without having to contact a dealer or Lantronix. It helps to connect a terminal to the serial port while diagnosing an error to view summary messages that may display. When troubleshooting, always ensure that the physical connections (power cable, network cable, and serial cable) are secure.

*Note: Some unexplained errors might be caused by duplicate IP addresses on the network. Make sure that your unit's IP address is unique.* 

When troubleshooting the following problems, make sure that the UDS2100 is powered up. Confirm that you are using a good network connection.

## **LEDs**

The UDS has the following LEDs, which help you diagnose problems.

- ◆ Power / Diagnostic (Blue)
- ◆ RX Serial 1 Activity LED (Green)
- ◆ TX Serial 1 Activity LED (Yellow)
- ◆ RX Serial 2 Activity LED (Green)
- ◆ TX Serial 2 Activity LED (Yellow)

The following LEDs are on the RJ45 Ethernet connector:

- $\triangle$  Ethernet Link LED on the left (Bi-color, 10Mbps = Yellow, 100 Mbps = Green)
- ◆ Ethernet Activities LED on the right (Bi-color, Half Duplex = Yellow, Full Duplex = Green)

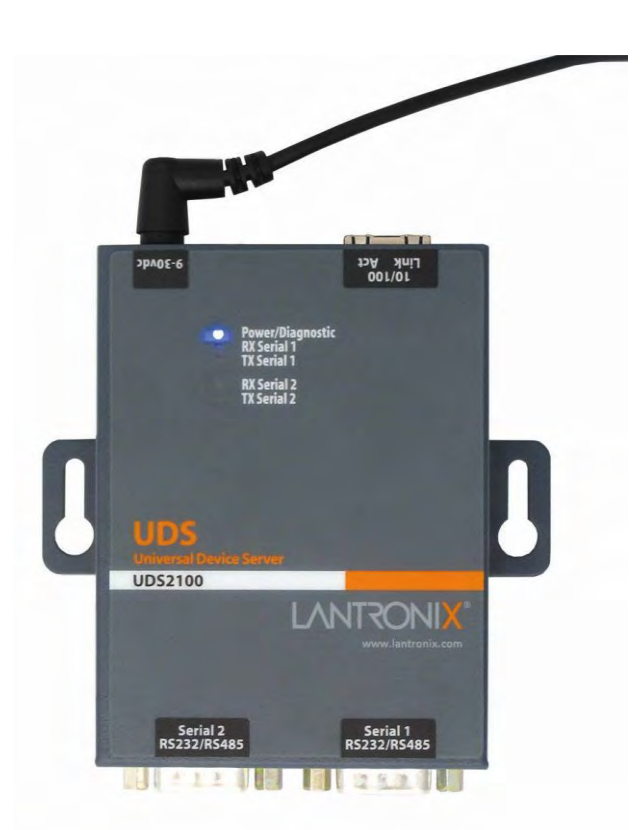

**Figure A-11-1. Diagnostic, Power, and Serial Port LEDs**

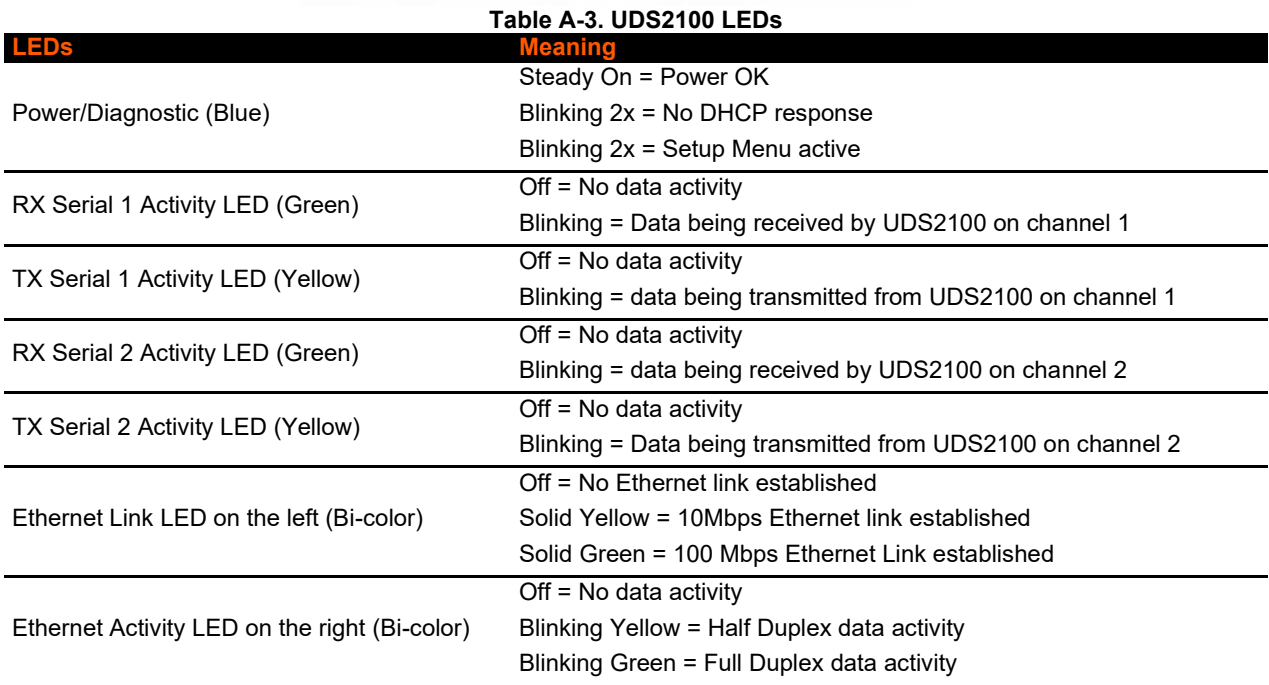
# **Problems and Error Messages**

| iable A-4. Froblems and Error Messages                                                                                                    |                                                                                                    |                                                                                                    |
|----------------------------------------------------------------------------------------------------|----------------------------------------------------------------------------------------------------|----------------------------------------------------------------------------------------------------|
| <b>Problem/Message</b>                                                                                                    | <b>Reason</b>                                                                                                    | <b>Solution</b>                                                                                                    |
| When you issue the ARP -S<br>command in Windows, the "ARP<br>entry addition failed: 5" message<br>displays.                                                                                                    | Your currently logged-in user<br>does not have the correct<br>rights to use this command<br>on this PC.                                                                                                    | Have someone from your IT<br>department log you in with<br>sufficient rights.                                                                                                    |
| When you attempt to assign an IP<br>address to the unit by the ARP<br>method, the "Press Enter to go<br>into Setup Mode" error "(described<br>below) message displays. Now<br>when you Telnet to the device<br>server, the connection fails. | When you Telnet to port 1<br>on the device server, you<br>are only assigning a<br>temporary IP address. When<br>you Telnet into port 9999<br>and do not press Enter<br>quickly, the device server<br>reboots, causing it to lose<br>the IP address. | Telnet back to Port 1. Wait for it to<br>fail, then Telnet to port 9999 again.<br>Make sure you press Enter quickly.                                                                                                    |
| When you Telnet to port 9999, the<br>"Press Enter to go into Setup<br>Mode" message displays.<br>However, nothing happens when<br>you press Enter, or your<br>connection is closed.                                                          | You did not press Enter<br>quickly enough. You only<br>have 5 seconds to press<br><b>Enter</b> before the connection<br>is closed.                                                                                                    | Telnet to port 9999 again, but press<br>Enter as soon as you see the<br>"Press Enter to go into Setup<br>Mode" message.                                                                                                    |
| When you Telnet to port 1 to<br>assign an IP address to the device<br>server, the Telnet window does not<br>respond for a long time.                                                                                                    | You may have entered the<br>Ethernet address incorrectly<br>with the ARP command.                                                                                                    | Confirm that the Ethernet address<br>that you entered with the ARP<br>command is correct. The Ethernet<br>address may only include numbers<br>0-9 and letters A-F. In Windows<br>and usually in Unix, the segments<br>of the Ethernet address are<br>separated by dashes. In some<br>forms of Unix, the Ethernet address<br>is segmented with colons. |
|                                                                                                    | The IP address you are<br>trying to assign is not on<br>your logical subnet.                                                                                                    | Confirm that your PC has an IP<br>address and that it is in the same<br>logical subnet that you are trying to<br>assign to the device server.                                                                                                    |
|                                                                                                    | The device server may not<br>be plugged into the network<br>properly.                                                                                                    | Make sure that the Link LED is lit. If<br>the Link LED is not lit, then the<br>device server is not properly<br>plugged into the network.                                                                                                    |
| When you try to assign an IP with<br>DeviceInstaller, you get the<br>following:                                                                                                    | The cause is most likely one<br>of the following:                                                                                                    | Double-check the parameters that<br>you specified.                                                                                                    |
| "No response from device!<br>Verify the IP, Hardware<br>Address and Network Class.                                                                                                    | The hardware address you<br>specified is incorrect.<br>The IP address you are                                                                                                    | <b>Note:</b> You cannot assign an IP<br>address to a device server through<br>a router.                                                                                                    |
| Please try again."                                                                                                    | trying to assign is not a valid<br>IP for your logical subnet.                                                                                                    |                                                                                                    |
|                                                                                                    | You did not choose the<br>correct subnet mask.                                                                                                    |                                                                                                    |

**Table A-4. Problems and Error Messages**

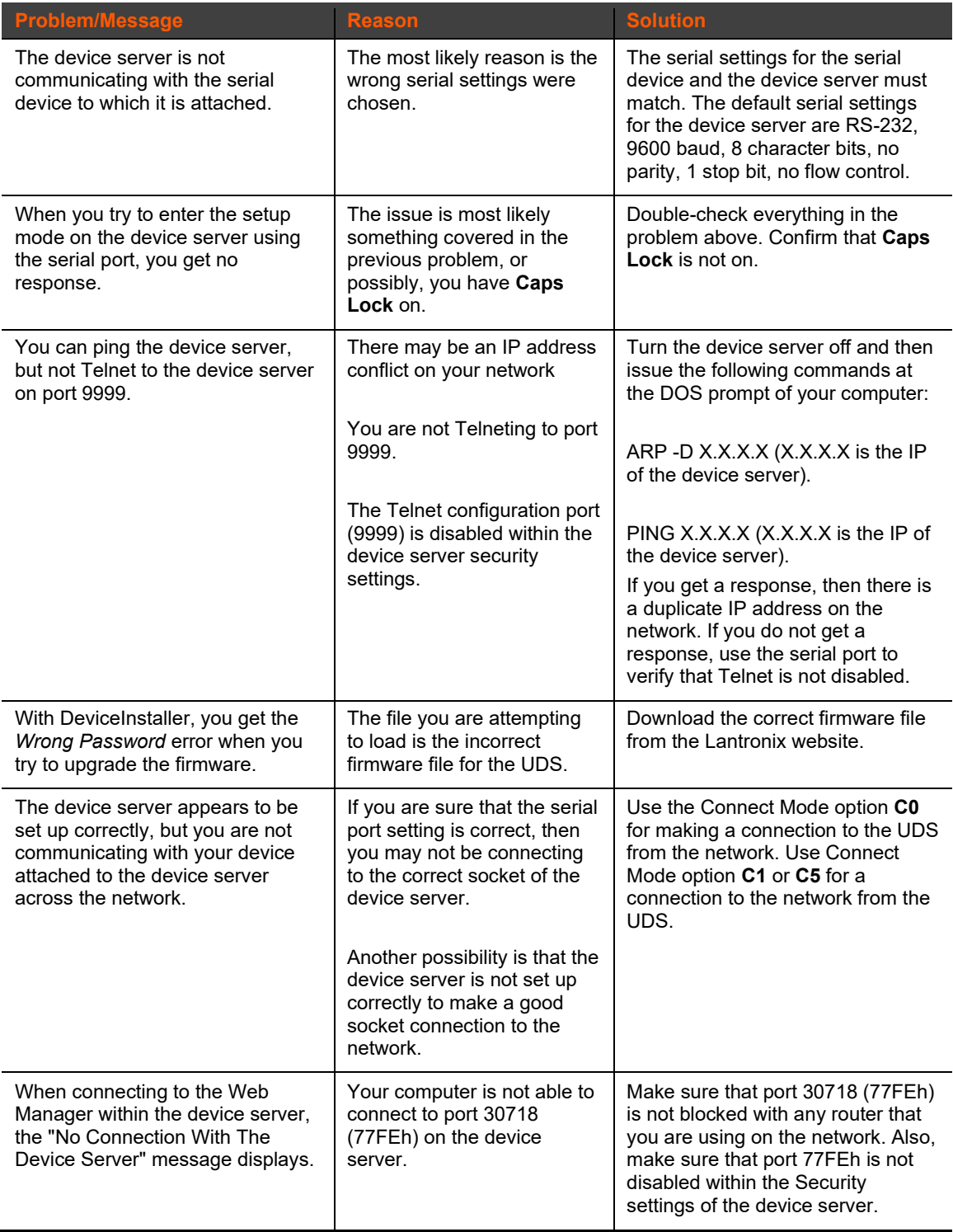

# **Lantronix Technical Support**

Lantronix offers many resources to support our customers and products at [http://www.lantronix.com/support.](http://www.lantronix.com/support) For instance, you can ask a question, find firmware downloads, access the FTP site and search through tutorials. At this site you can also find FAQs, bulletins, warranty information, extended support services and product documentation.

To contact technical support or sales, look up your local office at [http://www.lantronix.com/about/contact.html.](http://www.lantronix.com/about/contact.html) When you report a problem, please provide the following information:

- ◆ Your name, company name, address, and phone number
- ◆ Lantronix product and model number
- ◆ Lantronix MAC address or serial number
- ◆ Firmware version and current configuration
- ◆ Description of the problem
- ◆ Status of the unit when the problem occurred (please try to include information on user and network activity at the time of the problem).

# *B: Connections and Pinouts*

# **Serial Port**

The UDS2100 has two male DB9 DTE serial ports that support RS-232C/RS-422 (4-wire)/RS-485 (2-wire) serial standards up to 230 Kbps (and up to 921 Kbps if high performance is selected).

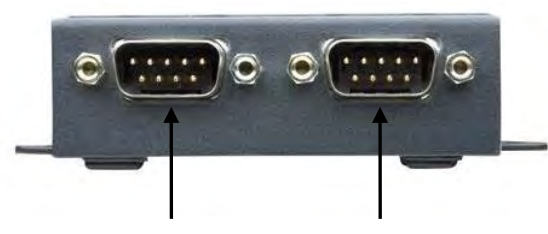

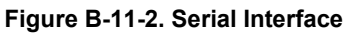

#### Male DB9 Serial Ports

### **Serial Connector Pinouts**

The two Male DB9 DTE connectors provide an RS-232C/RS-422 (4-wire)/ RS-485 (2-wire) interface. The default serial port settings are 9600 baud, 8 bits, no parity, 1 stop bit, no flow control.

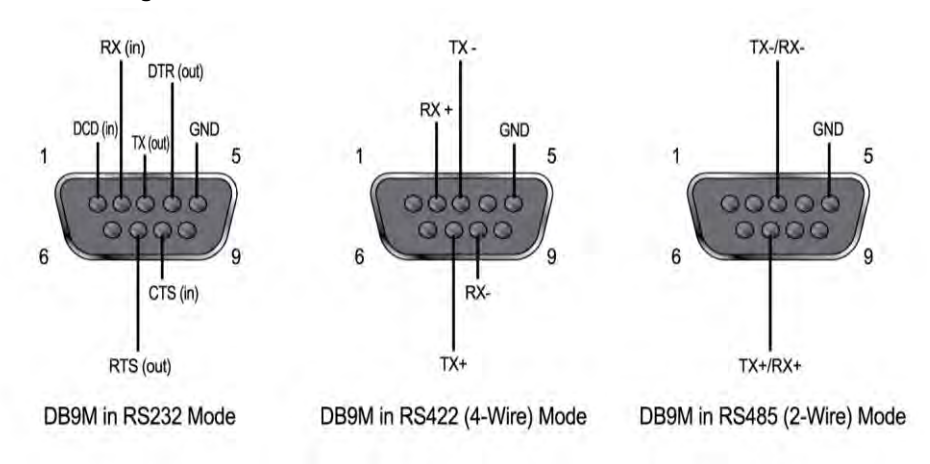

#### **Figure B-11-3. DB9 Male RS232 Serial DTE Connector**

# **Modem Cable**

When attaching a DB9 of the UDS to the DB9 com port on a PC, use a null-modem serial cable (Lantronix Part No. 500-164-R).

# <span id="page-76-0"></span>**Network Port**

The unit's back panel contains a power plug and an RJ45 (10/100) Ethernet port.

**Figure B-4. Network Interface, Reset Button and Power Plug**

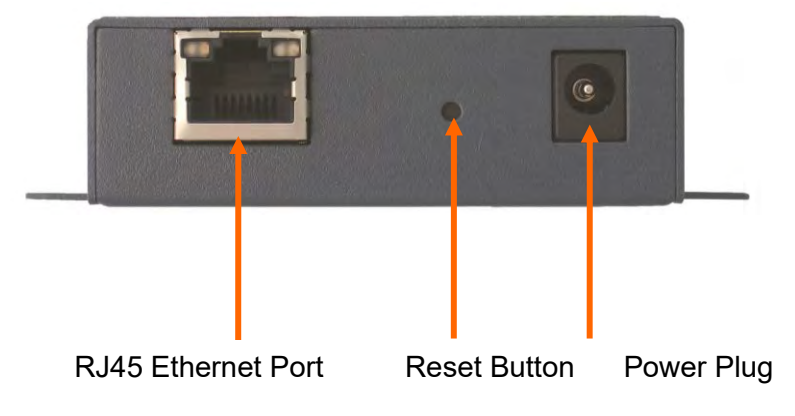

### **Reset Button**

You can reset the unit to factory defaults, including clearing the network settings (IP address, gateway, and netmask are set to 00s).

#### **To reset the unit to factory defaults:**

- 1. Place the end of a paper clip or similar object into the reset opening and press for a minimum of 3 seconds.
- 2. Release the button and remove the paper clip. The firmware restores factory default settings to the configuration and invokes a reset (internally).

# **Ethernet Connector Pinouts**

The UDS2100 supports 10/100 Mbps half or full duplex Ethernet through an RJ45 connector.

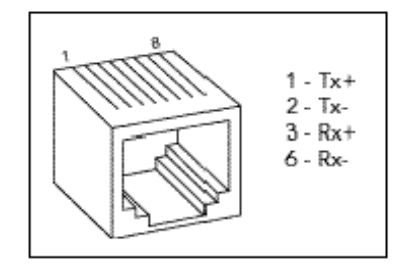

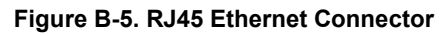

# **Power Plug**

Power input on the power plug is 9 -30 VDC (center +) (1.8W maximum power). See *[Network Port.](#page-76-0)*

# *C: Technical Specifications*

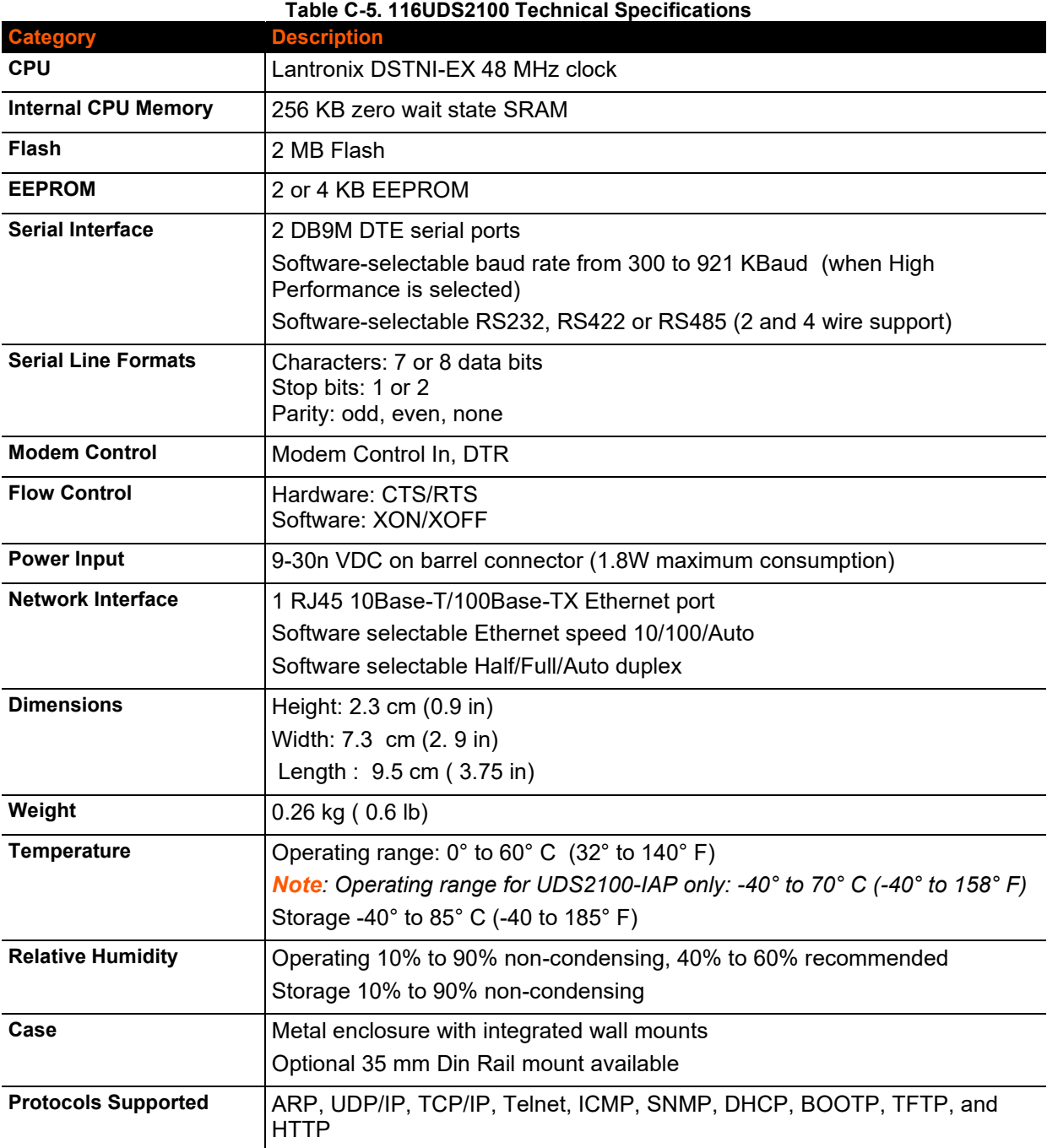

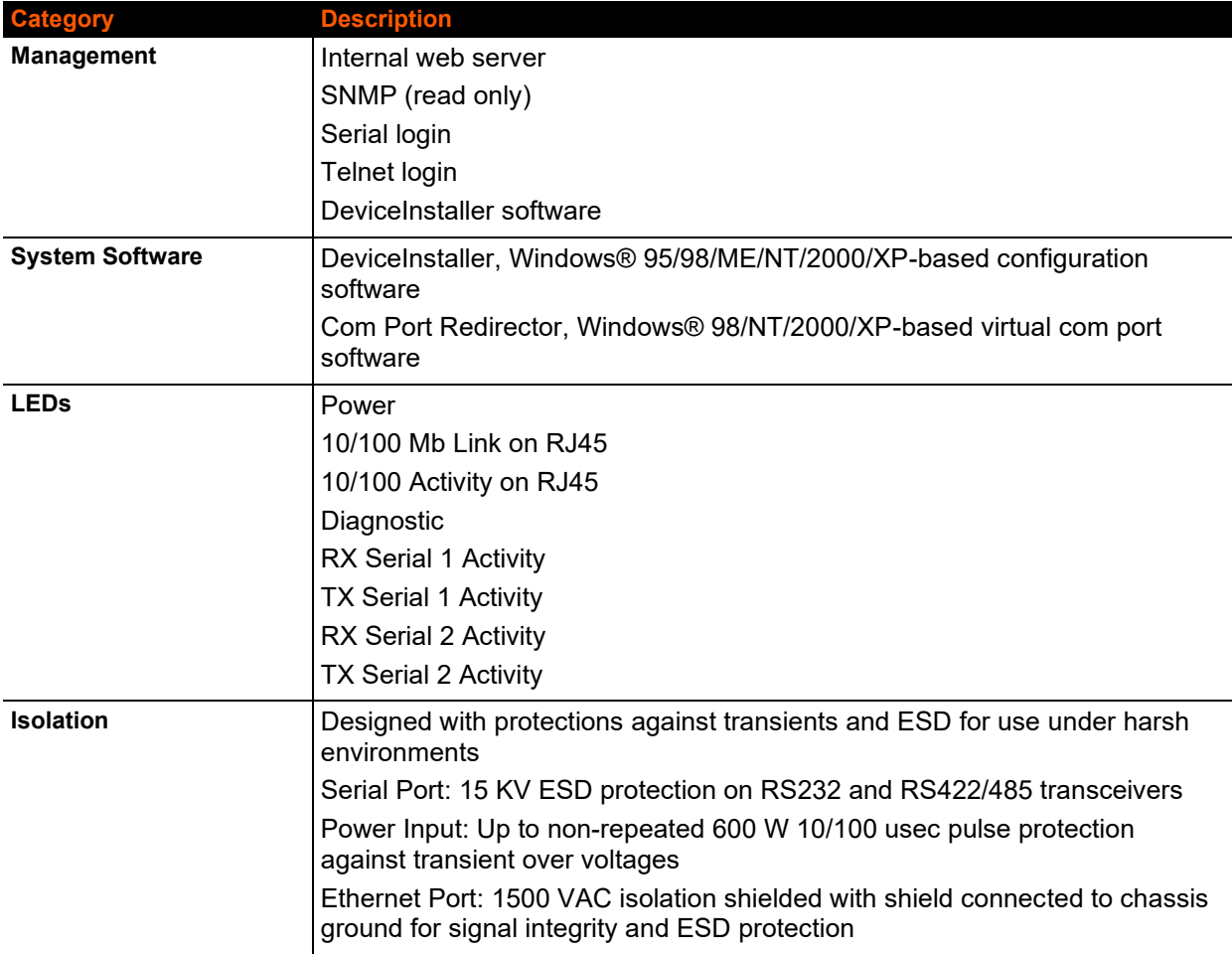

# *D: Mounting Brackets*

The following drawings provide dimensions of the brackets for mounting the UDS2100.

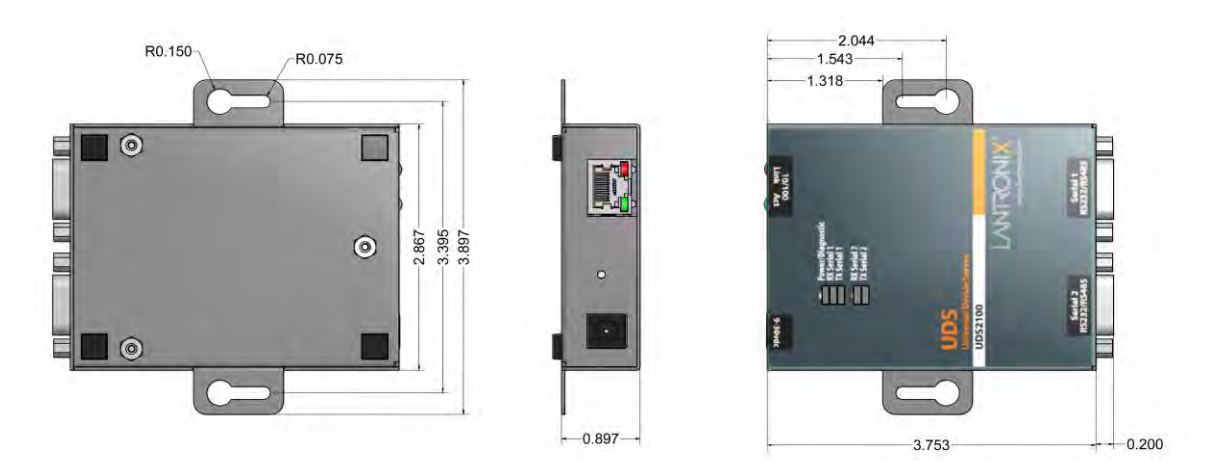

# *E: Alternative Ways to Assign an IP Address*

Earlier chapters describe how to assign a static IP address using DeviceInstaller, Web Manager, and Setup Mode (through a Telnet or serial connection). This section covers other methods for assigning an IP address over the network.

By default, the password is the last 8 characters of the Device ID (for devices manufactured after January 1, 2020) or is left blank (for all older devices).

### **DHCP**

The unit ships with a default IP address of 0.0.0.0, which automatically enables DHCP. If a DHCP server exists on the network, it provides the unit with an IP address, gateway address, and subnet mask when the unit boots up.

You can use the DeviceInstaller software to search the network for the DHCPassigned IP address and add it to the list of devices retrieved.

*Note: This DHCP address does not appear in the unit's Setup Mode or in Web Manager. You can determine your unit's DHCP-assigned IP address in Monitor Mode. When you enter Monitor Mode from the serial port with network connection enabled and issue the NC (Network Communication) command, you see the unit's IP configuration.*

#### **AutoIP**

The unit ships with a default IP address of 0.0.0.0, which automatically enables Auto IP within the unit. AutoIP is an alternative to DHCP that allows hosts to obtain an IP address automatically in smaller networks that may not have a DHCP server. A range of IP addresses (from 169.254.0.1 to 169.254.255.1) has been explicitly reserved for AutoIP-enabled devices. Do not use this range of Auto IP addresses over the Internet.

- If your unit cannot find a DHCP server, and you have not manually assigned an IP address to it, the unit automatically selects an address from the AutoIP reserved range. Then, your unit sends out a (ARP) request to other nodes on the same network to see whether the selected address is being used.
- $\bullet$  If the selected address is not in use, then the unit uses it for local subnet communication.
- ◆ If another device is using the selected IP address, the unit selects another address from the AutoIP range and reboots. After reboot, the unit sends out another ARP request to see if the selected address is in use, and so on.

AutoIP does not replace DHCP. The unit continues to look for a DHCP server on the network. If it finds a DHCP server, the unit switches to the DHCP serverprovided address and reboots.

*Note: If a DHCP server is found, but it denies the request for an IP address, the unit does not attach to the network, but waits and retries.* 

AutoIP can be disabled by setting the unit's IP address to 0.0.1.0. This setting enables DHCP but disables AutoIP.

### **BOOTP**

Similar to DHCP, but for smaller networks. Automatically assigns the IP address for a specific duration of time.

# **ARP and Telnet**

If the unit has no IP address, you can use Address Resolution Protocol (ARP) method from UNIX and Windows-based systems to assign a temporary IP address.

#### **To assign a temporary IP address:**

1. On a UNIX or Windows-based host, create an entry in the host's ARP table using the intended IP address and the hardware address of the unit (on the product label on the bottom of the unit).

arp -s  $191.12.3.77 00:20:4a:xx:xx:xx$  (Unix)

arp -s 191.12.3.77 00-20-4a-xx-xx-xx (Windows)

*Note: For the ARP command to work on Windows 95, the ARP table on the PC must have at least one IP address defined other than its own.* 

2. If you are using Windows 95, type ARP -A at the DOS command prompt to verify that there is at least one entry in the ARP table. If the local machine is the only entry, ping another IP address on your network to build a new entry in the ARP table; the IP address must be a host other than the machine on which you are working. Once there is at least one additional entry in the ARP table, use the following command to ARP an IP address to the unit:

arp -s 191.12.3.77 00-20-4a-xx-xx-xx

3. Open a Telnet connection to port 1. The connection fails quickly, but the unit temporarily changes its IP address to the one designated in this step.

#### telnet 191.12.3.77 1

4. Open a Telnet connection to port 9999, and press **Enter** within **five seconds** to go into Setup Mode. If you wait longer than five seconds, the unit reboots.

#### telnet 191.12.3.77 9999

*Note: The IP address you just set is temporary and reverts to the default value when the unit's power is reset, unless you configure the unit with a static IP address and store the changes permanently.*

# *F: Binary to Hexadecimal Conversions*

Many of the unit's configuration procedures require assembling a series of options (represented as bits) into a complete command (represented as a byte). Convert the resulting binary value to a hexadecimal representation.

### **Converting Binary to Hexadecimal**

Following are two simple ways to convert binary numbers to hexadecimals.

#### **Conversion Table**

Hexadecimal digits have values ranging from 0 to F, which are represented as 0- 9, A (for 10), B (for 11), etc. To convert a binary value (for example, 0100 1100) to a hexadecimal representation, the upper and lower four bits are treated separately, resulting in a two-digit hexadecimal number (in this case, 4C). Use the following table to convert values from binary to hexadecimal.

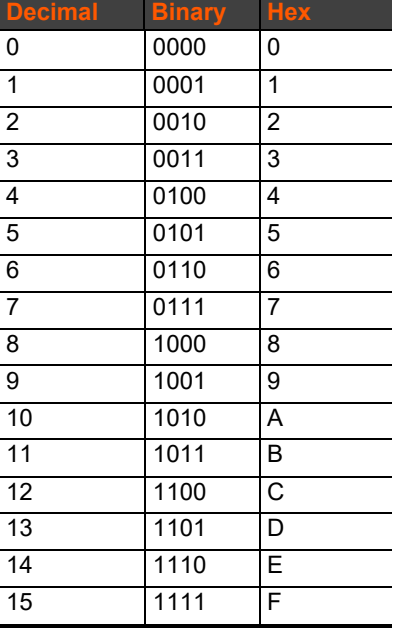

### **Scientific Calculator**

Another simple way to convert binary to hexadecimals is to use a scientific calculator, such as the one available on Windows' operating systems. For example:

- 1. On the Windows' Start menu, click **Programs**→**Accessories**→**Calculator**.
- 2. On the **View** menu, select **Scientific**. The scientific calculator displays.
- 3. Select **Bin** (Binary), and type the number to convert.

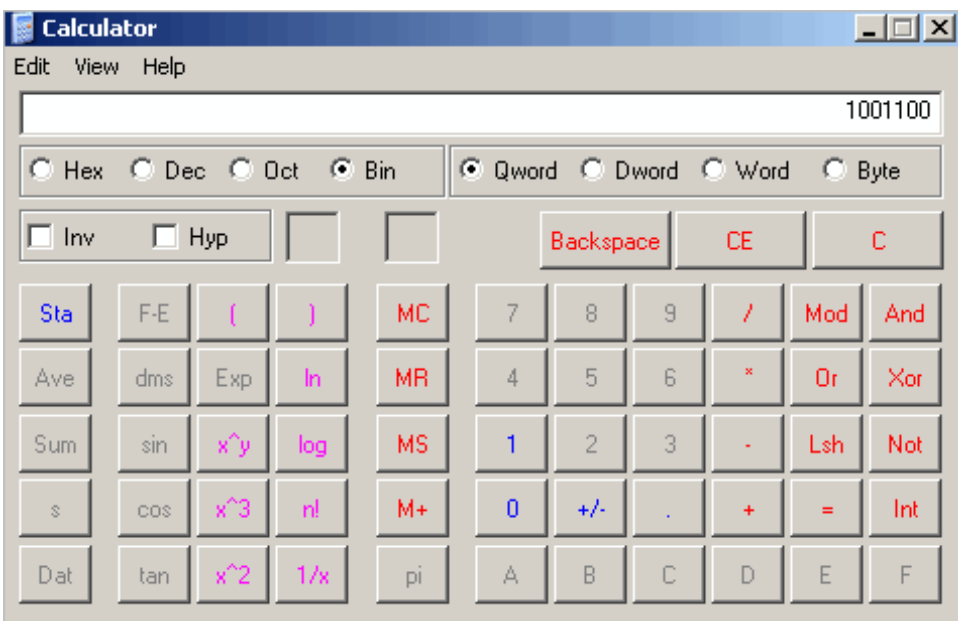

4. Click **Hex**. The hexadecimal value displays.

# *G: Compliance*

#### **Manufacturer's Name & Address**

Lantronix, Inc.

7535 Irvine Center Drive, Suite 100, Irvine, CA 92618 USA Tel: 800-526-8766 Tel: 949-453-3990 Fax: 949-453-3995

*Declares that the following product:* 

**Product Name Model:** UDS2100 Device Server

**Note**:

This equipment has been tested and found to comply with the limits for Class A digital device pursuant to Part 15 of the FCC Rules. These limits are designed to provide reasonable protection against harmful interference when the equipment is operated in a commercial environment. This equipment generates, uses, and can radiate radio frequency energy and, if not installed and used in accordance with this user guide, may cause interference to radio communications. Operation of this equipment in a residential area is likely to cause interference, in which case the user will be required to correct the interference at his own expense.

#### **User Information**

Class A Equipment (Broadcasting and communication equipments for office work)

Seller and user shall be noticed that this equipment is suitable for electromagnetic equipments for office work (Class A) and it can be used outside home.

Changes or modifications made to this device that are not explicitly approved by Lantronix will void the user's authority to operate this device.

This class A digital apparatus complies with Canadian ICES-003.

Cet appareil numérique de la classe A est conforme à la norme NMB-003 du Canada.

### *Conforms to the following standards or other normative documents:*

### **North America**

- UL 60950-1, 2nd Ed., 2007
- UL 62368-1, 2nd Ed, 2014
- CAN/CSA -C22.2 No. 60950-1-07, 2nd Ed.
- CAN/CSA C22.2 No. 62368-1-14
- **Australia**
	- CISPR 32: 2015, Class A Emissions
	- CISPR 22: 2002, Class A Emissions
	- CISPR 11
- **Japan**
	- VCCI V‐3/2005.04, Class A Emissions
- *Safety: Emissions:*
	- CFR Title 47 FCC Part 15, Subpart B, Class A<br>• ICFS-003 Issue 4
	- ICES-003 Issue 4

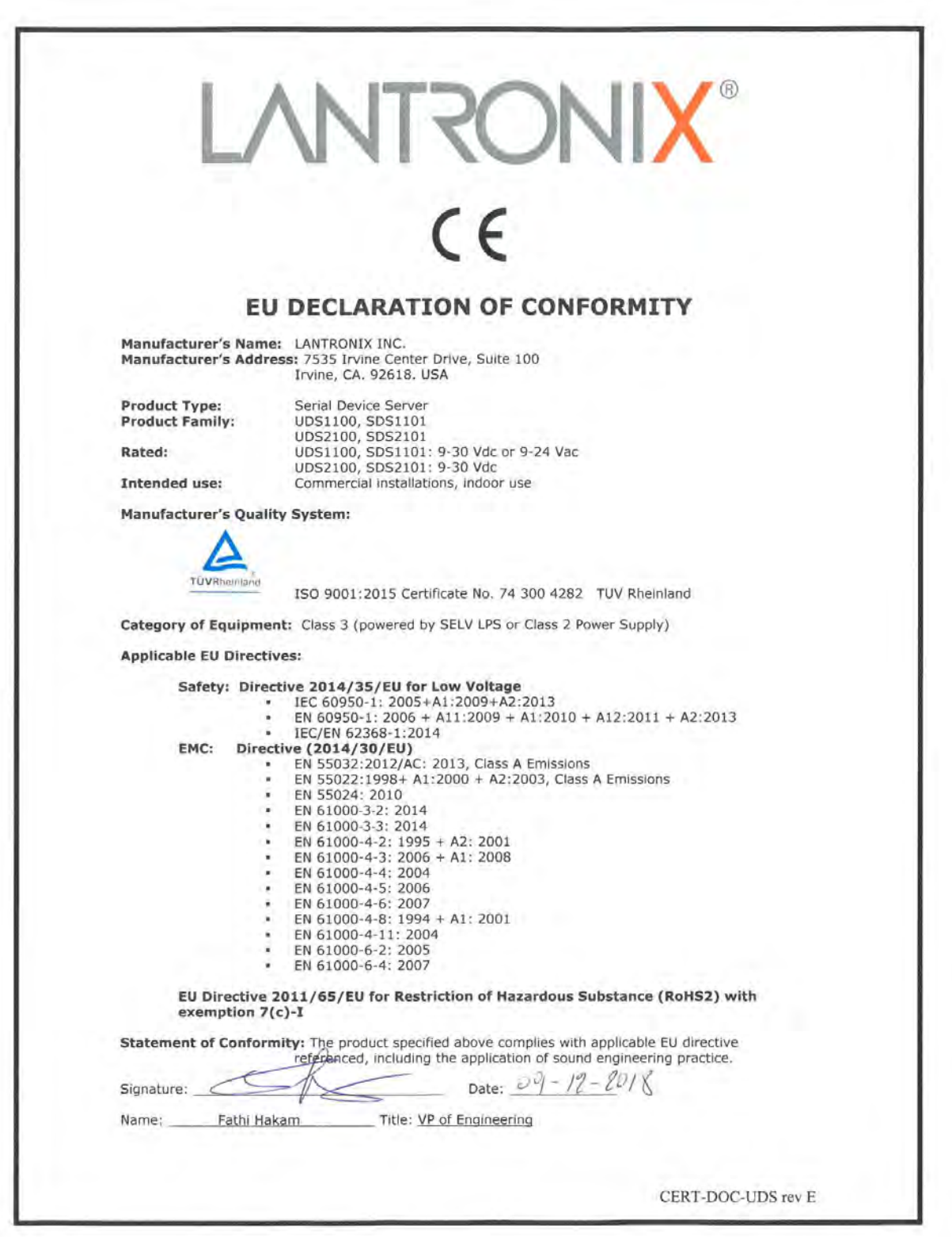

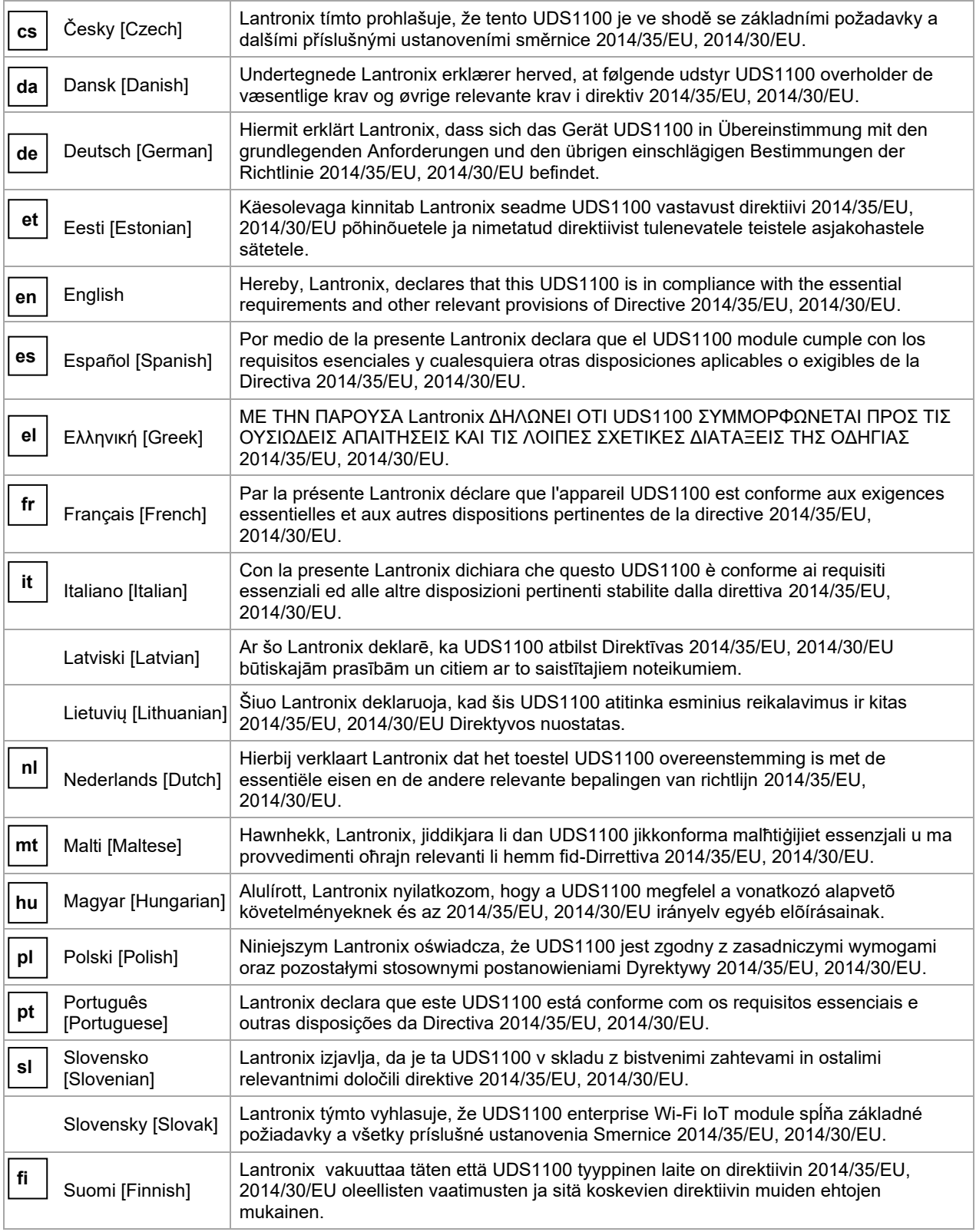

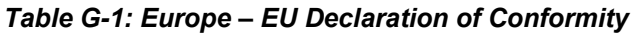

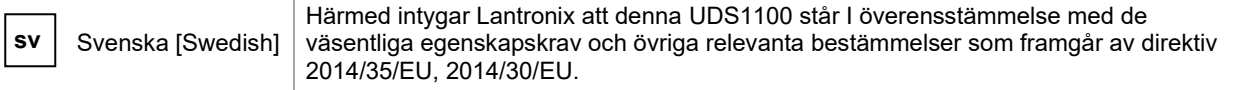

# **RoHS, REACH and WEEE Compliance Statement**

Please visit http://www.lantronix.com/legal/rohs/ for Lantronix's statement about RoHS, REACH and WEEE compliance.

# *Index*

Applications, 11 Apply Defaults, 37 ARP and Telnet, 83 Auto-Increment Source Port, 54 AutoIP, 16, 82 Baudrate, 44 Binary to hexadecimal conversions, 84 BOOTP, 16, 83 Channel Settings Setup Mode, 44 Web Manager, 30 Command Line Interface, 38 Compliance, 86 Configuration Methods, 13 Connect Mode, 46 Connection Settings TCP, 33 UDP, 36 Connectors, 76 Contacts, 2 Copyright, 2 CPU Performance, 59 Default Settings Applying in Setup Mode, 63 **Deviceinstaller** Accessing The Unit, 23 DHCP, 16, 82 DHCP Name, 43 Disconnect Mode, 54 DNS Server, 42 Error Messages, 73 Escape Sequence, 54 Expert Settings, 59 Firmware Recovering, 66 Upgrading, 65 Flow, 45 Flush Mode, 55 Gateway \\* MERGEFORMAT, 41

Hardware Address, 16 Host List Settings Setup Mode, 49 Web Manager, 29 Inactivity Timeout, 57 Installation, 15 Installation of UDS2100, 15 Installing DeviceInstaller, 18 Interface Mode, 45 Internal Web Server, 13 IP address Requirement, 16 IP Address Assigning, 18, 26, 41 Automatic Assignment, 25 Factory Default, 16 Gateway, 41 Other Ways To Assign, 82 Remote, 54 Searching for on the Network, 19 Show After RING, 54 Label, 14 LEDs, 71 Manufacturer's Name & Address, 86 Modem Emulation, 13 Modem Mode, 51 Monitor Mode, 68 Netmask, 42 Network Settings, 25 Pack Control, 56 Package Contents, 15 Password for Telnet Configuration, 42 Pinouts, 76 Ethernet Connector, 78 Port Number, 46 Port Password, 58 Power plug, 77 Problems, 73 Protocols, 13

Redirection Software, 12 Remote Port, 54 Required Information, 16 RJ45 Ethernet Port, 77 RS-232C/RS-422 and RS-485 Standards, 76 Security Settings, 61 Send Characters, 57 Serial Port Accessing Setup Mode, 22 Login, 22 Serial Settings Setup Mode, 44 Serial Tunneling, 11 Server Settings Setup Mode, 41

Web Manager, 27 Setup Mode, 38 Serial Port Connection, 39 Telnet Connection, 38 SNMP, 61 TCP Settings, 33 Telnet Terminal Type, 58 TFTP, 65 Trademark, 2 Troubleshooting, 71 UDP Settings, 36 Using DeviceInstaller, 18 Warranty, 2 Web Manager, 23